UNIVERSIDAD TECNOLÓGICA NACIONAL FACULTAD REGIONAL DE CÓRDOBA

# **Habilitación Profesional**

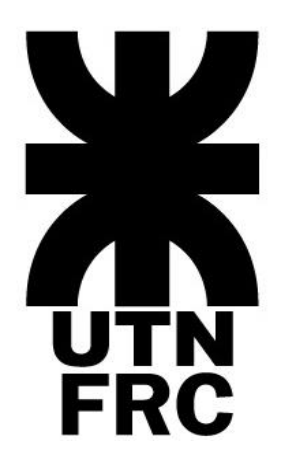

# **Manual de Usuario**

*Organización:* La Corzuela *Sistema:* Gestión Agropecuaria *Curso:* 4k5 *Profesores:*>Mendelberg, Aida Clara >Herrera, Daniel Rodolfo >Ortiz, María Cecilia

*Grupo N°2*

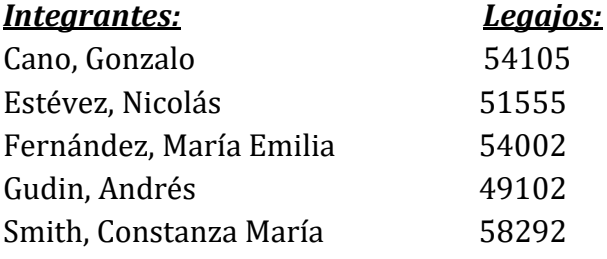

# <u>Índice</u>

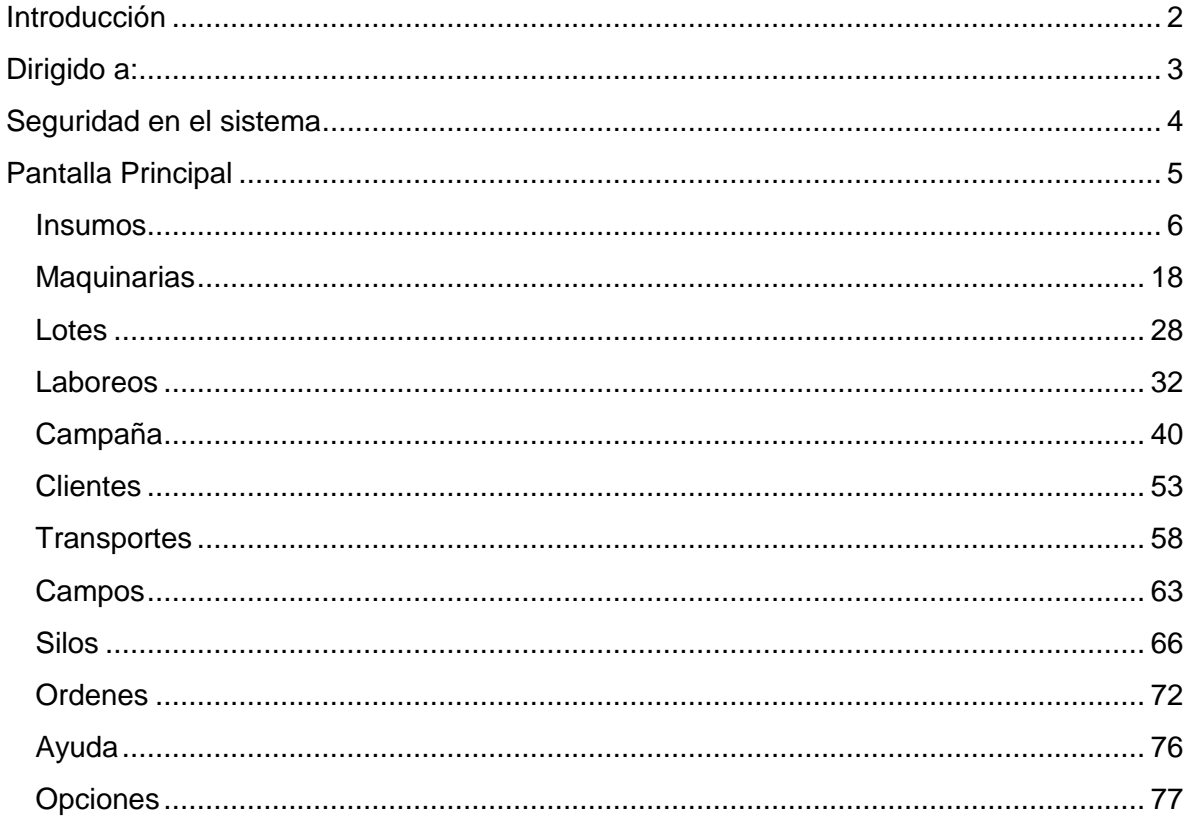

## <span id="page-2-0"></span>**Introducción**

Antes de comenzar a hacer uso concreto del software, se recomienda leer atentamente las instrucciones de este Manual, ya que las mismas servirán como guía para realizar las operaciones con mayor facilidad y seguridad.

Este Manual de Usuario contiene una descripción detallada de la funcionalidad de cada módulo desarrollado del Sistema GESTAR. El manual será capaz de ayudar a responder las preguntas frecuentes y dudas que pueden surgir en el uso del sistema.

Este software será para Ud. una herramienta de gran ayuda, tanto por su facilidad de comprensión y practicidad como por el ahorro de tiempo que generará en sus diferentes procesos.

Las funcionalidades que abarcan el Sistema desarrollado son, la gestión de lotes, la administración de los usuarios, administración de Insumos o materiales, máquinas y herramientas, así como la administración de las Campañas, Acopio y Planificación de una Campaña. A demás emitirá informes que serán de mucha ayuda en la toma de decisiones.

Esperamos que este desarrollo le sea de gran utilidad y signifique un valor agregado para su empresa.

## <span id="page-3-0"></span>**Dirigido a:**

Este manual está dirigido a los posibles usuarios que utilizarán el Sistema GESTAR.

## <span id="page-4-0"></span>**Seguridad en el sistema**

Al iniciar a la aplicación, el sistema muestra la página de inicio de sesión, en el cual se pide ingrese el Usuario y Contraseña provistos por el administrador del Sistema.

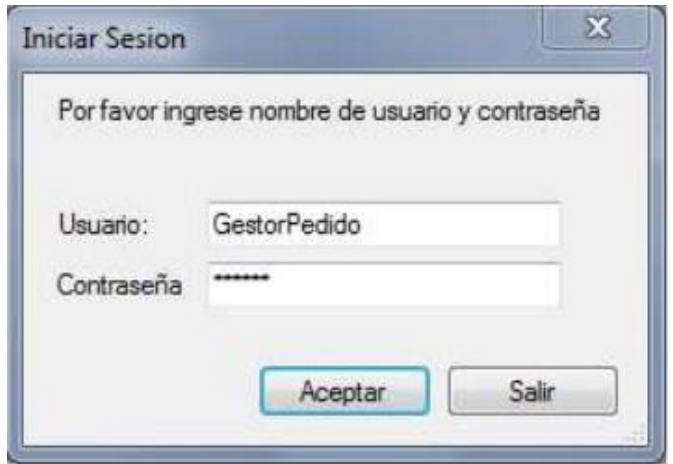

## <span id="page-5-0"></span>**Pantalla Principal**

Al ingresar al sistema, podemos observar la Pantalla principal, allí se encuentran las funcionalidades principales del negocio con la finalidad de acceder facil y rápidamente presionando un botón. Además, se visualiza el menú que permite ingresar datos que son necesarios para los procesos principales.

Las funcionalidades están separadas por módulos los cuales se encuentran disponibles a través de un Menú de opciones, ubicadas en la parte superior de la pantalla.

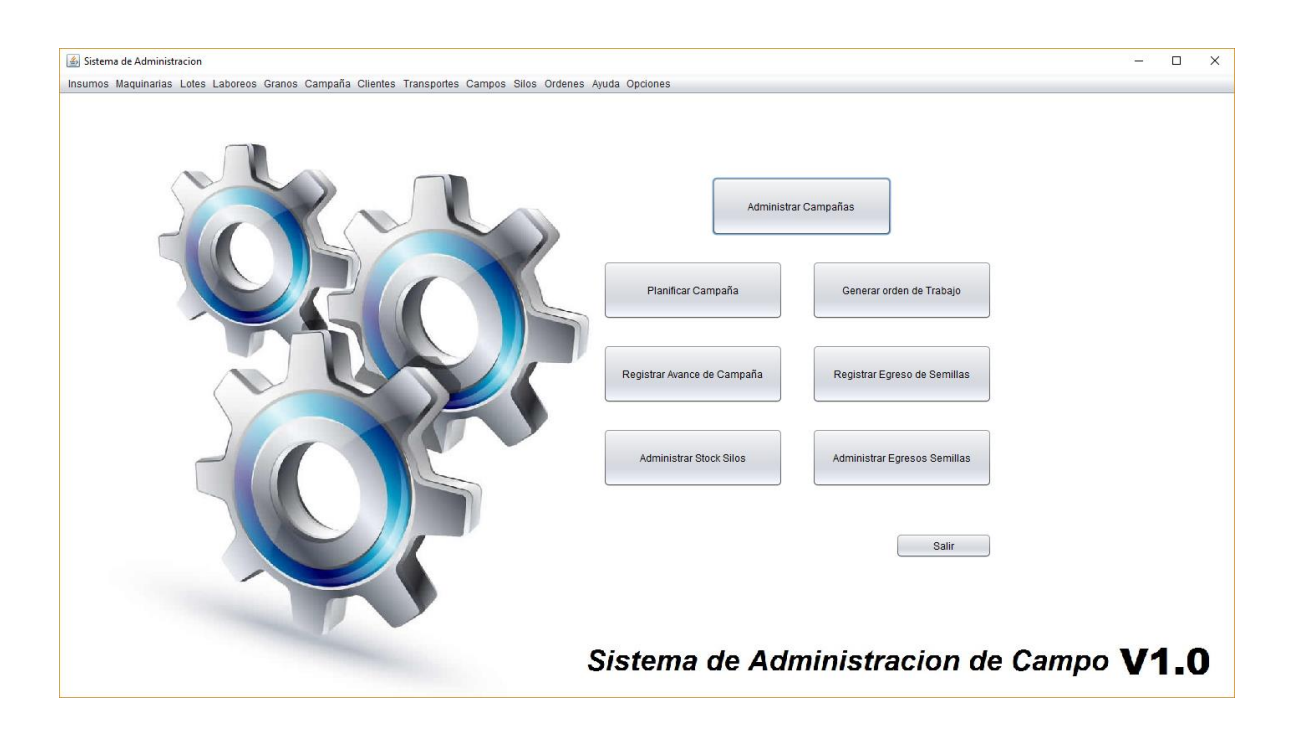

Las opciones de Menú son: Insumos, Maquinarias, Lotes, Laboreos, Granos, Campaña, Clientes, Transportes, Campos, Silos, Ordenes, Ayuda y Opciones. Las funcionalidades mas importantes se encuentran los botones de Administrar Campaña, Planificar Campaña, Generar Orden de Trabajo, Registrar Avance de Campaña, Registrar Egreso de Semillas, Administrar Stock Silos y Administrar Egresos Semillas. Se encuentra al igual que en todas las ventanas, la opción "Salir" que nos permite abandonar la tarea que estamos realizando en este momento.

*Se debe tener en cuenta que la vista del menú estará acondicionada a rol que se provee a cada usuario*.

## <span id="page-6-0"></span>**Insumos**

Al presionar la opción de menú Insumos, se visualizan las funcionalidades que se tienen en cuenta en el proceso donde está involucrado el insumo. Para la gestión inicial de un insumo se encuentra la opción Administrar insumo, para la gestión inicial de la categoría del insumo corresponde la opción Administrar Tipo de Insumo.

Cuando sea necesario reponer el stock de algún insumo cargado previamente en el sistema ingresamos a la opción Solicitar pedido de insumos. Una vez que se haya generado el pedido lo podremos verificar en la opción Administrar pedidos de insumos, luego de recibir los nuevos insumos se ingresa a la opción Registrar Ingreso de Insumo.

#### *Administrar Insumos*

En la opción del menú de insumos se puede visualizar de manera sencilla la información más relevante de los diferentes insumos como así también permitir su administración.

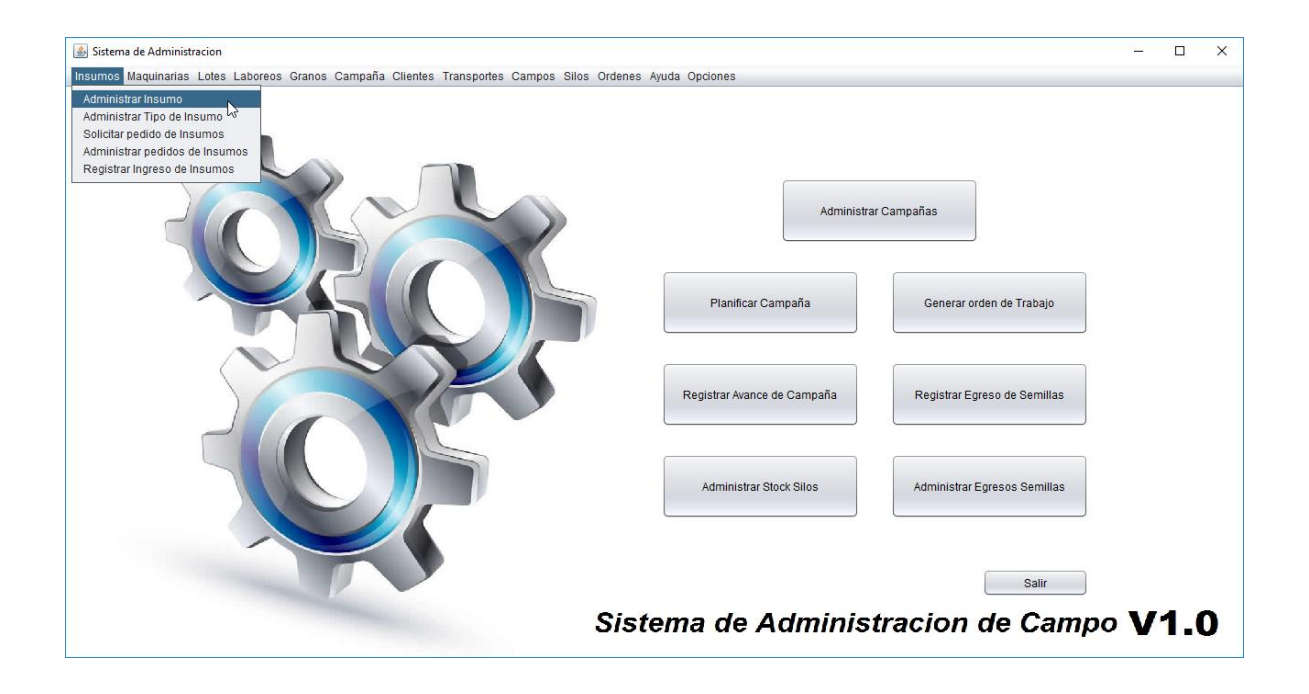

Para Consultar los Insumos que hemos registrado, ingresamos a la opción Administrar Insumo del Menú Insumos. Una vez seleccionado, el sistema visualiza la pantalla que nos permite buscar los insumos a apartir del Nombre.

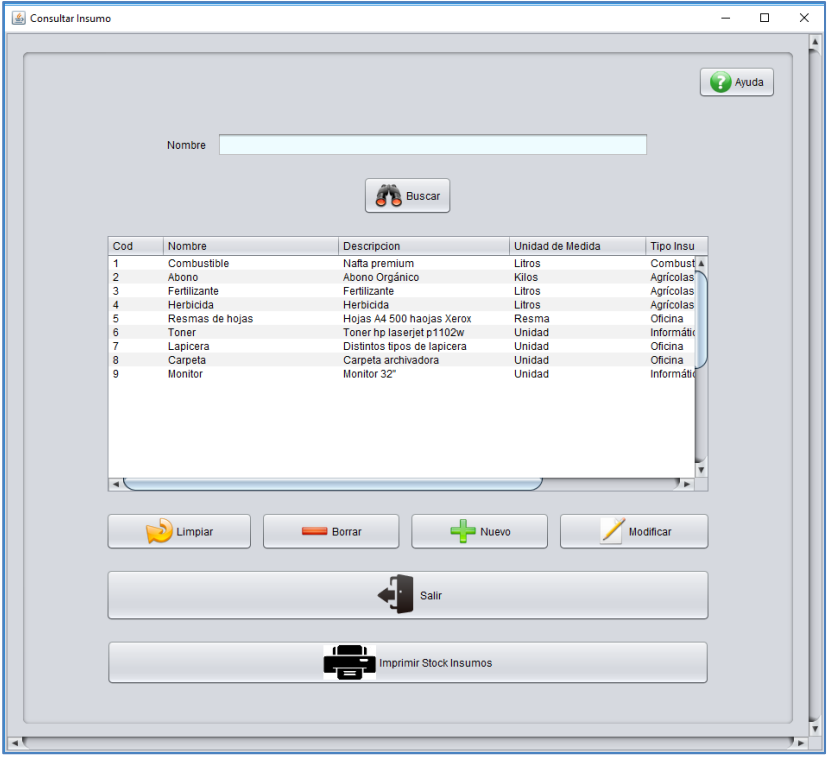

Para poder consultar debemos ingresar el nombre y presionar el botón buscar, el cual informará en la grilla el insumo consultado, en caso que no haya coicidencias o no se especifique un Nombre traerá todos los insumos que se encuentran cargados, como lo muestra la imagen anterior.

Los botones que se encuentran debajo de la grilla tienen funcionalidades que nos permiten navegar con facilidad dentro de la pantalla, al presionar el botón **Limpiar** se vacia la grilla de búsqueda, para eliminar un registro en caso que se haya cargado por error se debe seleccionar el registro que se desea eliminar y presionar el botón **Borrar**, luego confirmar la eliminación. Cuando se quiere modificar un insumo que se encuentra cargado, primero se selecciona y luego se presiona el boton **Modificar**. Una vez consultado los Insumos, el sistema permite imprimir un listado en formato digital con el Stock de todos los Insumos que se encuentran registrados Presionando el Botón **Imprimir Stock Insumos.**

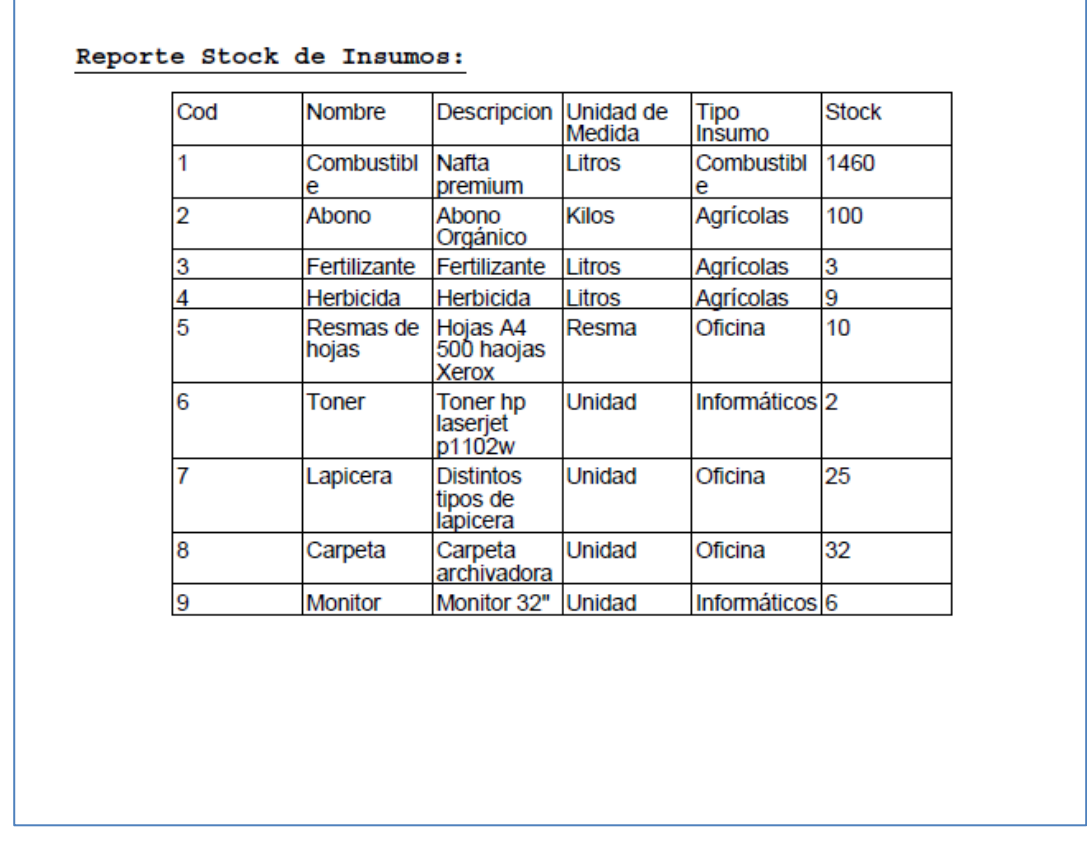

Al seleccionar el botón **Salir** el sistema cierra la ventana de insumo de Consultar Insumo.

En caso que debamos registrar un nuevo insumo, se podrá acceder a la pantalla de carga de insumo presionando el botón **Nuevo**.

#### Carga de un insumo

П

El Sistema visualiza una pantalla donde podremos registrar un nuevo insumo completando los detalles como la descripción, el tipo de insmumo, el nombre, la unidad de medida utilizada y el stock, el contenido del Stock no se puede modificar cuando es cargado por primera vez, por defecto va a ser cero. Para Guardar los cambios se presiona el Botón Guardar, o cancelar en caso de desestimar los datos.

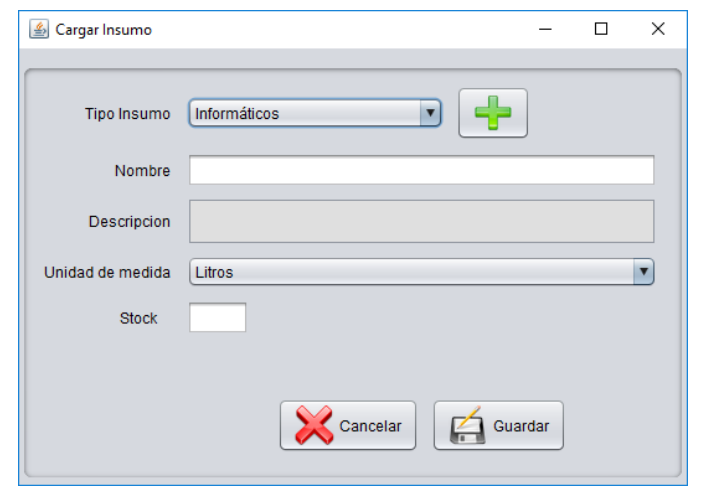

En caso que el tipo de insumo correspondiente, no se encuentre en la lista desplegable, se presiona el botón de la derecha con un simbolo más, el cual permitirá agregar un Tipo de Insumo Nuevo como se muestra en la siguiente imágen.

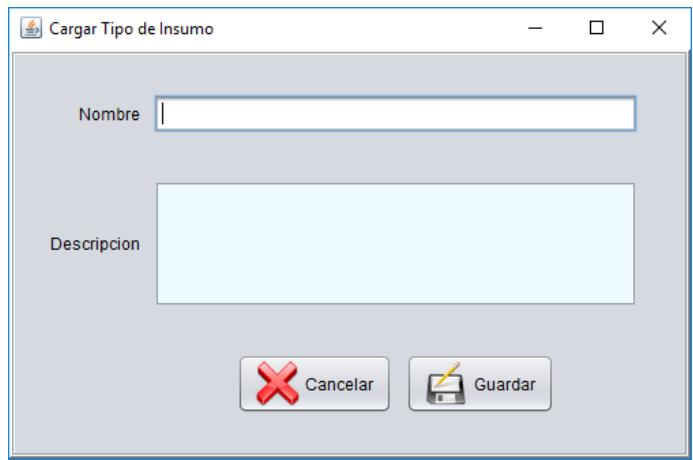

Una vez finalizada la carga de datos hacer click en el botón guardar para almacenar los datos o cancelar en caso de desestimar los datos.

#### *Administrar Tipo Insumos*

Seleccionamos la opción del menú de insumos donde se puede Administrar los tipos de Insumos.

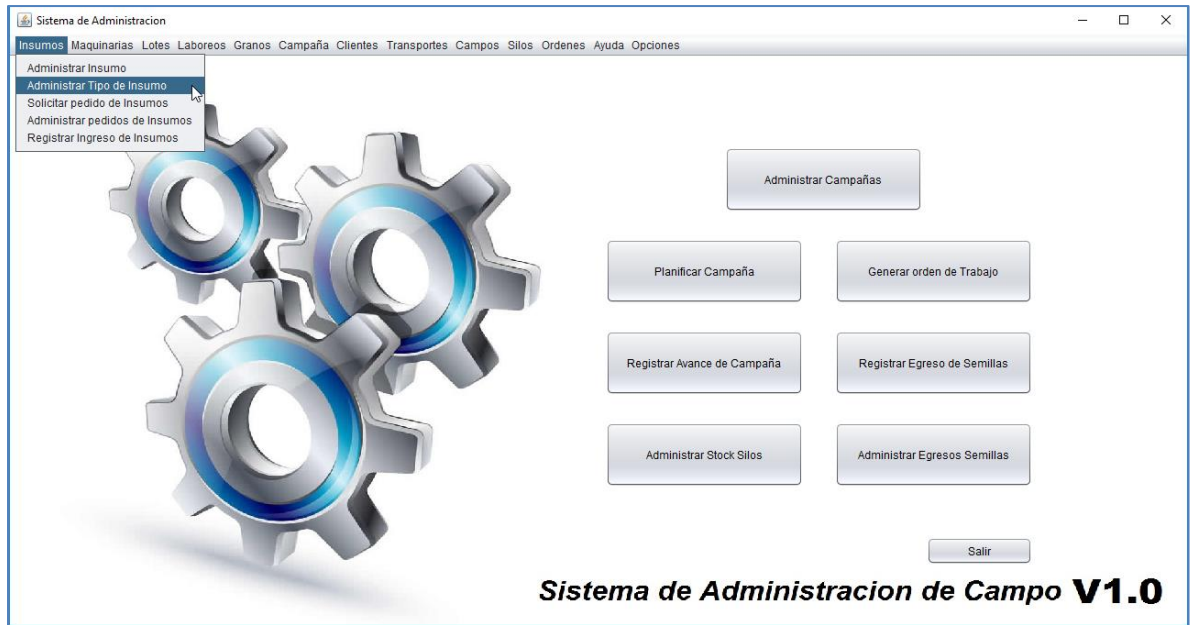

La pantalla administrar tipos insumos permite la gestión básica de los diferentes tipos de insumos que se utilizan a diario en el sector agrícola.

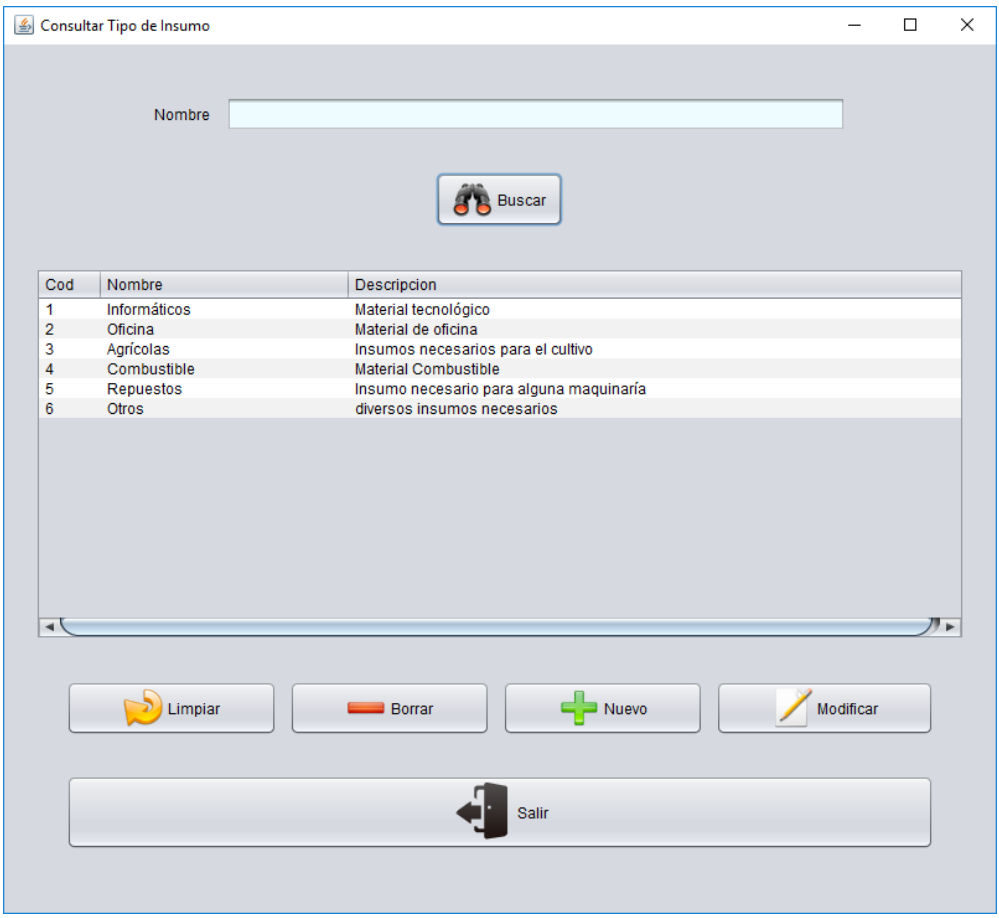

Para poder consultar debemos ingresar el nombre y presionar el botón buscar, el cual informará en la grilla el tipo de insumo consultado, en caso que no haya coicidencias o no se especifique un Nombre traerá todos los insumos que se encuentran cargados, como lo muestra la imagen anterior.

Los botones que se encuentran debajo de la grilla tienen funcionalidades que nos permiten navegar con facilidad dentro de la pantalla, al presionar el botón **Limpiar** se vacia la grilla de búsqueda, para eliminar un registro en caso que se haya cargado por error se debe seleccionar el registro que se desea eliminar y presionar el botón **Borrar**, luego confirmar la eliminación. Cuando se quiere modificar un tipo de insumo que se encuentra cargado, primero se selecciona y luego se presiona el boton **Modificar**. Al seleccionar el botón **Salir** el sistema cierra la Pantalla.

En caso que debamos registrar un nuevo tipo de insumo, se podrá acceder a la pantalla de carga de tipo de insumo presionando el botón **Nuevo**.

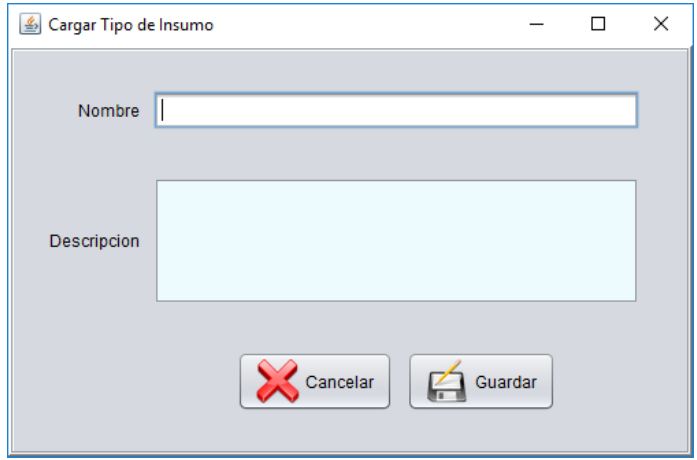

Una vez finalizada la carga de datos hacer click en el botón guardar para almacenar los datos o cancelar en caso de desestimar los datos.

#### *Solicitar Pedido de Insumos*

Seleccionamos la opción del menú de insumos donde el sistema permite solicitar Insumos que la empresa necesite.

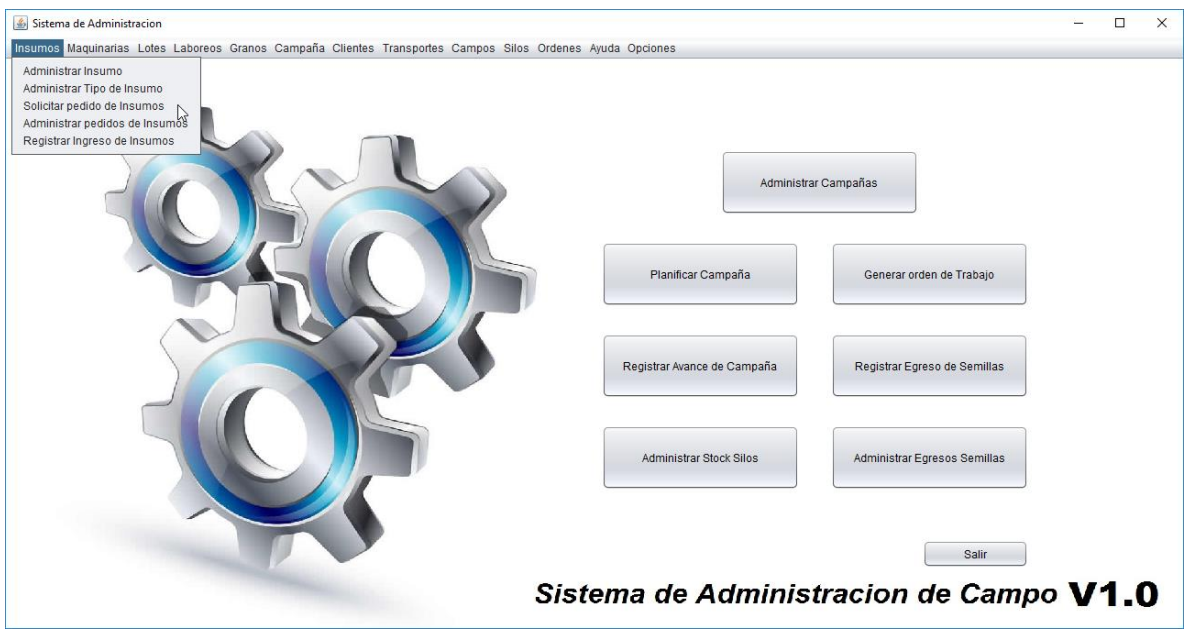

La pantalla solicitar pedido de insumos permite la gestión de compra de los Insumos faltantes para la empresa.

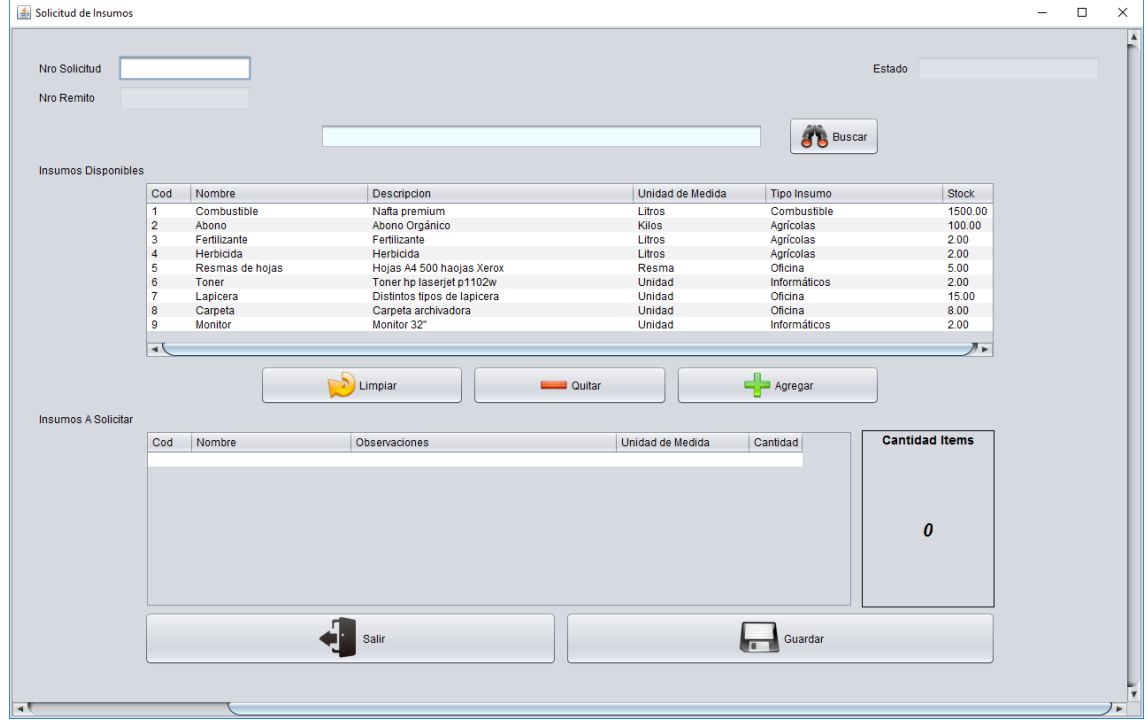

Al ingresar a la pantalla para solicitar un Insumo, el valor de Número de Remito es auto incremental por lo que el campo para el Nro. Remito se encuentra deshabilitado, para generar un pedido debemos colocar un Nro. de Solicitud, luego seleccionar insumos de la

## **Universidad Tecnológica Nacional - Facultad Regional Córdoba**

#### **Ingeniería en Sistemas de Información** *Habilitación Profesional 2017*

primera grilla que se muestran una vez presionado el botón **Buscar**, cuando se selecciona el insumo al cual se debe reponer el Stock, se presiona el botón **Agregar,** luego el sistema muestra una pantalla donde solicita la cantidad de productos que se necesitan pedir. Al presionar Guardar, registrará el insumo en la segunda grilla, en caso que se hubiera agregado un insumo erróneo, se selecciona y se presiona el botón **Quitar**, una vez que se complete los insumos a pedir, se presiona el botón **Guardar,** en caso contrario se desea cancelar el alta de Pedido de Insumos presionamos el botón **Salir.**

#### *Administrar pedidos de Insumos*

Para poder realizar alguna modificación y/o Consulta a los pedidos de insumos seleccionamos la opción del menú de insumos donde el sistema permite administrar los insumos que hemos solicitado.

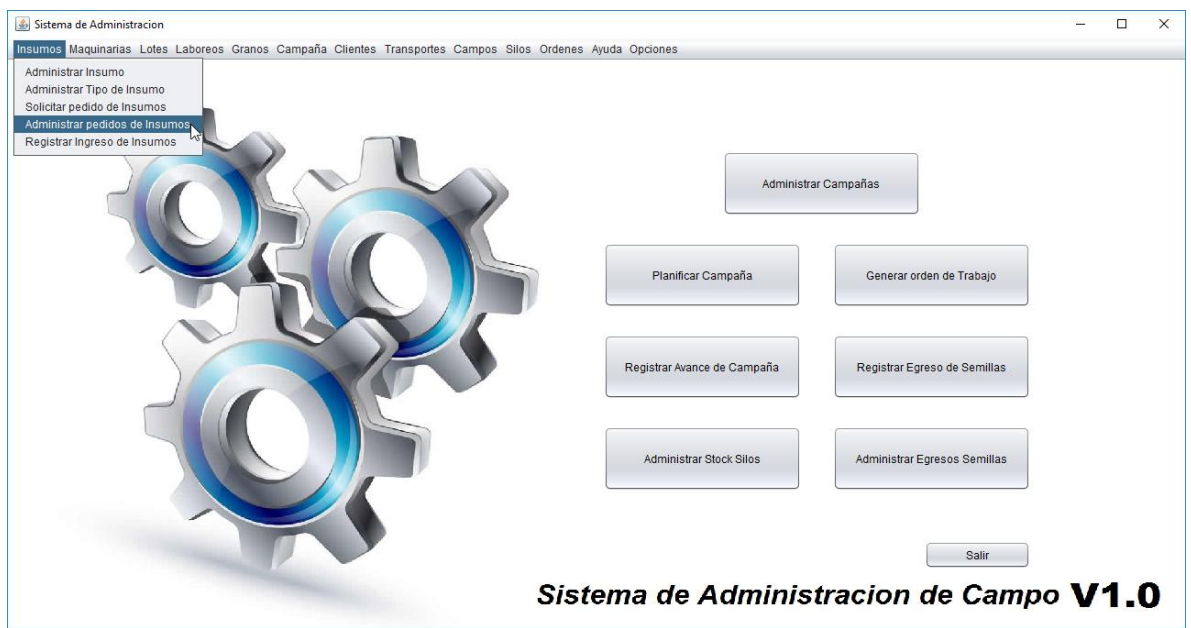

Una vez ingresada a la pantalla el sistema muestra un buscador de pedidos, para seleccionar el que deseamos modificar o eliminar la solicitud de insumos. Presionando el Botón **Buscar**, el sistema traerá todas las solicitudes que hemos cargado anteriormente.

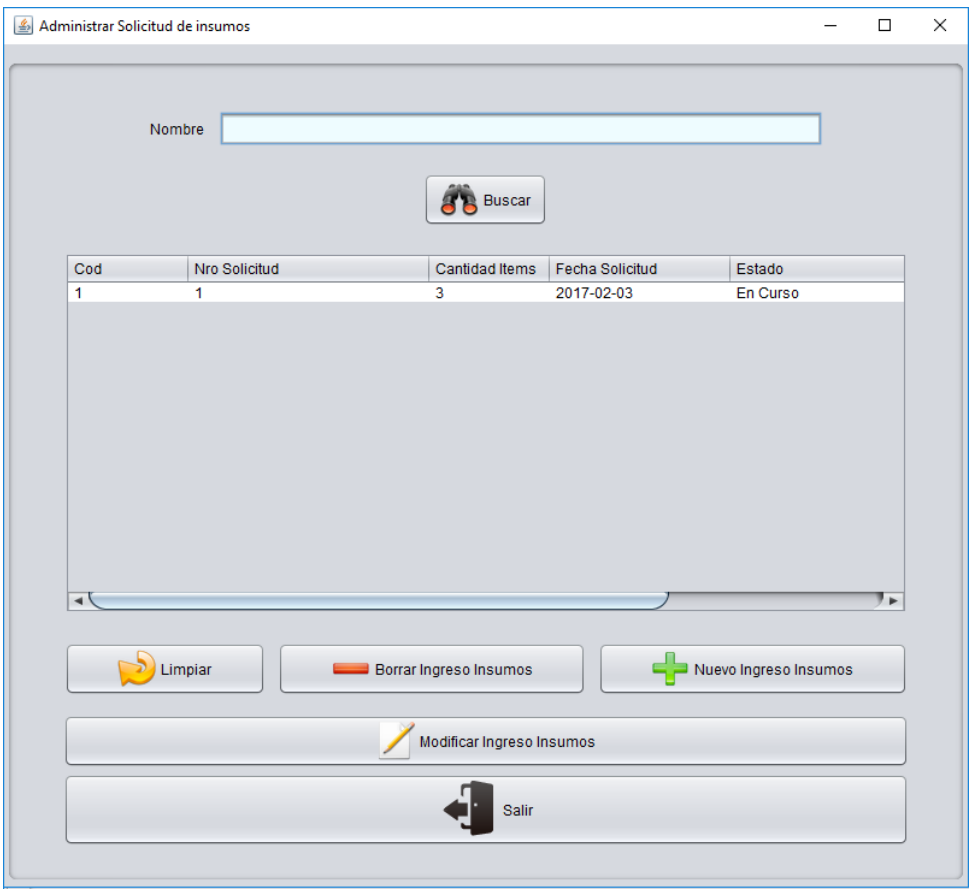

Debajo de la grilla se encuentran los siguientes botones, **Limpiar** me permite blanquear la grilla para poder consultar nuevamente. Una vez que seleccionamos algún registro de la grilla, podemos eliminar el registro de la carga del pedido con el botón **Borrar Ingreso Insumos**, o podemos modificar los datos que hemos cargado anteriormente con el botón **Modificar Ingreso Insumos.** En caso que no se desee realizar ninguna operación en la pantalla se debe presionar el botón **Salir.** Para poder registrar que se ha recibido un nuevo insumo se presiona el botón **Nuevo Ingreso Insumos.** 

#### *Registrar Ingreso de Insumos*

Para poder realizar registrar el ingreso de insumos que anteriormente se han solicitado seleccionamos la opción del menú de insumos Registrar Ingreso de Insumos.

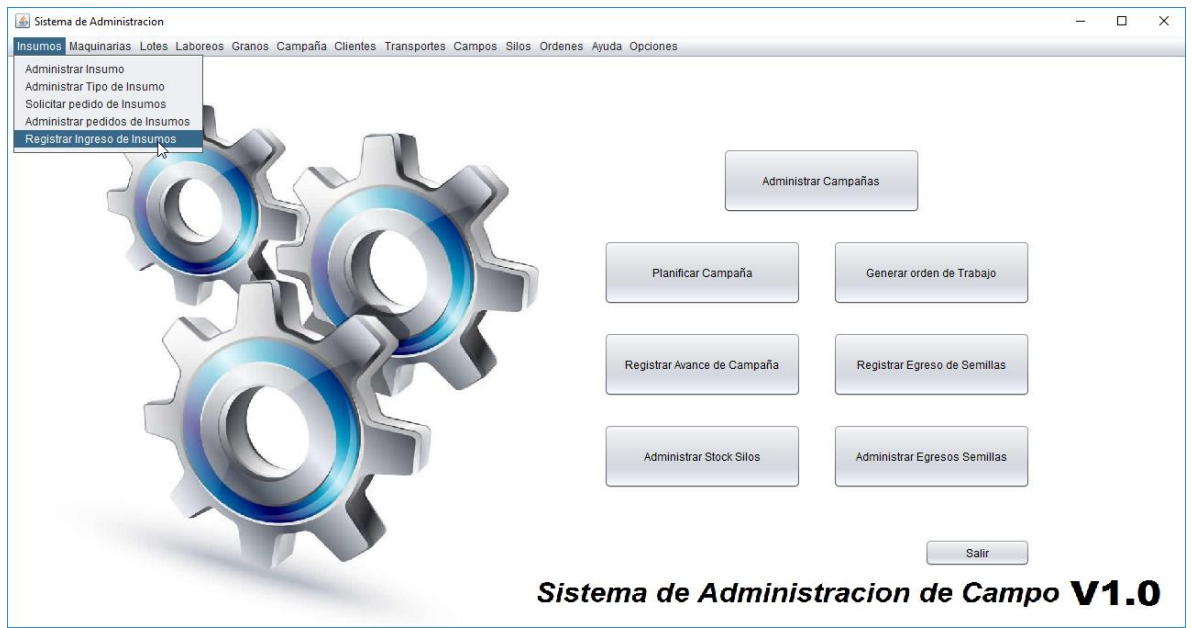

Una vez ingresada a la pantalla el sistema permite ingresar el número de remito para poder consultarlo, muestra en nro. de solicitud, la solicitud asociada. Una vez consultada a partir de presionar el botón Enter, en la grilla se informa los Insumos que se encuentran registrados en la solicitud consultada.

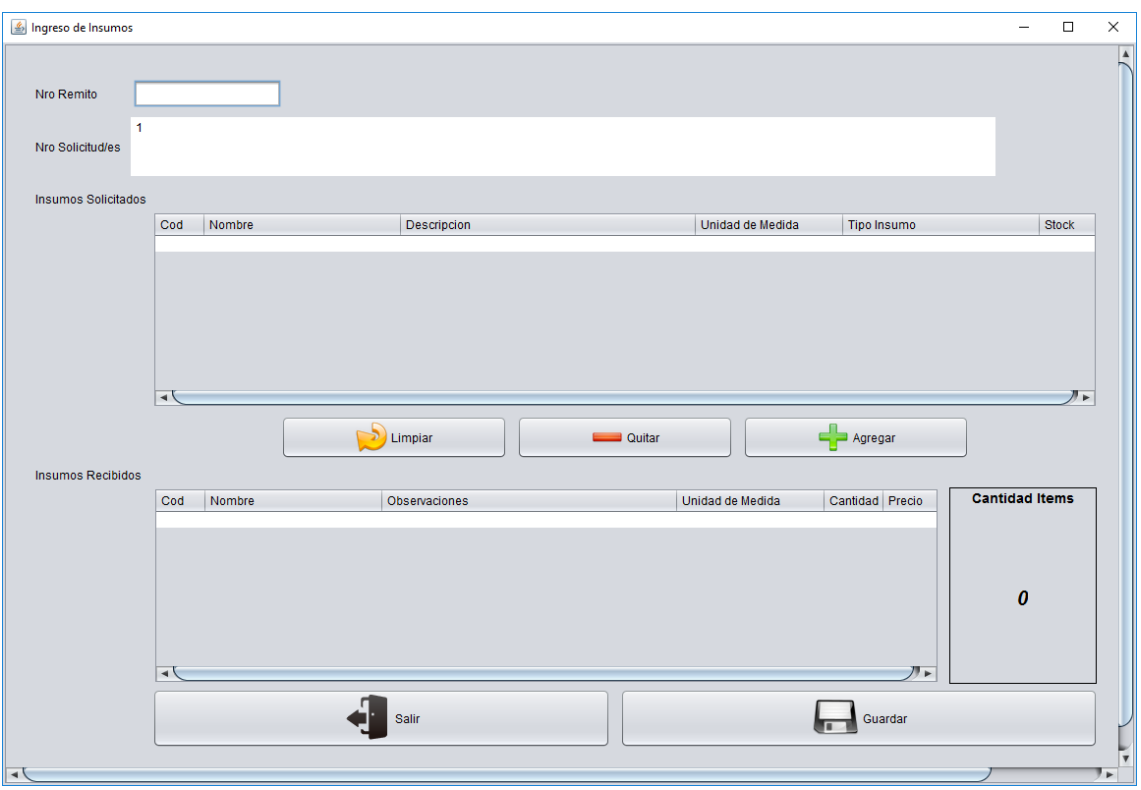

Debajo de la grilla se encuentran los siguientes botones, **Limpiar** me permite blanquear la grilla para poder consultar nuevamente por otra solicitud de Insumos. Cuando se selecciona algún registro de la primera grilla y se presiona el botón **Agregar**, el sistema pide que se ingrese la cantidad de insumos que se ha recibido, luego registra en la segunda grilla el insumo junto a la cantidad, el precio total, y otros valores correspondientes al insumo, en caso de equivocación podemos eliminar el registro del Insumo con el **Quitar.** Una vez que se haya finalizado el registro de los insumos recibidos se presiona el botón **Guardar,** el sistema registrará el nuevo stock de los insumos recibido y los sumará a la cantidad total que actualmente posee. En caso que no se quiera Guardar presionamos el botón **Salir.**

## <span id="page-18-0"></span>**Maquinarias**

Al presionar la opción de menú Maquinarias, se visualizan las funcionalidades que se tienen en cuenta en el proceso donde están involucradas las maquinarias. Para la gestión inicial de una maquinaria se encuentra la opción Administrar Maquinaria, para la gestión inicial de la categoría de la maquinaria corresponde la opción Administrar Tipo de Maquinaria. Para la carga y modificación de estado actual en la que se encuentra la maquinaria previamente registrada se selecciona la opción Administrar estado.

#### *Administrar Maquinaria*

Para poder realizar un nuevo registro de una maquinaría, consultar o modificar una maquinaría registrada con anterioridad se selecciona el menú Administrar Maquinaría.

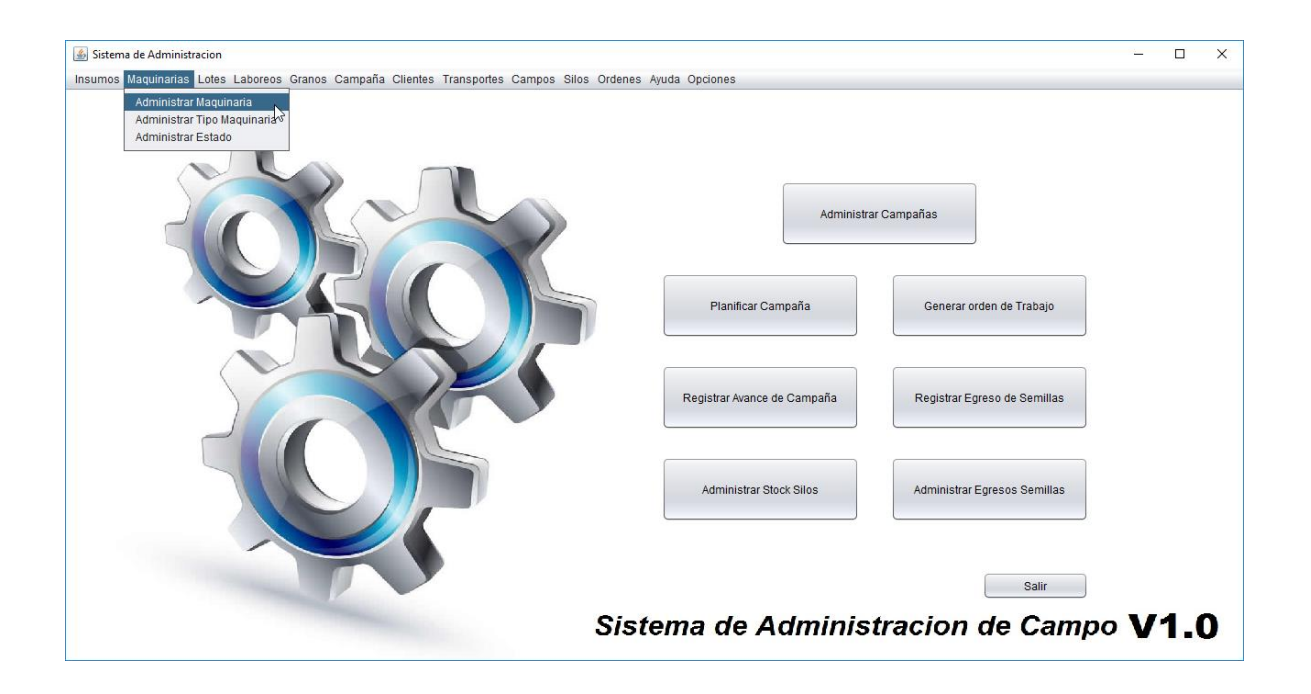

Una vez ingresada a la pantalla el sistema permite ingresar el Nombre de la Maquinaría en caso que se quiera consulta que exista, para modificar los datos previamente cargados, luego presionamos el botón **Buscar.** El sistema muestra en la grilla los detalles de la maquinaría consultada, en caso de no encontrar la deseada, el sistema arrojará todos las maquinarías registradas.

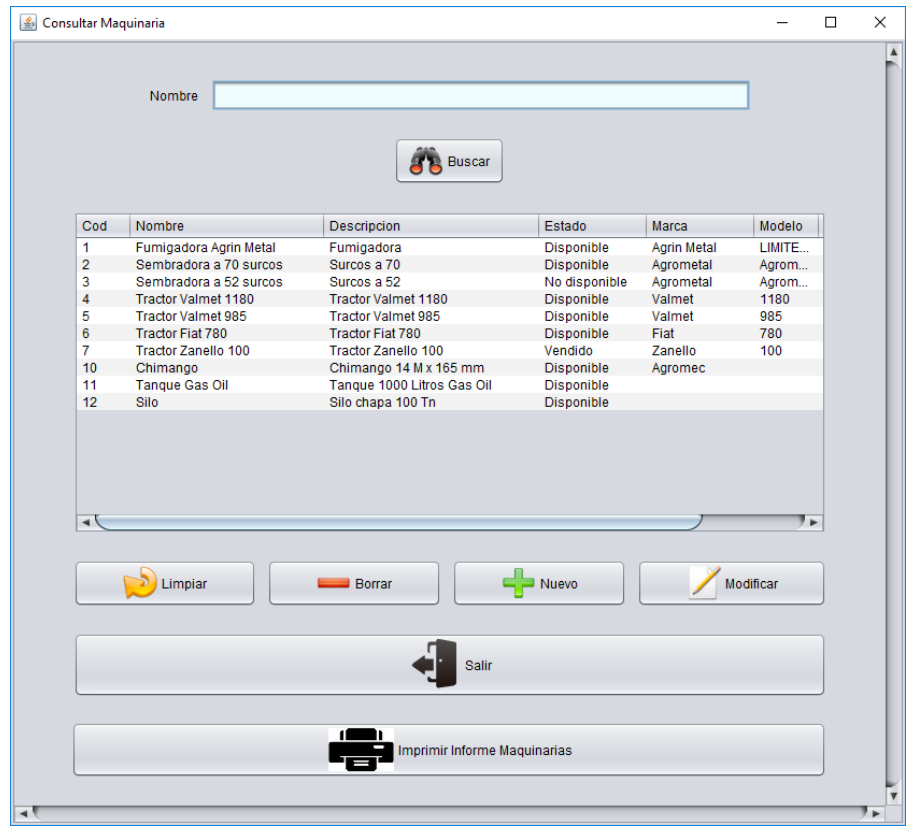

Los botones que se encuentran debajo de la grilla tienen funcionalidades que nos permiten navegar con facilidad dentro de la pantalla, al presionar el botón **Limpiar** se vacia la grilla de búsqueda, para eliminar un registro en caso que se haya cargado por error se debe seleccionar el registro que se desea eliminar y presionar el botón **Borrar**, luego confirmar la eliminación. Cuando se quiere modificar una maquinaría que se encuentra cargada, primero se selecciona y luego se presiona el boton **Modificar,** el cual permite a partir de una pantalla modificar los detalles de la maquinaría seleccionada.

Una vez consultada las Maquinarías el sistema permite imprimir un listado en formato digital con los detalles de cada una junto a su estado, que se encuentran registrados Presionando el Botón **Imprimir Informe Maquinarías.** En caso que se desee volver al menú se debe presionar el botón **Salir**, el sistema cierra la pantalla.

En caso que debamos registrar una nueva Maquinaría, se podrá acceder a la pantalla de cargar Maquinaría presionando el botón **Nuevo**.

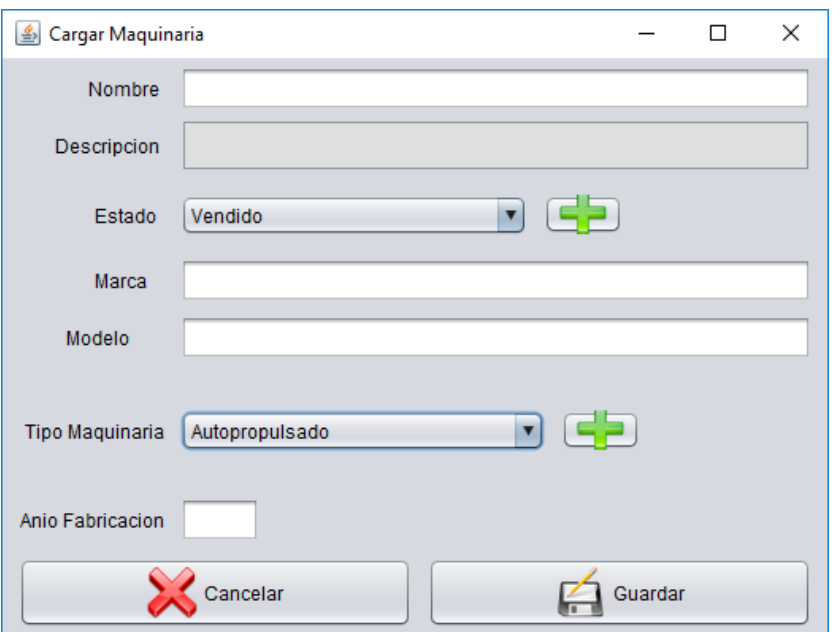

El sistema permite colocar el Nombre, la descripción, Marca, Modelo, el año de fabricación, el estado y el Tipo de Maquinaría.

En caso que el estado que se desea seleccionar no se encuentre registrado podemos registra un estado nuevo a partir del botón con símbolo **+**. El sistema permite colocar el nombre y una descripción del estado, para guardar y registrar el nuevo estado se presiona el botón **Guardar**, en caso contrario **Cancelar**. Luego en la pantalla cargar Maquinaría aparecerá el estado Nuevo.

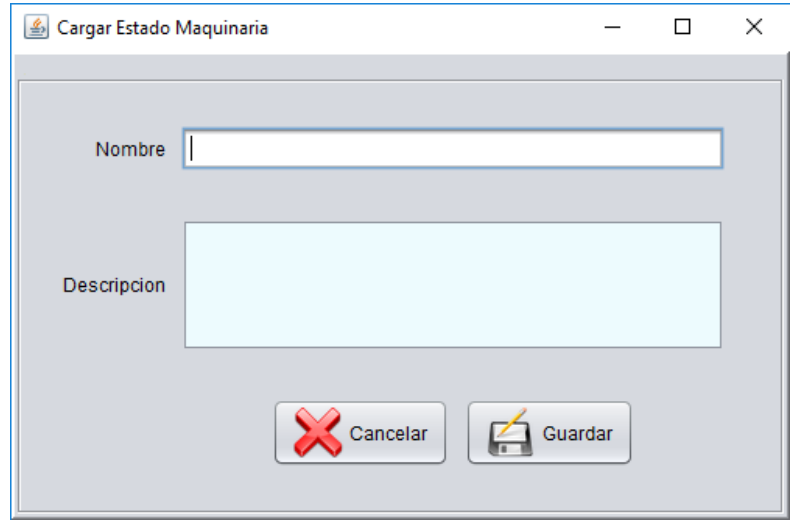

En caso que el tipo de maquinaría que se desea seleccionar no se encuentre registrado podemos registrar uno nuevo a partir del botón con símbolo **+**. El sistema permite colocar el nombre y una descripción del Tipo de Maquinaría, para guardar y registrar el nuevo tipo de maquinaría se presiona el botón **Guardar**, en caso contrario **Cancelar**. Luego en la pantalla cargar Maquinaría aparecerá el estado Tipo de Maquinaría.

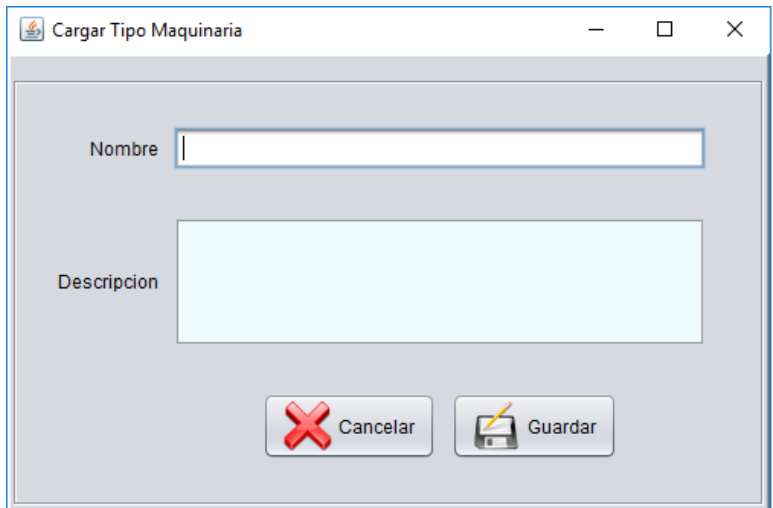

Una vez completado los campos solicitados para Registrar la Nueva maquinaría se debe presionar el Botón **Guardar**. En caso contrario para no registrar presionamos el botón **Cancelar**.

#### *Administrar de Tipo Maquinaria*

Para poder realizar un nuevo registro de un tipo de una maquinaría, consultar o modificar una maquinaría registrada con anterioridad se selecciona el menú Administrar Tipo Maquinaría.

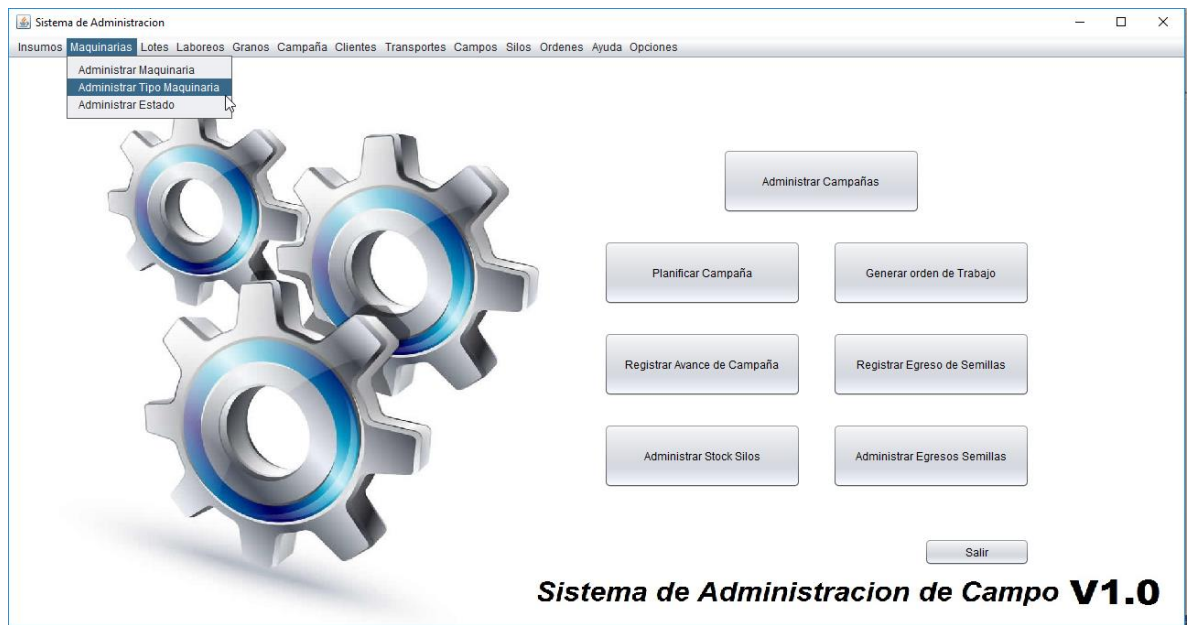

Para poder consultar debemos ingresar el nombre y presionar el botón buscar, el cual informará en la grilla el Tipo de Maquinaría consultado, en caso que no haya coicidencias o no se especifique un Nombre traerá todos los Tipos de Maquinarías que se encuentran cargados, como lo muestra la imagen siguiente.

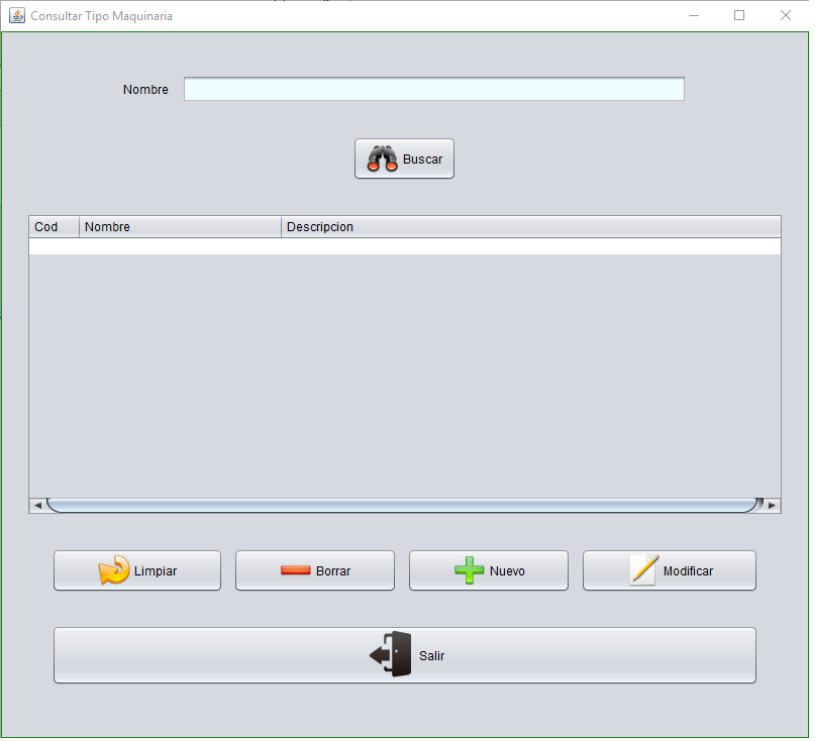

Los botones que se encuentran debajo de la grilla tienen funcionalidades que nos permiten navegar con facilidad dentro de la pantalla, al presionar el botón **Limpiar** se vacia la grilla de búsqueda, para eliminar un registro en caso que se haya cargado por error se debe seleccionar el registro que se desea eliminar y presionar el botón **Borrar**, luego confirmar la eliminación. Cuando se quiere modificar un Tipo de Maquinaría que se encuentra cargado, primero se selecciona y luego se presiona el boton **Modificar**. Al seleccionar el botón **Salir** el sistema cierra la Pantalla.

En caso que debamos registrar un nuevo tipo de Maquinaría, se podrá acceder a la pantalla de carga de tipo de Maquinaría presionando el botón **Nuevo**.

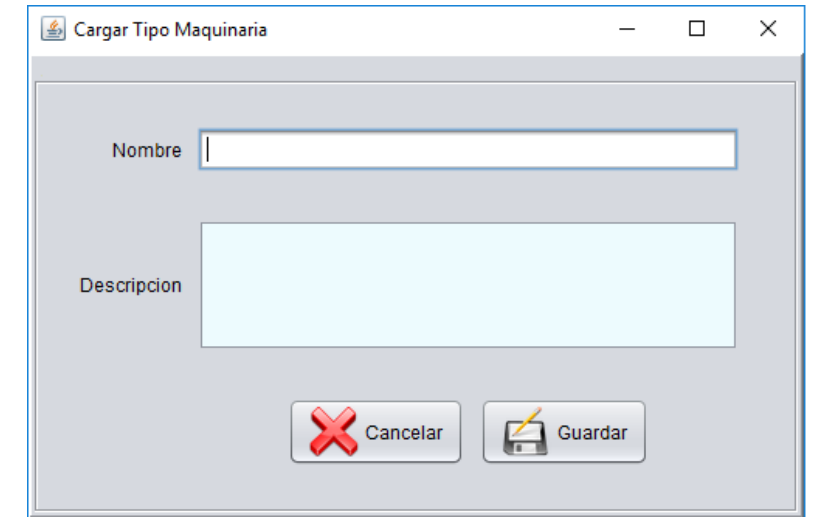

Una vez finalizada la carga de datos hacer click en el botón **Guardar** para almacenar los datos o **Cancelar** en caso de desestimar los datos.

#### *Administrar Estado*

Para poder realizar un nuevo registro de un estado de una maquinaría, consultar o modificar una maquinaría registrada con anterioridad se selecciona el menú Administrar Estado.

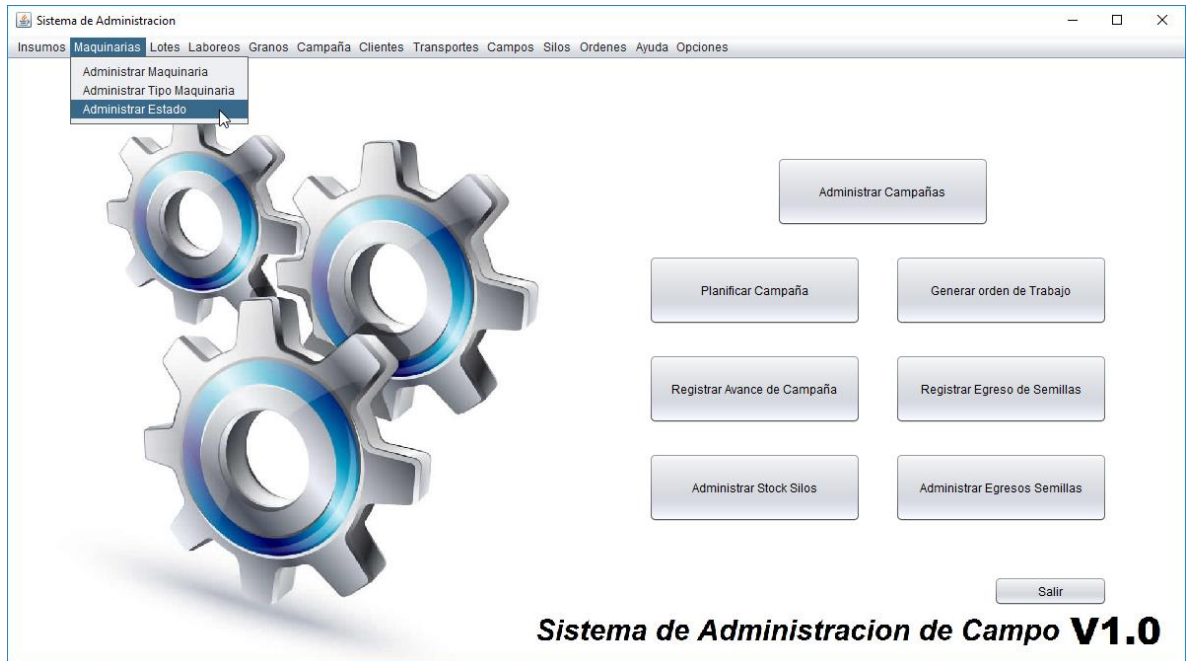

Para poder consultar debemos ingresar el nombre y presionar el botón buscar, el cual informará en la grilla el Estado consultado, en caso que no haya coicidencias o no se especifique un Nombre traerá todos los Estados que se encuentran cargados, como lo muestra la imagen siguiente.

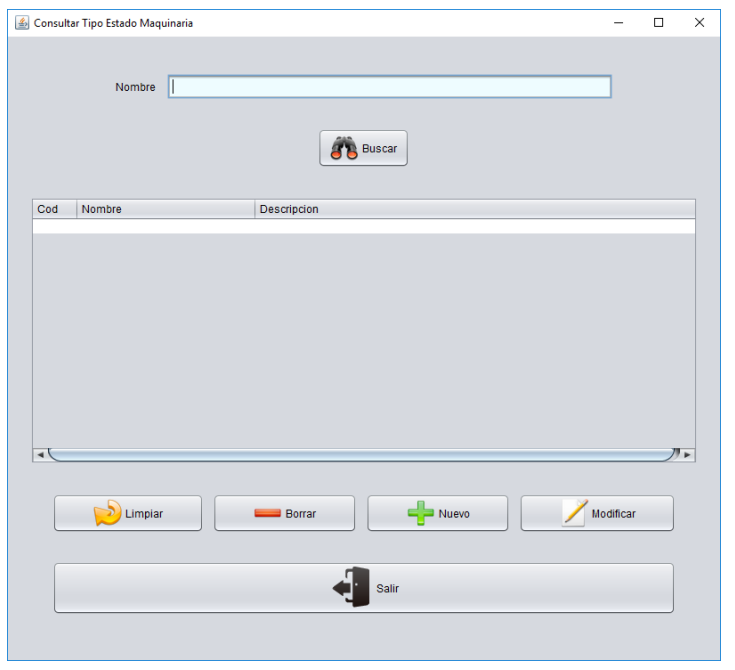

Los botones que se encuentran debajo de la grilla tienen funcionalidades que nos permiten navegar con facilidad dentro de la pantalla, al presionar el botón **Limpiar** se vacia la grilla de búsqueda, para eliminar un registro en caso que se haya cargado por error se debe seleccionar el registro que se desea eliminar y presionar el botón **Borrar**, luego confirmar la eliminación. Cuando se quiere modificar un Estado que se encuentra cargado, primero se selecciona y luego se presiona el boton **Modificar**.

Al seleccionar el botón **Salir** el sistema cierra la pantalla.

En caso que debamos registrar un nuevo Estado de Maquinaría, se podrá acceder a la pantalla de carga de estado de Maquinaría presionando el botón **Nuevo**.

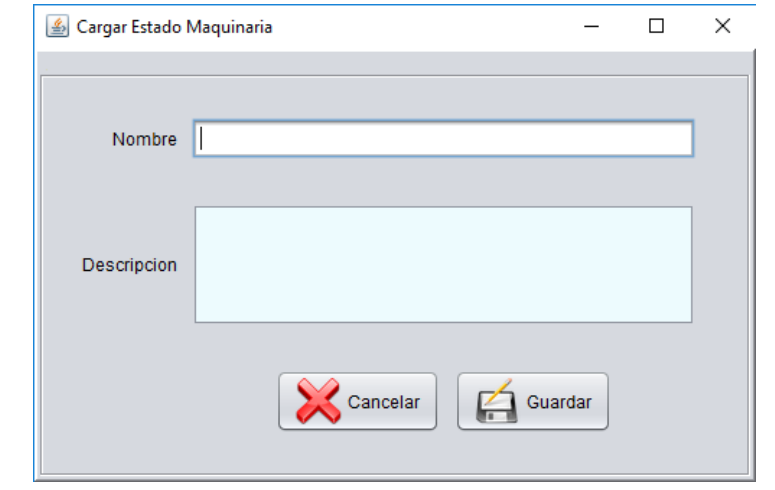

Una vez finalizada la carga de datos hacer click en el botón **Guardar** para almacenar los datos o **Cancelar** en caso de desestimar los datos.

## <span id="page-28-0"></span>**Lotes**

Al presionar la opción de menú Lotes, se visualizan las funcionalidades que se tienen en cuenta en el proceso donde están involucrados los Lotes. Para la gestión inicial de un Lote se encuentra la opción Administrar Lotes.

#### *Administrar Lotes*

Para poder realizar un registro de un nuevo Lote, consultar o modificarlo, se debe ingresar al menú Lotes, Administrar Lotes.

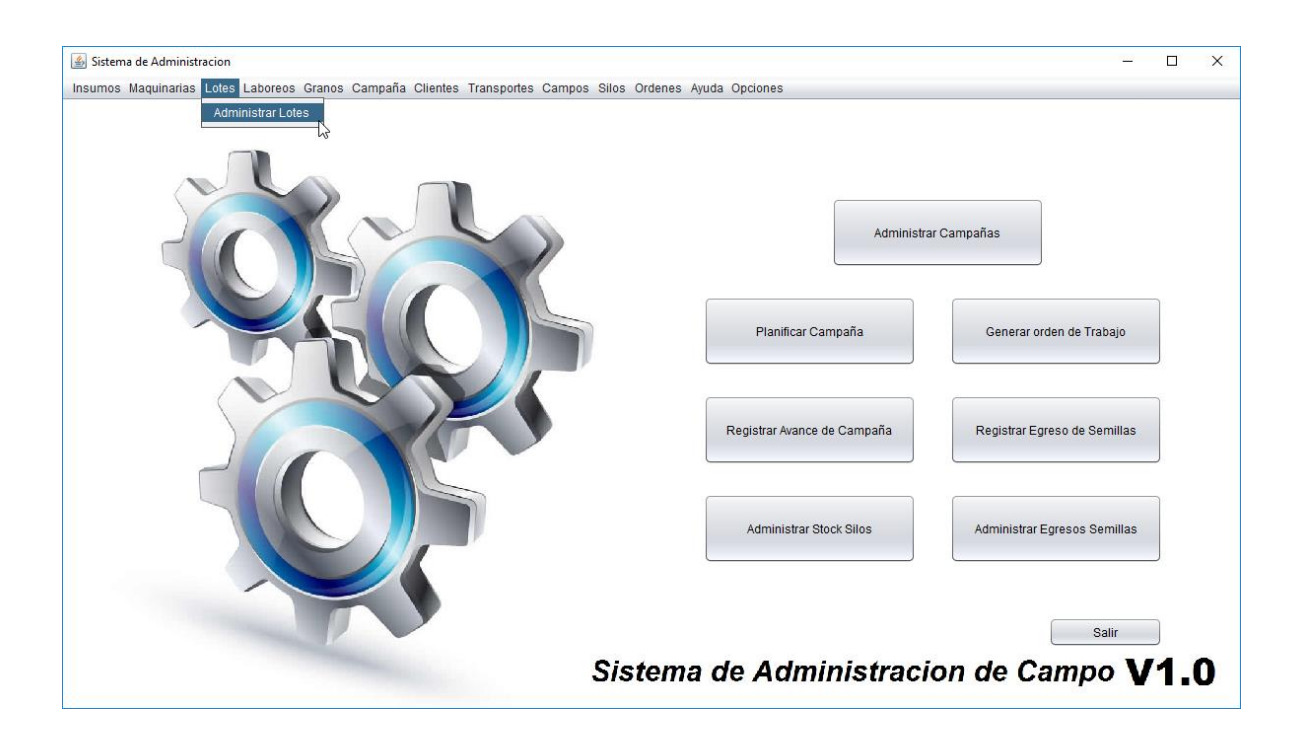

Para poder consultar debemos ingresar el nombre y presionar el botón buscar, el cual informará en la grilla el Lotes consultado, en caso que no haya coicidencias o no se especifique un Nombre traerá todos los Lotes que se encuentran cargados, como lo muestra la imagen siguiente.

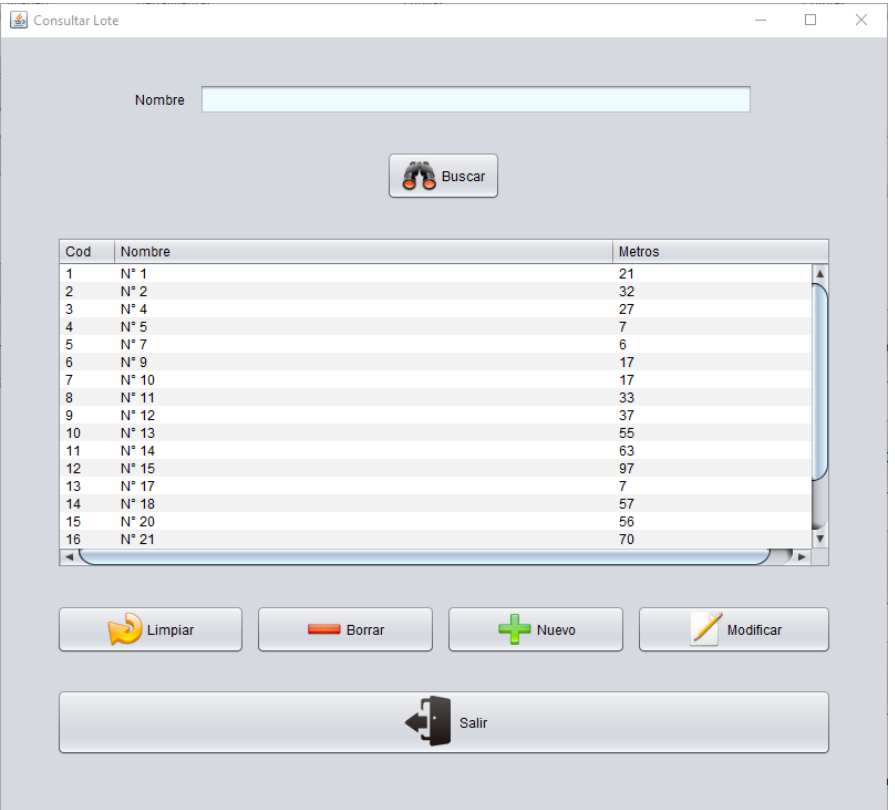

Los botones que se encuentran debajo de la grilla tienen funcionalidades que nos permiten navegar con facilidad dentro de la pantalla, al presionar el botón **Limpiar** se vacia la grilla de búsqueda, para eliminar un registro en caso que se haya cargado por error se debe seleccionar el registro que se desea eliminar y presionar el botón **Borrar**, luego confirmar la eliminación. Cuando se quiere modificar un Lote que se encuentra cargado, primero se selecciona y luego se presiona el boton **Modificar**.

Al seleccionar el botón **Salir** el sistema cierra la pantallas.

En caso que debamos registrar un nuevo Lote, se podrá acceder a la pantalla de Lote presionando el botón **Nuevo**.

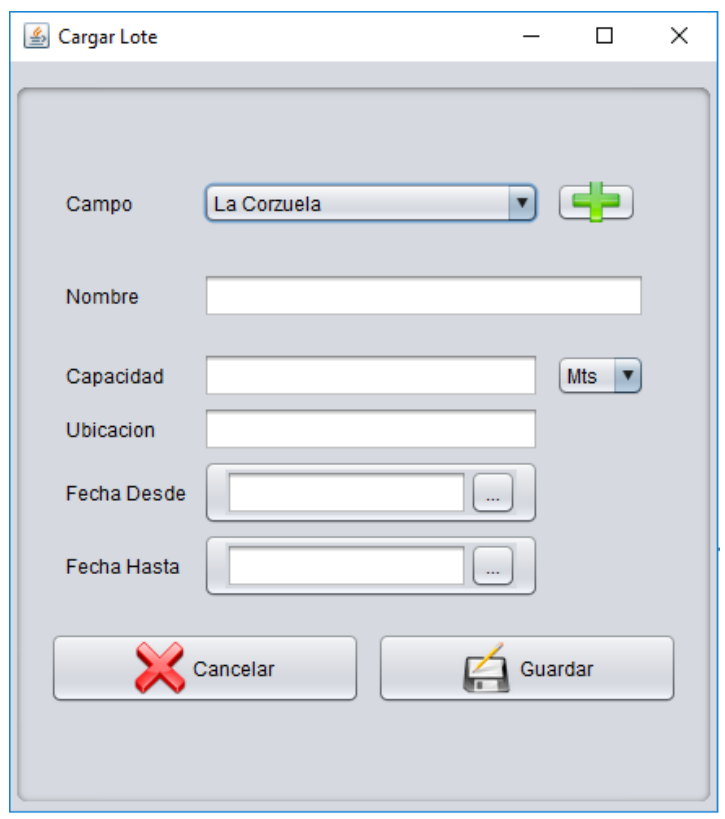

El sistema permite seleccionar el Campo al cual pertenece el lote, el Nombre, la capacidad junto a la unidad de medida a seleccionar, la ubicación, fecha de comienzo del loteo, y en caso de tener una fecha de caducidad colocar la fecha hasta.

Una vez completado los campos solicitados para Registrar el nuevo Lote se debe presionar el Botón **Guardar**. En caso contrario para no registrar presionamos el botón **Cancelar**.

En caso que el Campo que se desea seleccionar no se encuentre registrado se puede registrar uno nuevo a partir del botón con símbolo **+**.

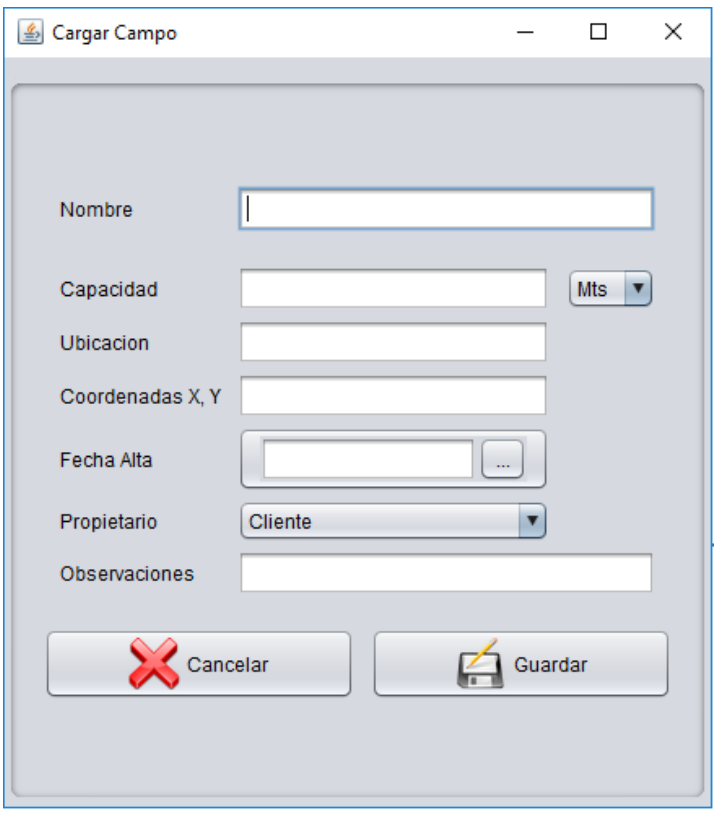

El sistema permite colocar el nombre, la capacidad, la ubicación, las coordenadas, fecha de alta, el propietario y observaciones, además el sistema informa el mes en el que se encuentra presionando los 3 puntos suspensivos.

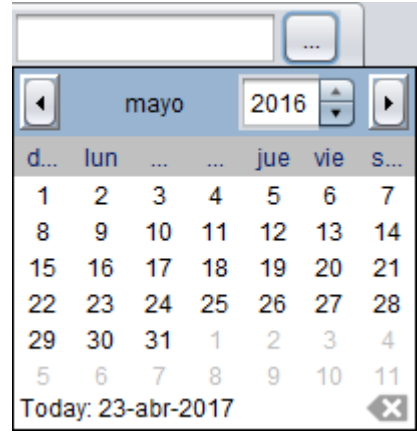

Para guardar y registrar el nuevo Campo se presiona el botón **Guardar**, en caso contrario **Cancelar**.

## <span id="page-32-0"></span>**Laboreos**

Al presionar la opción de menú Laboreos, se visualizan las funcionalidades que se tienen en cuenta en el proceso donde está involucrado el laboreo realizado en cada lote. Para la gestión inicial de un laboreo a un lote se encuentra la opción Administrar Laboreos, para la gestión inicial de la categoría del laboreo corresponde la opción Administrar Tipo de Laboreo.

#### *Administrar Laboreos*

Para poder realizar consultas o modificar un laboreo, se debe ingresar al menú Laboreos, Administrar Laboreos.

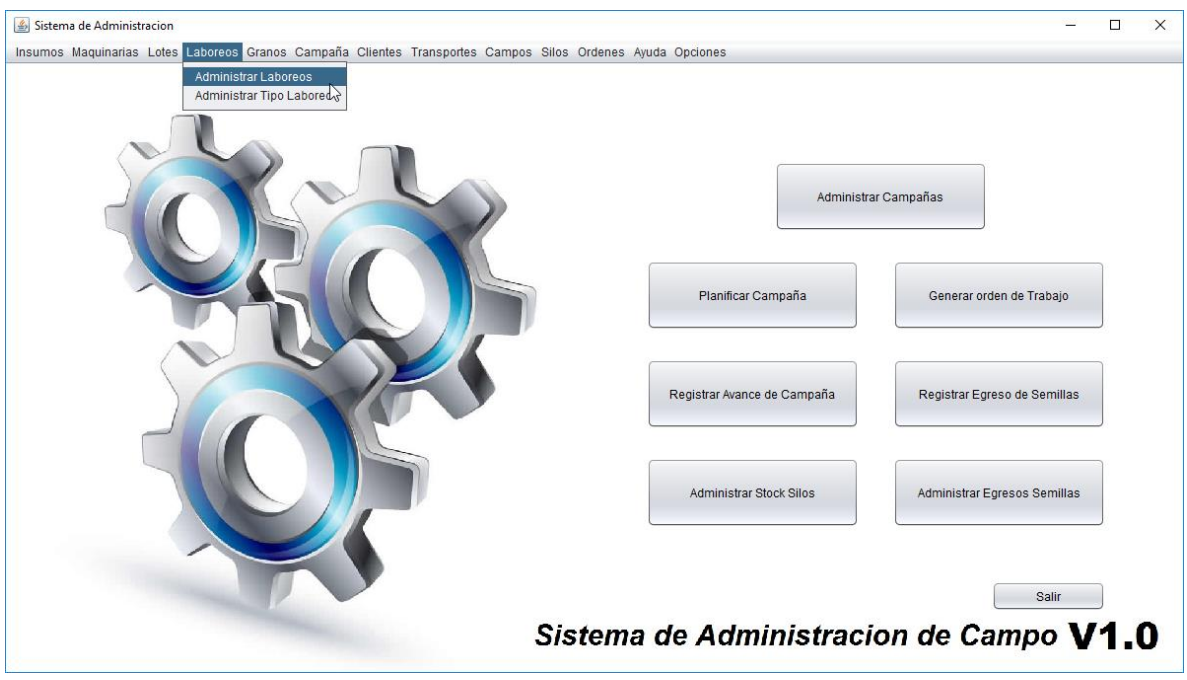

Para poder consultar debemos ingresar el nombre y presionar el botón buscar, el cual informará en la grilla el Laboreo consultado, en caso que no haya coicidencias o no se especifique un Nombre traerá todos los Laboreos que se encuentran cargados, como lo muestra la imagen siguiente.

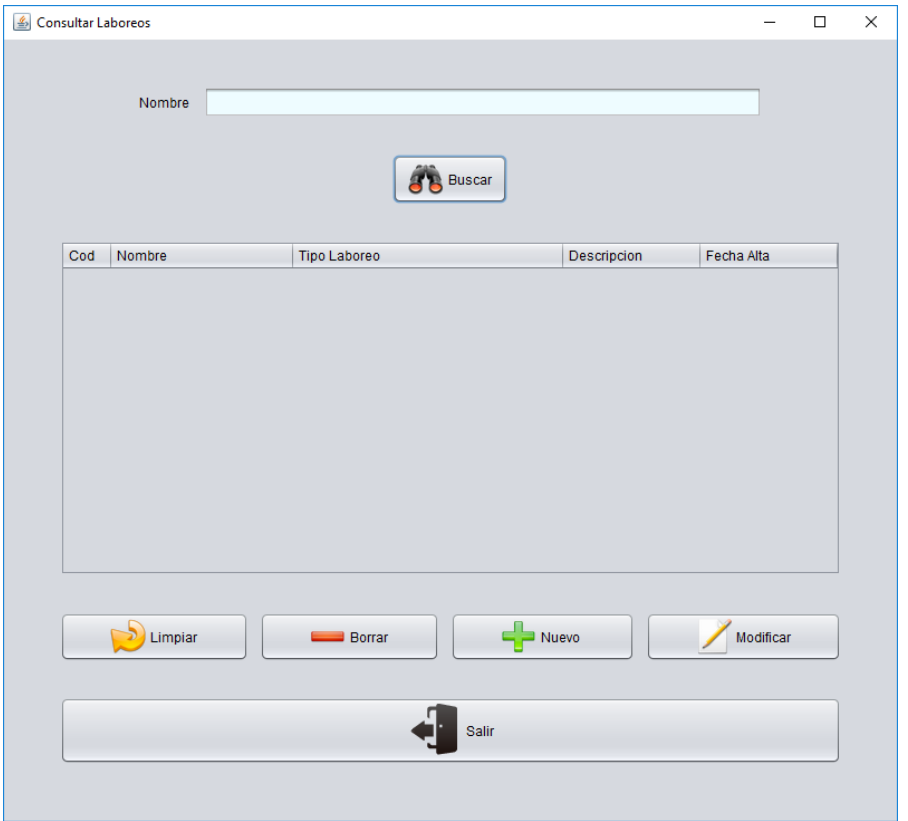

Los botones que se encuentran debajo de la grilla tienen funcionalidades que nos permiten navegar con facilidad dentro de la pantalla, al presionar el botón **Limpiar** se vacia la grilla de búsqueda, para eliminar un registro en caso que se haya cargado por error se debe seleccionar el registro que se desea eliminar y presionar el botón **Borrar**, luego confirmar la eliminación. Cuando se quiere modificar un Laboreo que se encuentra cargado, primero se selecciona y luego se presiona el boton **Modificar**.

Al seleccionar el botón **Salir** el sistema cierra la Pantalla.

En caso que debamos registrar un nuevo Laboreo, se podrá acceder a la pantalla de carga de Laboreos presionando el botón **Nuevo**.

La pantalla de Registro de Laboreos, permite ingresar un laboreo para cada semilla, además podremos ingresar los insumos y maquinarias requeridas para esr laboreo.

Se ingresa un nombre lo mas intuitivo posible, la métrica correspondiente, el tipo de laboreo a realizar, de lado derecho del tipo de laboreo se muestra un botón con el signo **+,**  que permite agregar un tipo de laboreo nuevo en caso que no se encuentre el que se requiere. Se selecciona la semilla, de lado derecho de la semillia se muestra un botón con

## **Universidad Tecnológica Nacional - Facultad Regional Córdoba**

#### **Ingeniería en Sistemas de Información** *Habilitación Profesional 2017*

el signo **+,** que permite agregar una nueva semilla en caso que no se encuentre la que se requiere. Ademas permite completar una descripción en caso que sea necesaria un detalle.

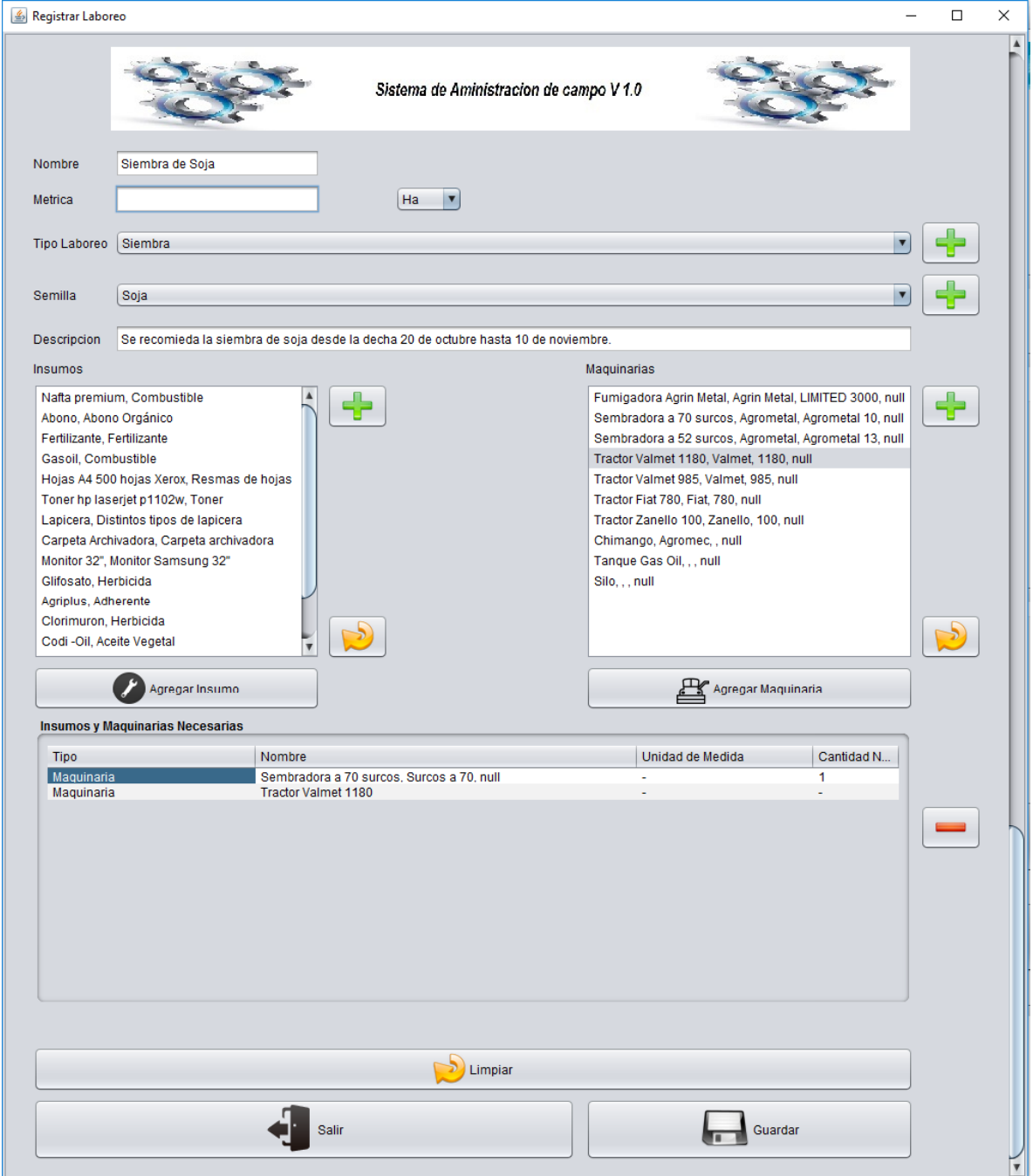

Debajo de la descripción se visualizan dos grillas las cuales permiten agregar con el botón **Agregar Insumos ó Agregar Maquinaría**, los insumos y maquinarias requeridas para el tipo de laboreo que se le va a realizar a la semilla seleccionada. En caso que se haya

agregado erroneamente un Insumo o Maquinaria y se desee eliminarla, se selecciona el registro y luego se presiona el botón con el signo **-,** este permite eliminarlo de la lista. El botón **Limpiar** es para reiniciar la carga de los insumos y maquinaria necesarias. Para finalizar la carga del laboreo, presionamos el botón **Guardar.**

#### *Administrar Tipo de Laboreos*

Para poder realizar consultas o modificar un tipo de laboreo, se debe ingresar al menú Laboreos, Administrar Tipo Laboreo.

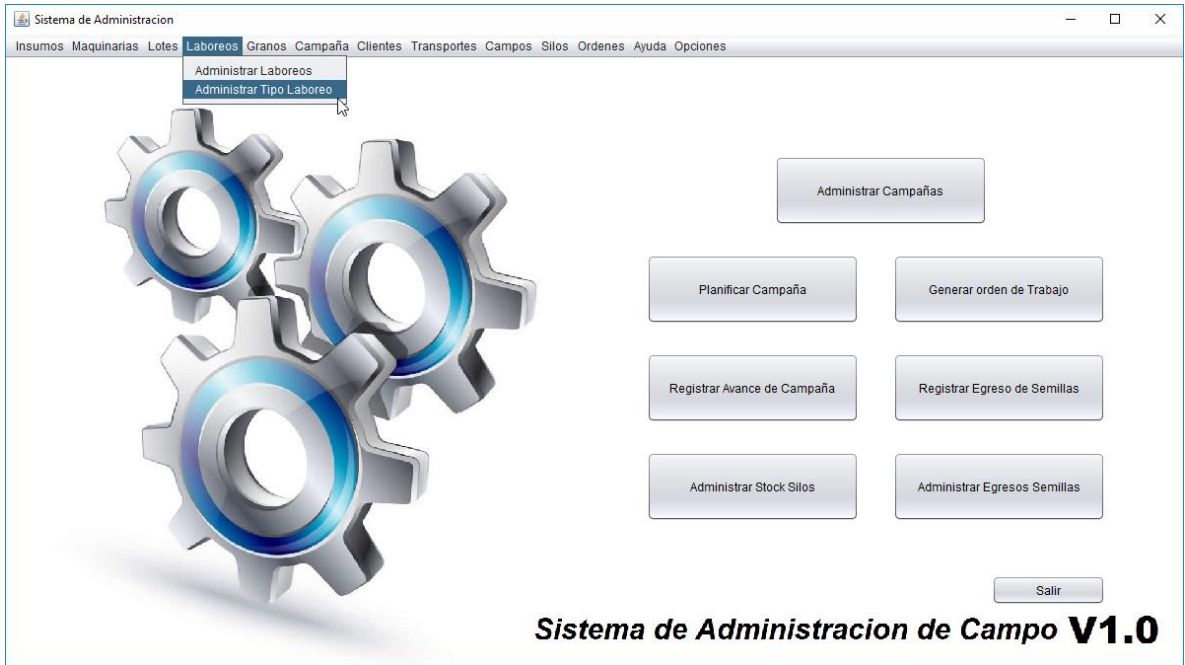

Para poder consultar debemos ingresar el nombre y presionar el botón buscar, el cual informará en la grilla el Tipo de Laboreo consultado, en caso que no haya coicidencias o no se especifique un Nombre traerá todos los tipos de Laboreos que se encuentran cargados, como lo muestra la imagen siguiente.
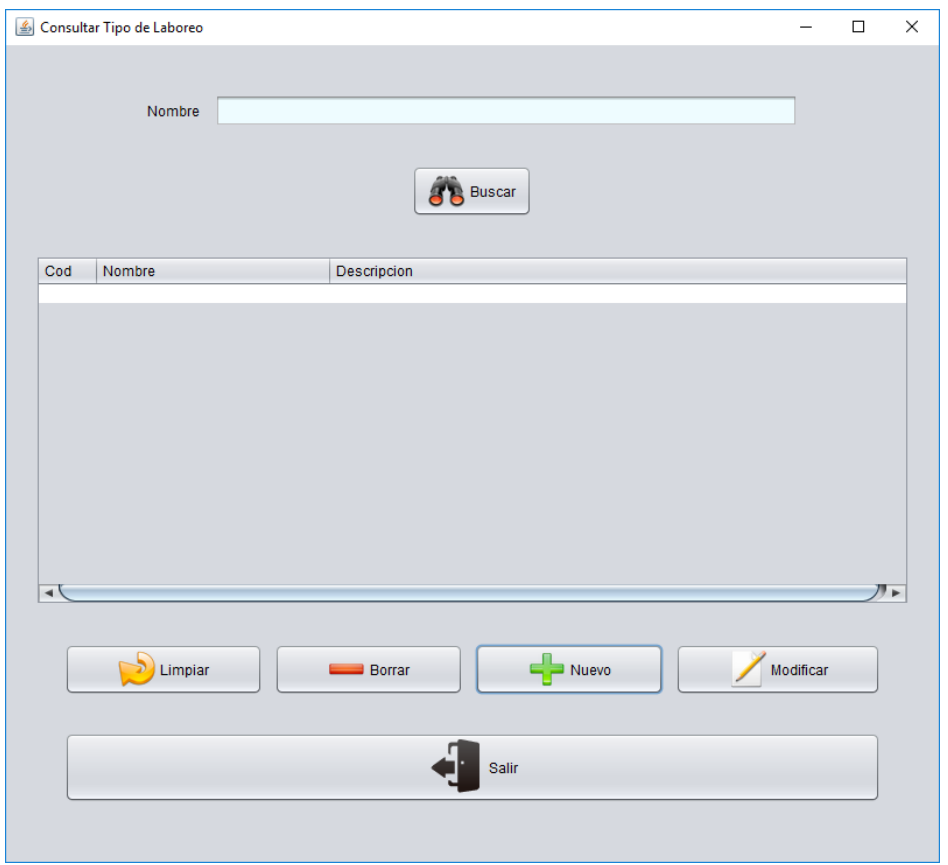

Los botones que se encuentran debajo de la grilla tienen funcionalidades que nos permiten navegar con facilidad dentro de la pantalla, al presionar el botón **Limpiar** se vacia la grilla de búsqueda, para eliminar un registro en caso que se haya cargado por error se debe seleccionar el registro que se desea eliminar y presionar el botón **Borrar**, luego confirmar la eliminación. Cuando se quiere modificar un tipo de Laboreo que se encuentra cargado, primero se selecciona y luego se presiona el boton **Modificar**. Al seleccionar el botón **Salir** el sistema cierra la Pantalla.

En caso que debamos registrar un nuevo tipo de Laboreo, se podrá acceder a la pantalla de carga de tipos de Laboreos presionando el botón **Nuevo**.

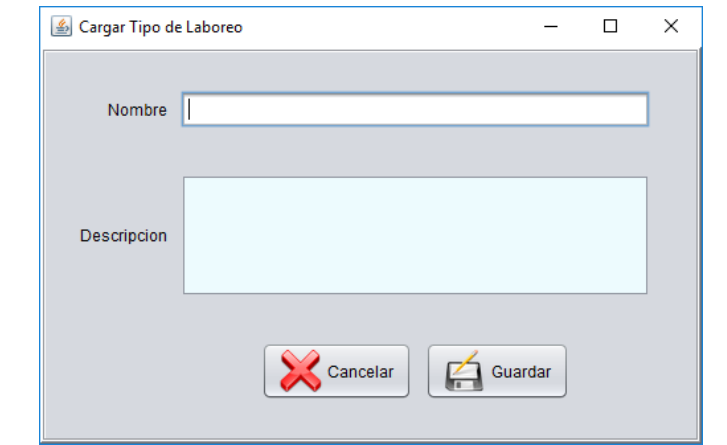

El sistema permite colocar el nombre y la descripción del tipo de Laboreo. Para guardar y registrar el nuevo Tipo de Laboreo se presiona el botón **Guardar**, en caso contrario **Cancelar**.

# **Granos**

Al presionar la opción de menú Granos, se visualiza la funcionalidad que se tiene en cuenta en el proceso donde está involucrado el Grano. Para la gestión inicial de la clasificación del Grano corresponde la opción Administrar Tipo de Grano.

### *Administrar Granos*

Para poder realizar consultas o modificar un tipo de Granos, se debe ingresar al menú Granos, Administrar Tipo Granos.

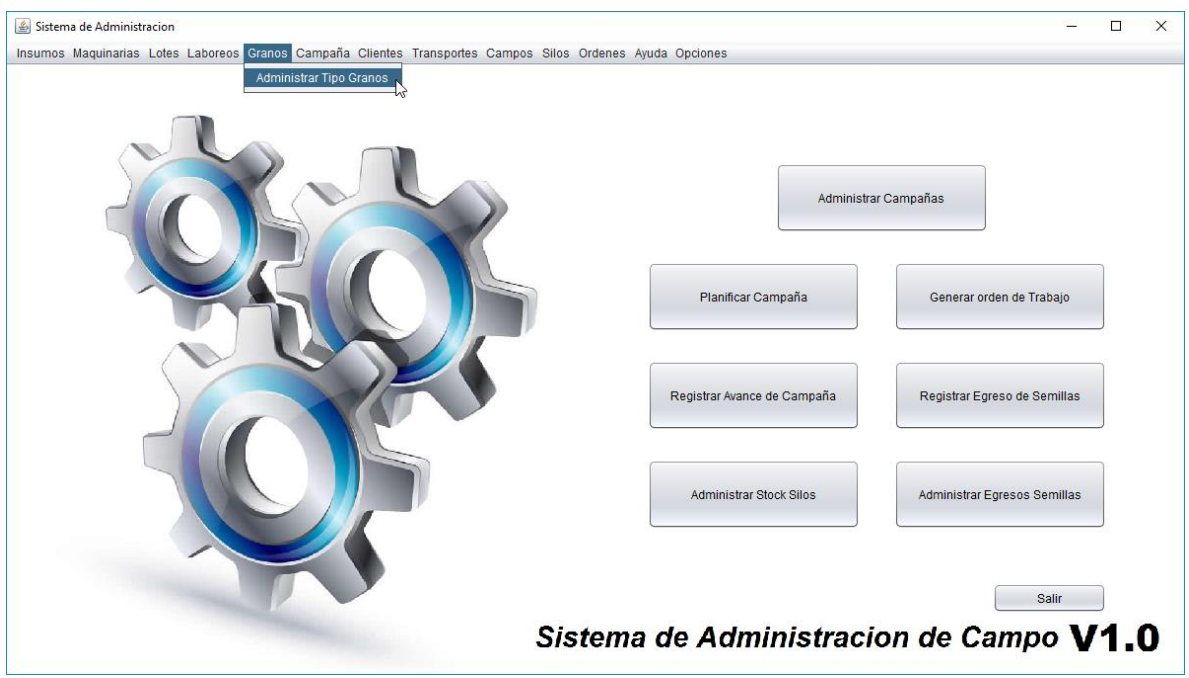

Para poder consultar debemos ingresar el nombre y presionar el botón buscar, el cual informará en la grilla el Tipo de Grano consultado, en caso que no haya coicidencias o no se especifique un Nombre traerá todos los tipos de Laboreos que se encuentran cargados, como lo muestra la imagen siguiente.

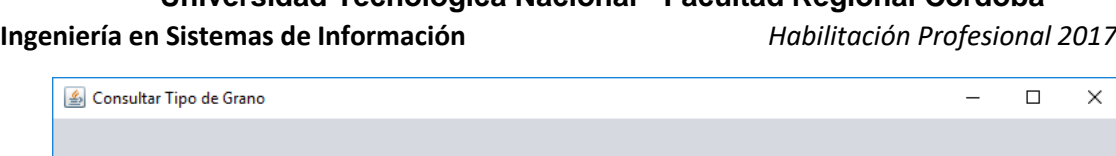

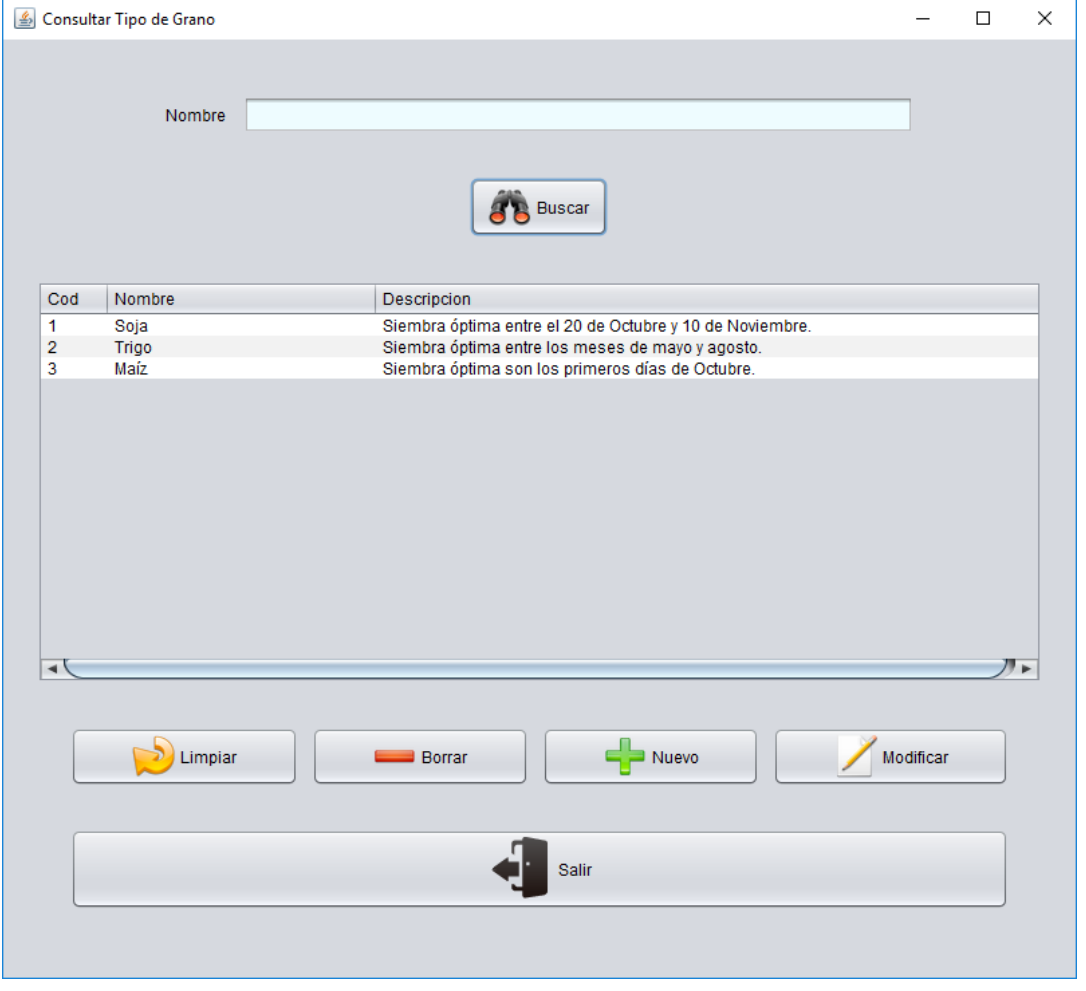

Los botones que se encuentran debajo de la grilla tienen funcionalidades que nos permiten navegar con facilidad dentro de la pantalla, al presionar el botón **Limpiar** se vacia la grilla de búsqueda, para eliminar un registro en caso que se haya cargado por error se debe seleccionar el registro que se desea eliminar y presionar el botón **Borrar**, luego confirmar la eliminación. Cuando se quiere modificar un tipo de Grano que se encuentra cargado, primero se selecciona y luego se presiona el boton **Modificar**.

Al seleccionar el botón **Salir** el sistema cierra la Pantalla.

En caso que debamos registrar un nuevo tipo de Grano, se podrá acceder a la pantalla de carga de tipos de Grano presionando el botón **Nuevo**.

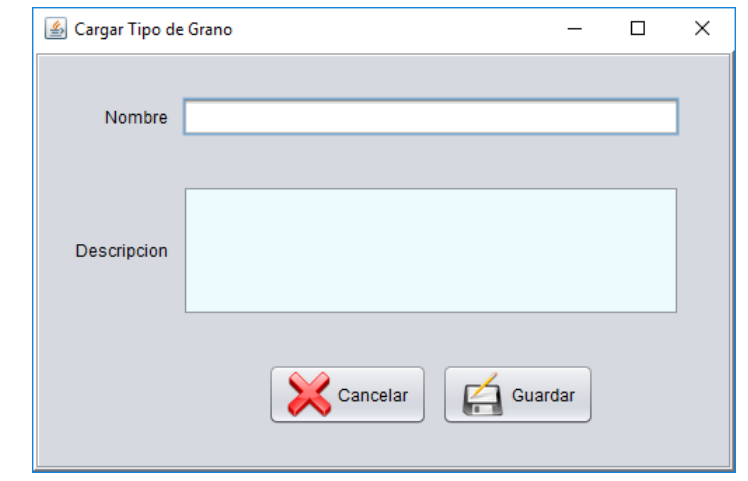

El sistema permite colocar el nombre y la descripción del tipo de Grano. Para guardar y registrar el nuevo Tipo de Grano se presiona el botón **Guardar**, en caso contrario **Cancelar**.

# **Campaña**

Al presionar la opción de menú Campaña, se visualizan las funcionalidades que se tienen en cuenta en el proceso principal del sistema. Para la gestión inicial de un Campaña se encuentra la opción Administrar Campaña, para registrar una planificación de Campaña corresponde la opción Planificar Campaña, y cuando sea necesario modificar, confirmar o eliminar una campaña corresponde la opción Cargar Campaña.

### *Administrar Campaña*

Para poder realizar una nueva Campaña, consultar o modificar una campaña registrada previamente se selecciona el menú Administrar Campañas.

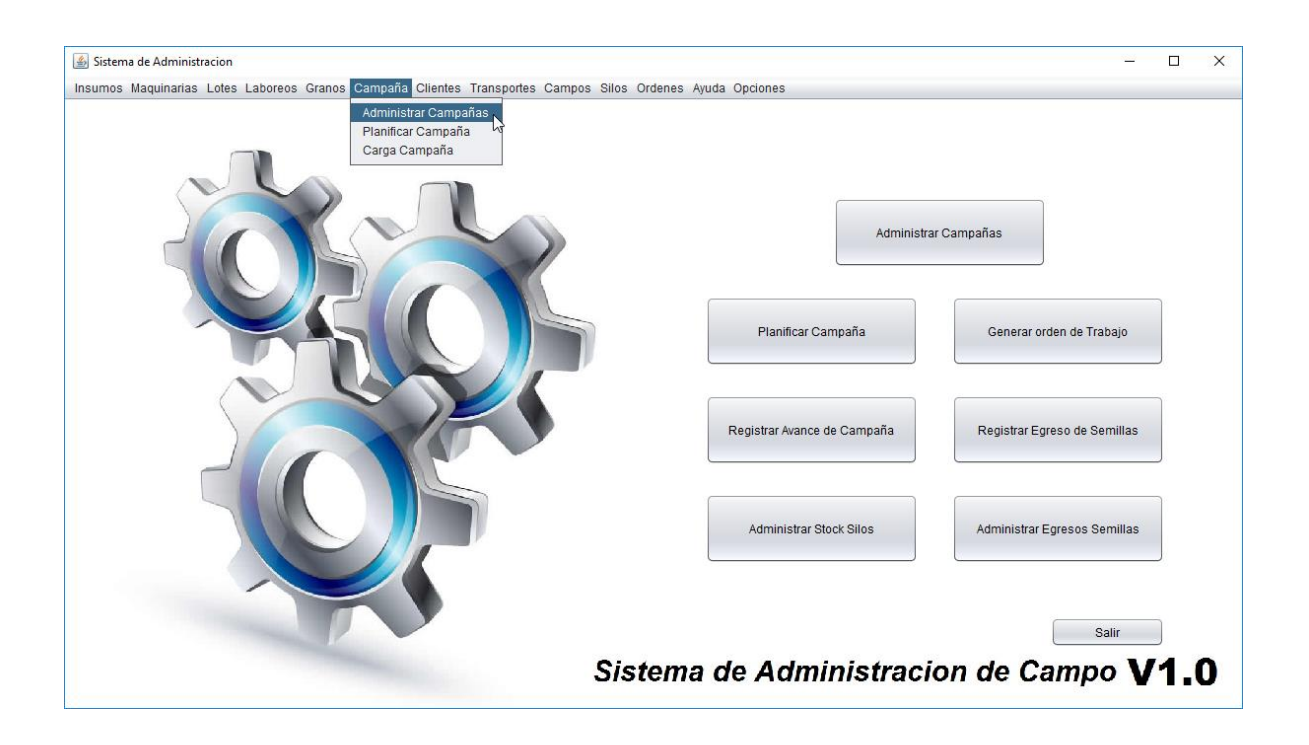

Para poder consultar debemos ingresar el nombre y presionar el botón **Buscar**, el cual informará en la grilla la campaña consultada, en caso que no haya coicidencias o no se especifique un Nombre traerá todas las Campañas que se encuentran cargadas junto con sus estados, fechas de inicio, fin de campaña, cantidad de lotes que posee incluido, como lo muestra la imagen siguiente.

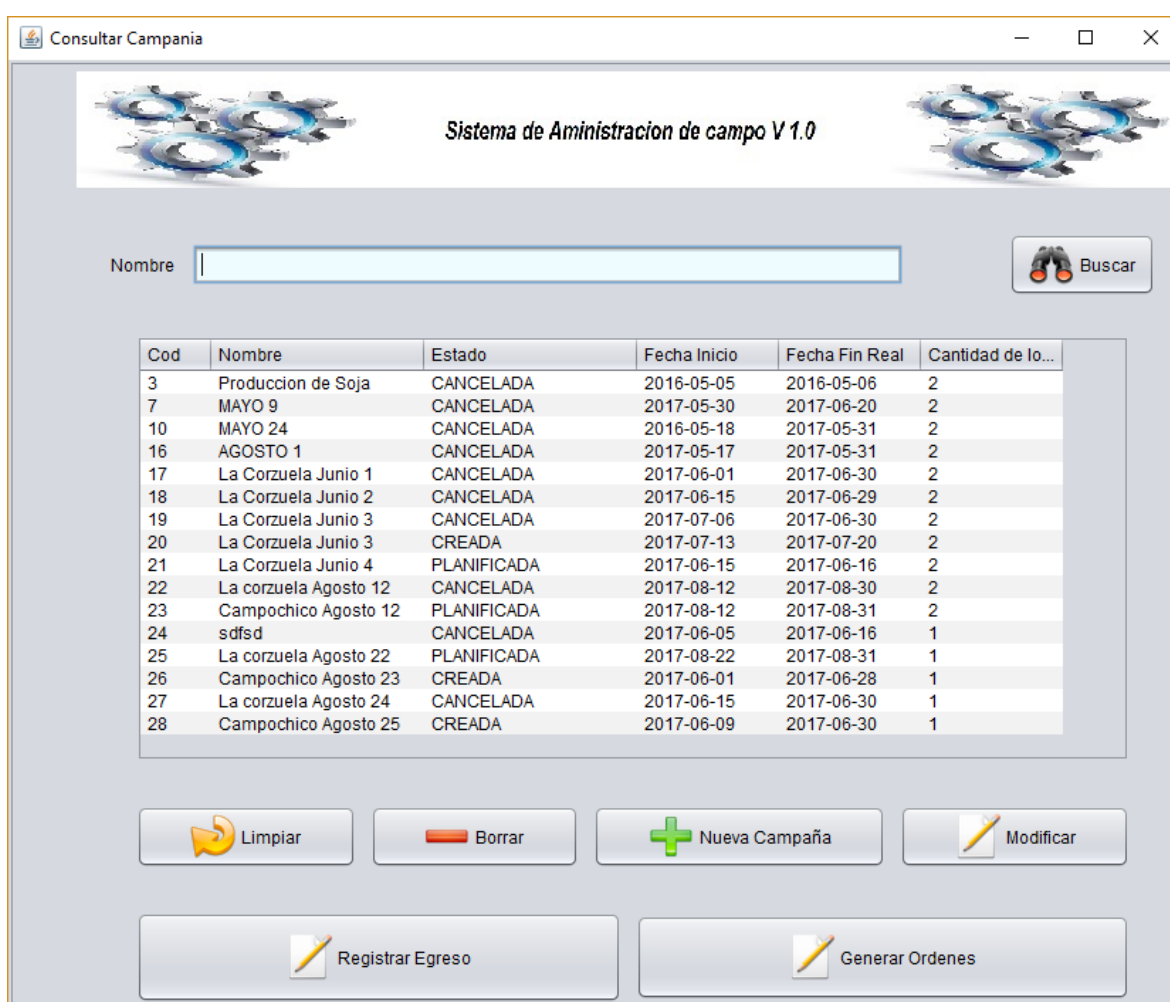

**Ingeniería en Sistemas de Información** *Habilitación Profesional 2017*

Registrar Avances

Salir

Los botones que se encuentran debajo de la grilla tienen funcionalidades que nos permiten navegar con facilidad dentro de la pantalla, al presionar el botón **Limpiar** se vacia la grilla de búsqueda, para eliminar un registro en caso que se haya cargado por error se debe seleccionar el registro que se desea eliminar y presionar el botón **Borrar**, luego confirmar la eliminación. Cuando se quiere modificar una Campaña que se encuentra cargada, primero se selecciona y luego se presiona el boton **Modificar**.

Al seleccionar el botón **Salir** el sistema cierra la Pantalla.

Finalizar

Planificar

#### **Ingeniería en Sistemas de Información** *Habilitación Profesional 2017*

En caso que debamos registrar una nueva campaña, se podrá acceder a la pantalla de carga de campañas presionando el botón **Nueva Campaña**. La pantalla correspondiente se explica mas adelante dentro del menú Cargar campaña .

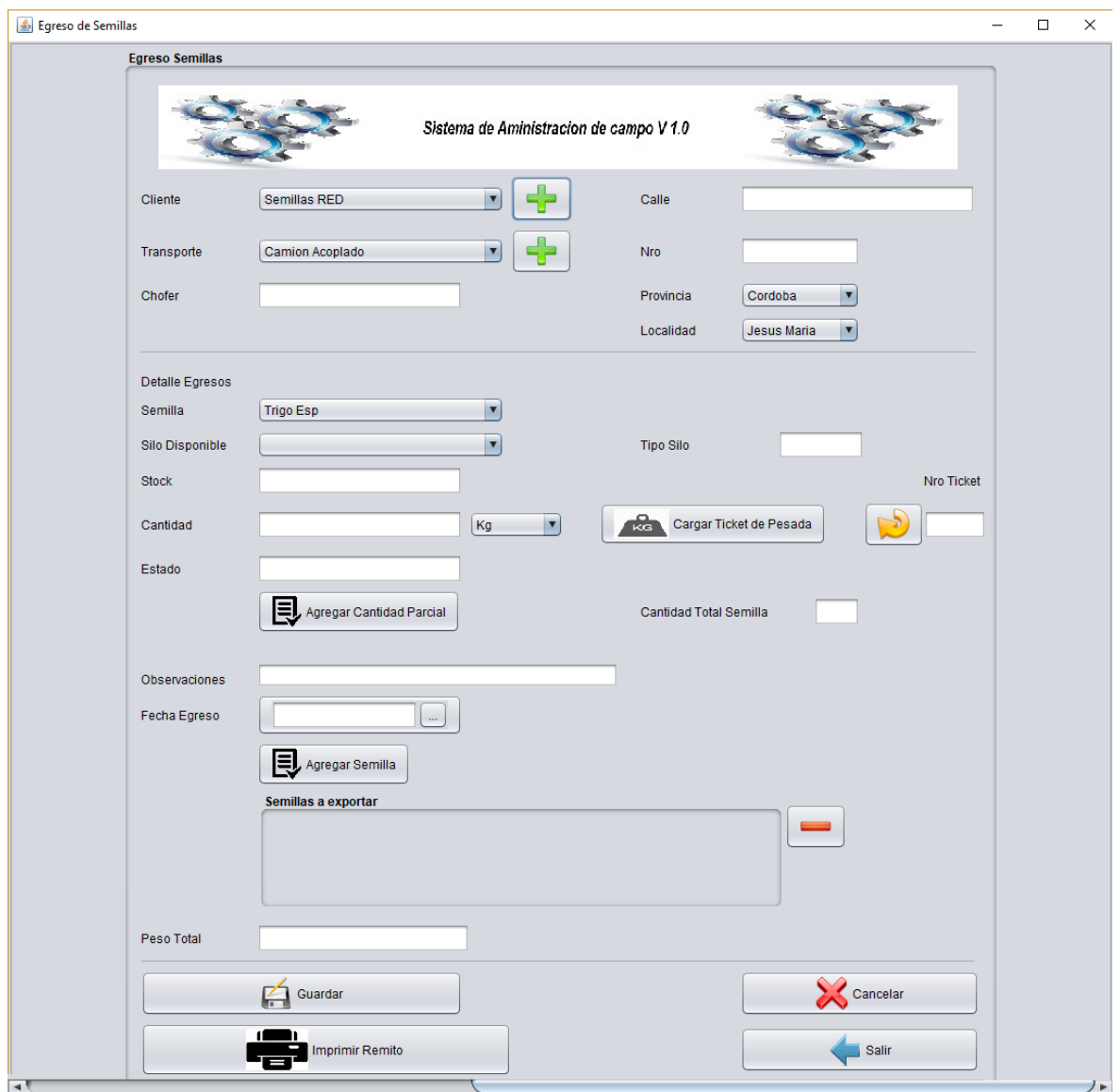

Los botones que se encuentran debajo, como **Registrar Egreso** permite ingresar al sistema la cantidad y tipos de semillas que se entregaran a un cliente en particular, detallando el tipo de transporte, el Nombre del Chofer, la dirección a donde se envía (calle, número, localidad, Provincia). En caso que el Cliente o transporte no exista en la lista desplegable, a la derecha se encuentra un botón con un **+**, que corresponde a un nuevo registro cuando

#### **Ingeniería en Sistemas de Información** *Habilitación Profesional 2017*

se presione el botón se redirige a la pantalla de alta, tanto como cliente o un transporte, ambos ya fueron detallados en el módulo correspondiente.

Los detalles de egreso se corresponden a las semillas que se encuentran disponibles para realizar para una entrega a un Cliente.

Al seleccionar el botón **Cargar Ticket Pesada** se visualiza la siquiente pantalla:

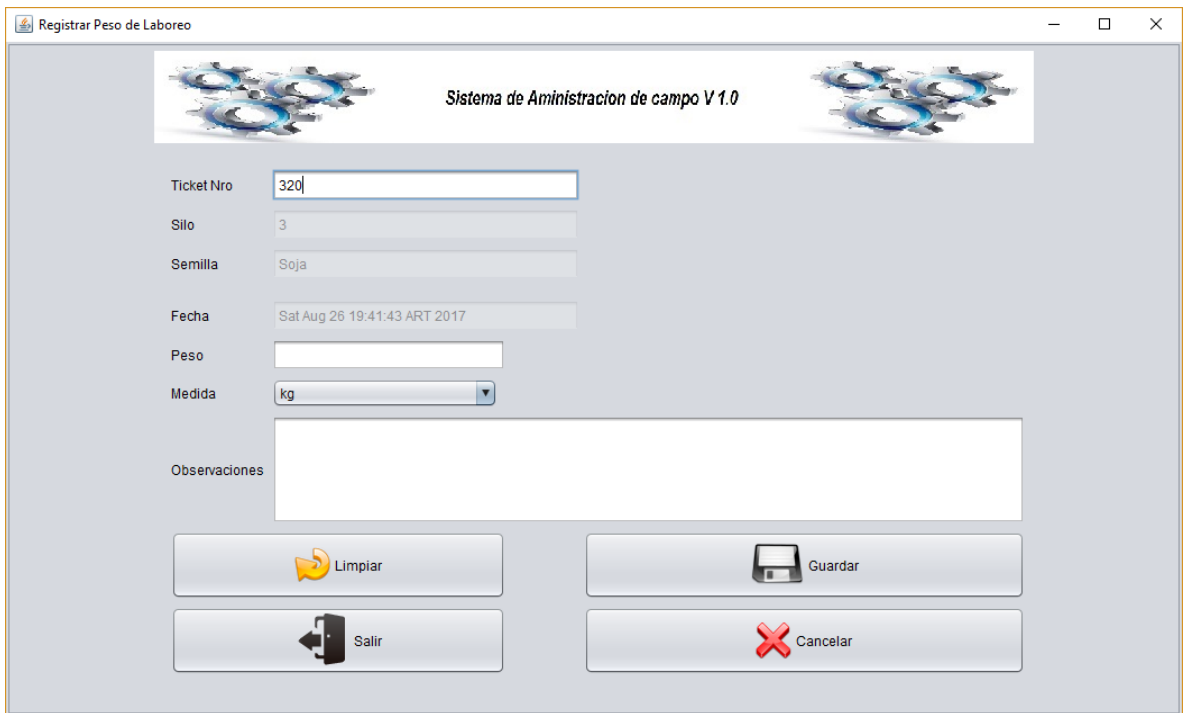

Esta pantalla permite a partir de un número de Ticket registrar el pesaje que corresponde a cada semilla antes de la entrega del producto. Una vez cargado el peso y observaciones, este último es opcional, se presiona el botón **Guardar**.

Al cargar el peso para cada semilla que posea la entrega se debe presionar el Botón **agregar Semilla**, en caso de no ser correcto el registro se presiona el botón que se encuentra al lado de la grilla **-**, Cuando se registren todas las semillas se presiona el Botón **Guardar.** Además se puede Imprimir el remito con toda la información correspondiente a lo que se ha cargado previamente, para esto se presiona el botón **Imprimir Remito** se detalla un ejemplo la imagen siguiente:

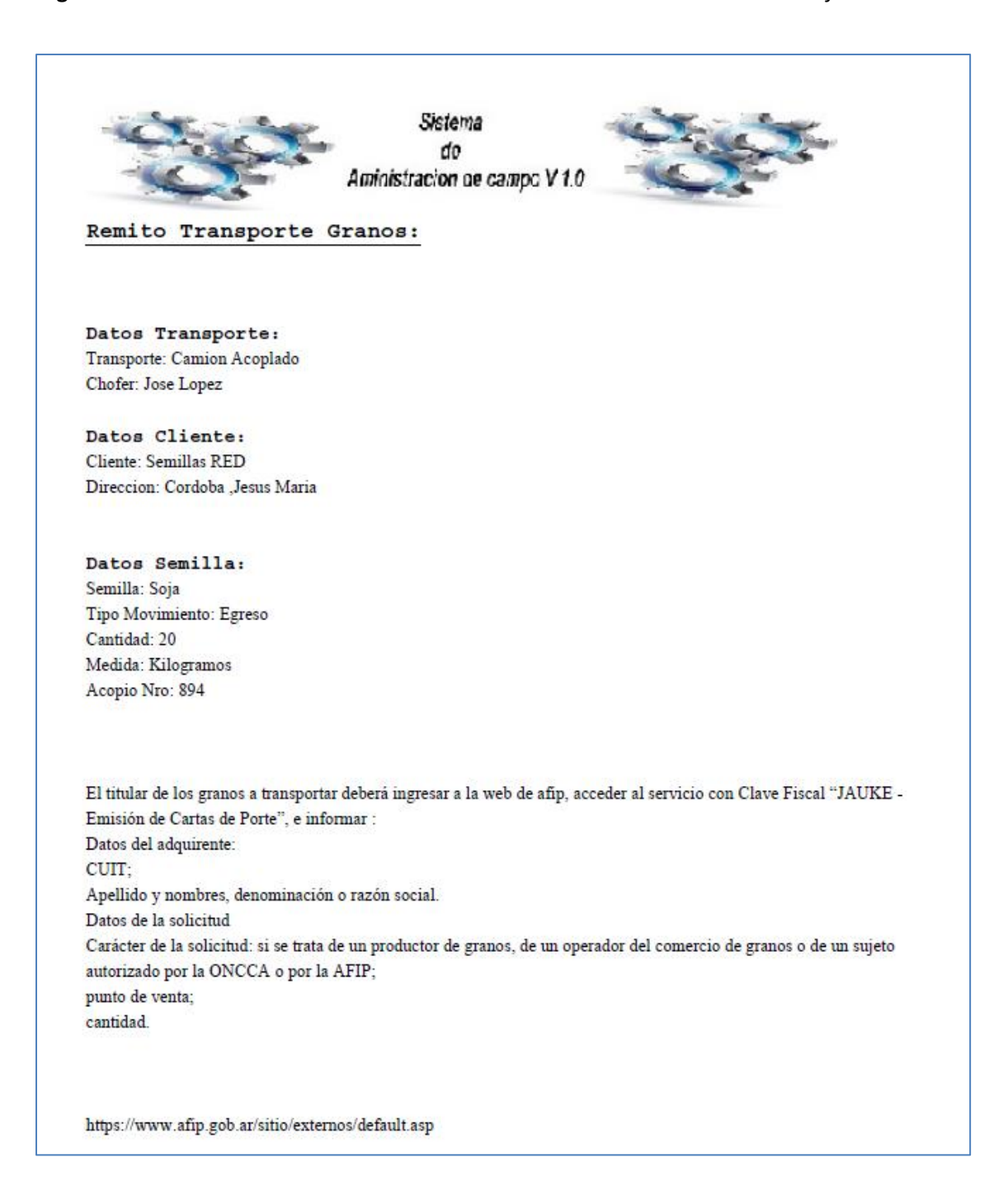

El siguiente botón a mencionar es Generar Ordenes, esta pantalla permite registrar los laboreos que se realizarán a futuro en cada lote de cada campaña, detallando el tipo de laboreo a aplicar en cada lote, la fecha de comienzo, las horas hombres estimadas, y se visualiza en una grilla los insumos que se definieron previamente para esa labor, estos insumos son definidos a la hora de cargar un laboreo, pero pueden ser modificados cuando se registra una orden de trabajo. Cuando se finalice la carga de las labores se presiona el botón **Guardar** para registrarlo.

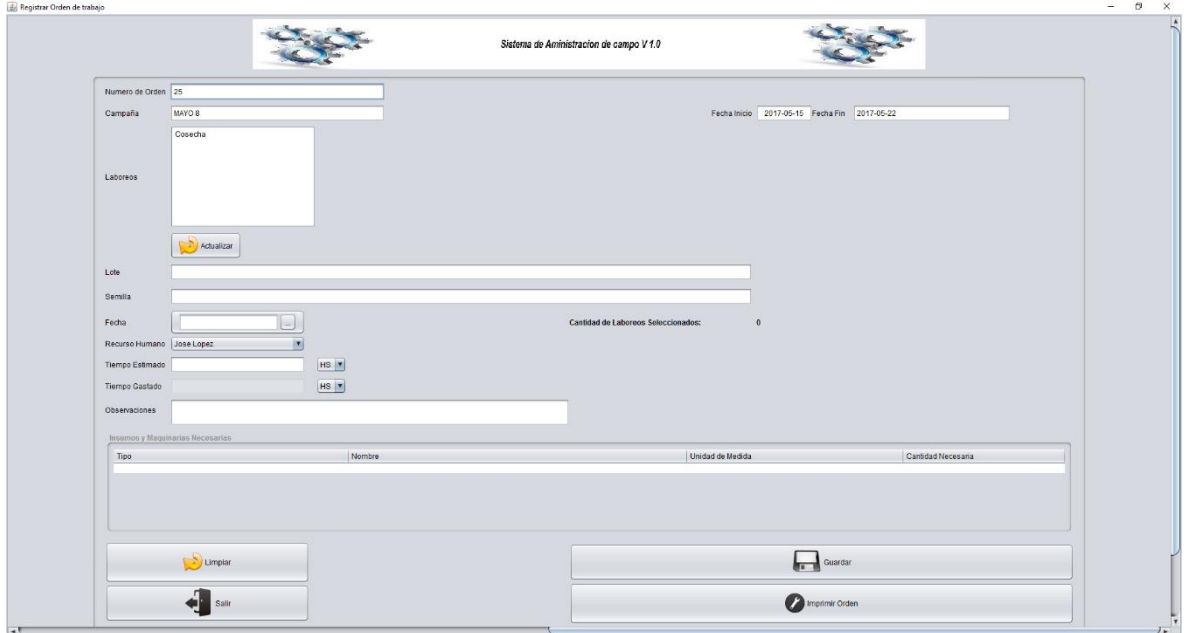

Una vez registrado, es opcional presionar el botón **Imprimir Orden**, este genera un formulario con los datos que se registraron de los laboreos para cada lote.

El botón **Finalizar**, visualizado como un **-**, permite finalizar una campaña que se encuentre terminada, al presionar el botón, se modifica el estado de la campaña a FINALIZADA.

El Botón **Registrar Avances**, permite ir guardando parcialmente momentos que van ocurriendo transcurrido el tiempo de la campaña. La pantalla es la siguiente:

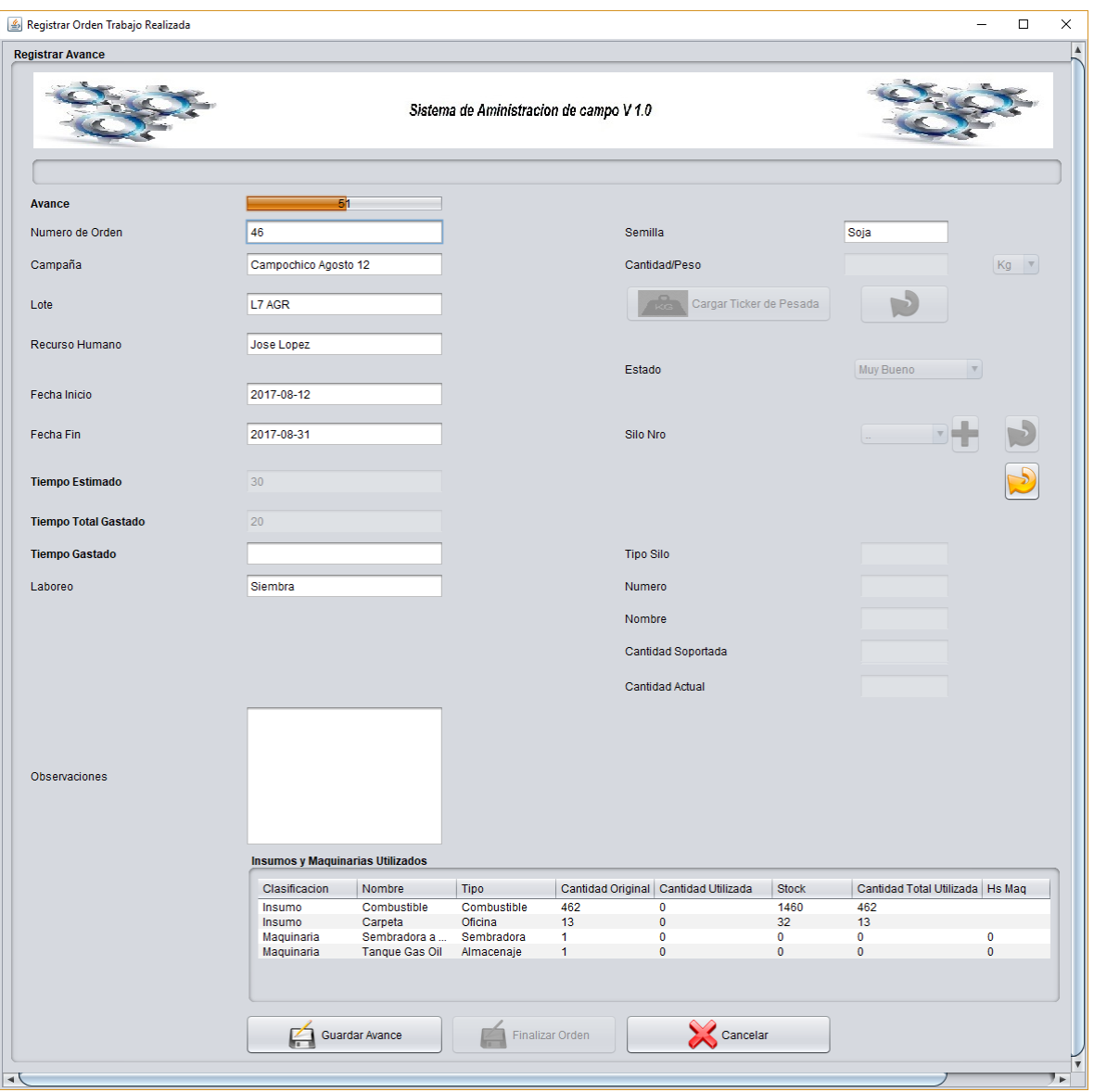

La pantalla de avance de campaña, permite visualizar de manera sencilla, cual es el porcentaje de finalización de la campaña, también se informa los insumos y maquinarias que fueron utilizados, la cantidad real utilizada y la estimada, para así poder ver la diferencia de lo planeado con lo ejecutado. Esta pantalla permite modificar los insumos y maquinarias utilizadas, así como el tiempo gastado.

**Ingeniería en Sistemas de Información** *Habilitación Profesional 2017*

### *Planificar Campaña*

Para poder realizar una nueva planificación de Campaña, consultar o modificar una registrada anteriormente se selecciona el menú Planificar Campaña.

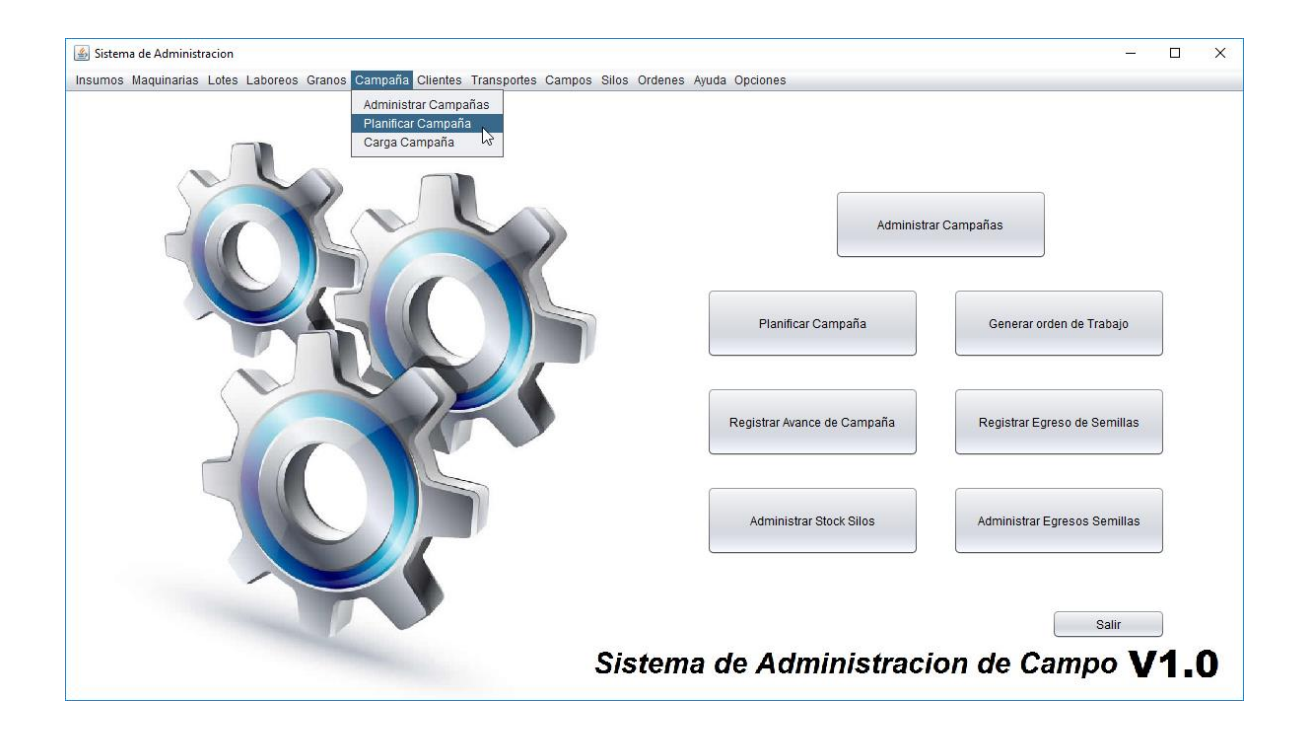

La pantalla permite planificar que laboreos se necesitan realizar para los lotes incluidos en la campaña, ésta a su vez, permite agregar los insumos y maquinarias necesarios que no se encuentran definidos en el laboreo.

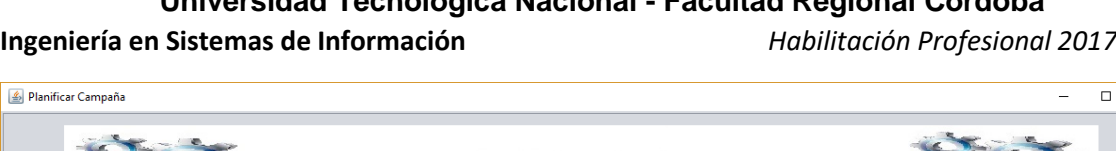

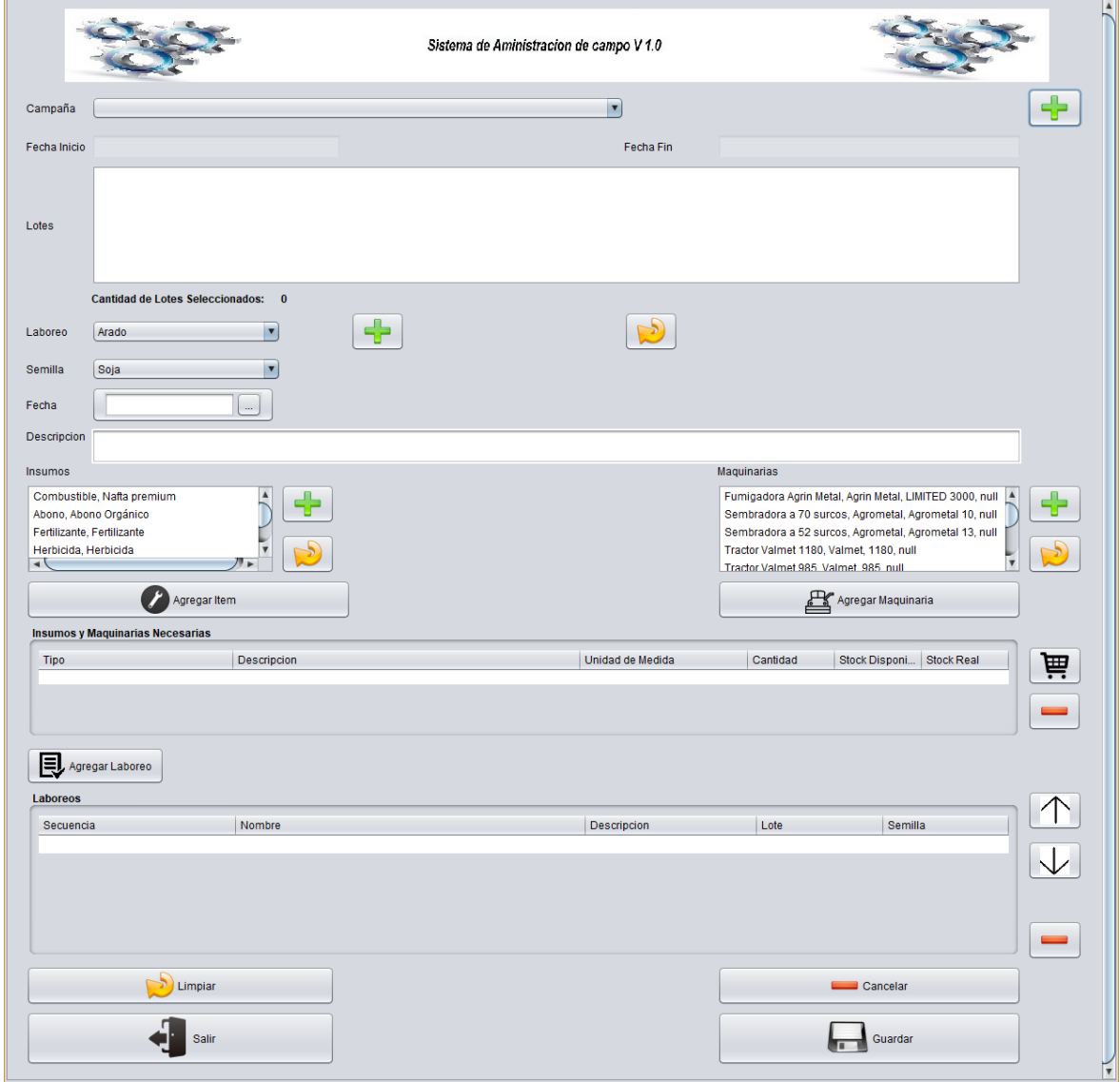

Se selecciona la campaña que se desea planificar, se visualiza las fechas de inicio y fin previamente cargadas, y un listado de los lotes que la incluyen. Definido el tipo de laboreo y los lotes que van a ser involucrados al mismo, se selecciona en los combos correspondientes, se agrega una fecha estimada de la realización del laboreo y se puede colocar una observación en caso que sea necesaria.

El laboreo seleccionado, como lo hemos hecho previamente, tiene definido insumos y maquinarias que son necesarias para realizarlo, en caso que no sea el correcto, se selecciona en la grilla de Insumos y Maquinaria Necesarias el registro incorrecto y se presiona el botón con signo **-**, además se pueden agregar presionando los botones **Agregar Insumo** o **Agregar Maquinaria.**

 $\times$ 

#### **Ingeniería en Sistemas de Información** *Habilitación Profesional 2017*

Cuando este completo la labor a realizar se presiona el botón **Agregar Laboreo**, esto permite agregar sucesivos laboreos para los lotes seleccionados dentro de la misma campaña, en caso que la labor agregada fuera errónea, se selecciona la labor a eliminar y se presiona el botón con signo **-.**

Para guardar y registrar La nueva planificación de Campaña se presiona el botón **Guardar**, en caso contrario **Cancelar**.

### *Cargar Campaña*

Para poder realizar una nueva Campaña, consultar o modificar una campaña registrada previamente se selecciona el menú Campaña, Carga Campaña.

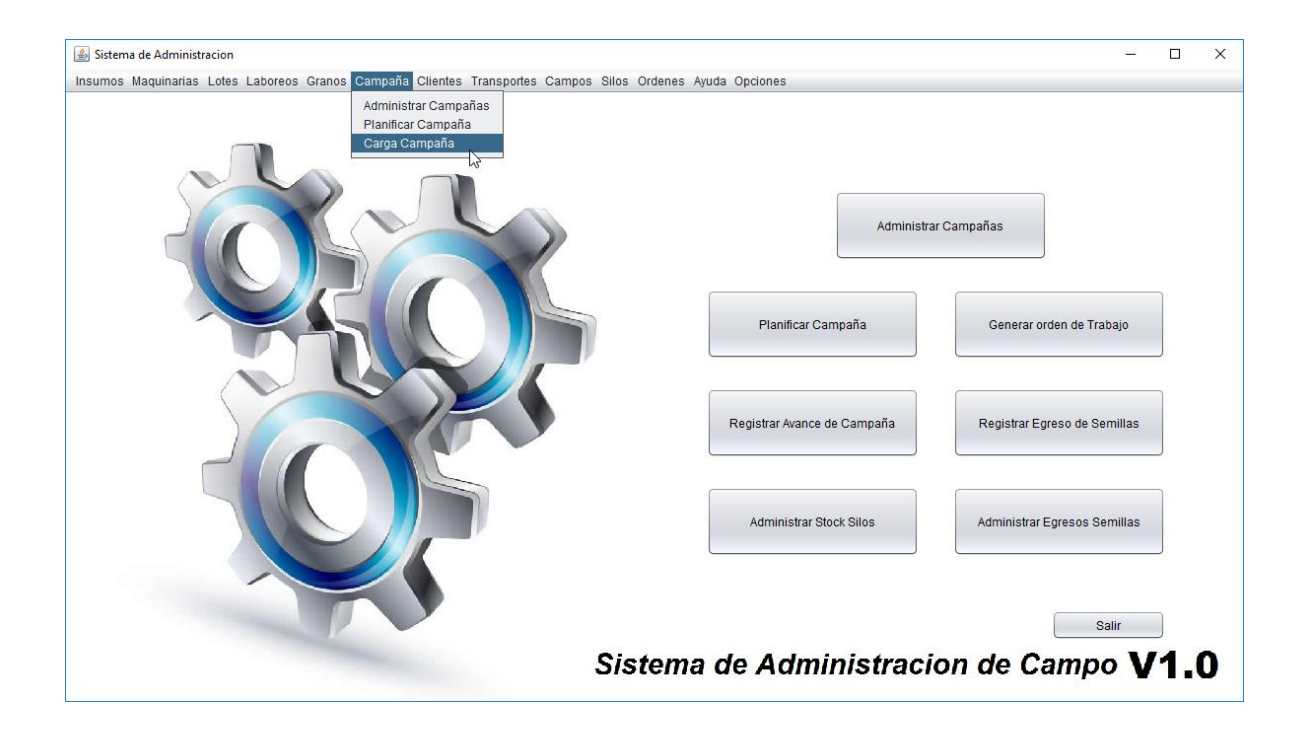

La pantalla permite registrar una nueva campaña para la empresa, Se coloca el nombre de la Campaña, luego se selecciona los lotes que se van a incluir, en caso que no se encuentre previamente cargado, se seleccionan con el botón con el signo **+** que se encuentra a la derecha.

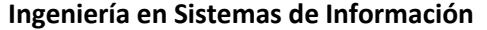

**Ingeniería en Sistemas de Información** *Habilitación Profesional 2017*

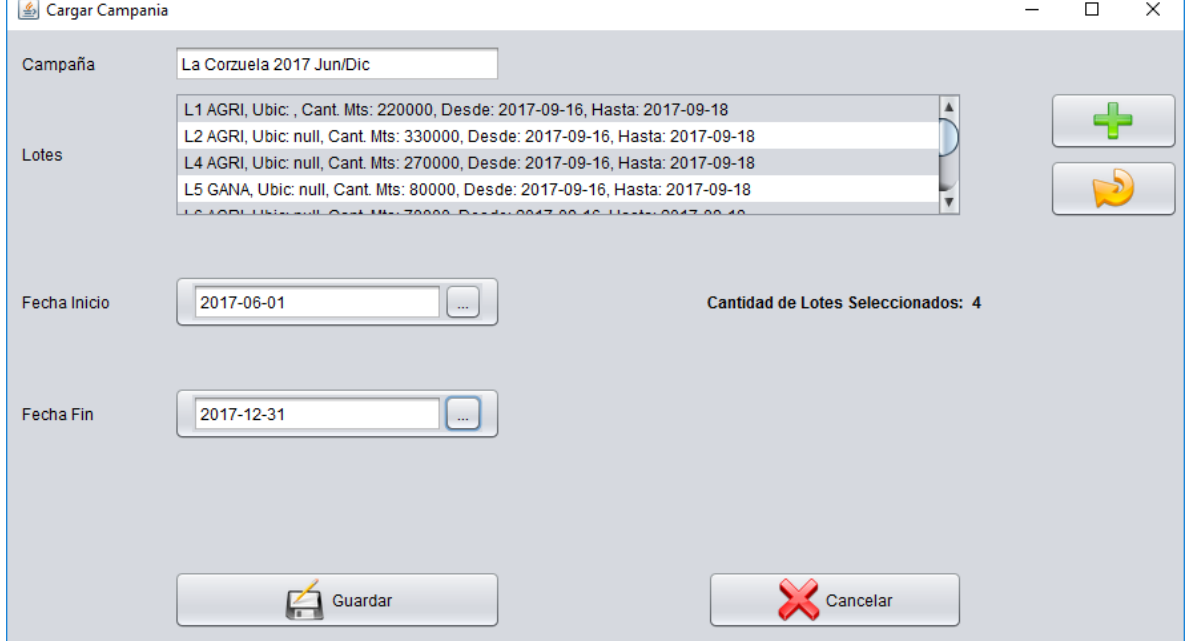

Se coloca la fecha de inicio y la fecha de fin presionando los 3 puntos suspensivos.

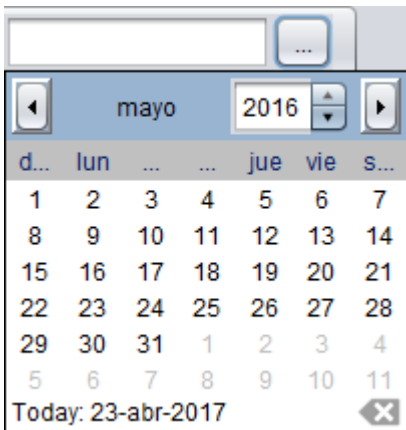

Para guardar y registrar La nueva Campaña se presiona el botón **Guardar**, en caso contrario **Cancelar**.

# **Clientes**

Al presionar la opción de menú Clientes, se visualizan las funcionalidades que se tienen en cuenta en el proceso donde está involucrado el Cliente. Para la gestión inicial de un Cliente se encuentra la opción Administrar Cliente, para la gestión inicial de la clasificación de un Cliente corresponde la opción Administrar Tipo de Cliente.

#### *Administrar Clientes*

Para poder realizar consultas o modificar un Cliente, se debe ingresar al menú Clientes, Administrar Cliente.

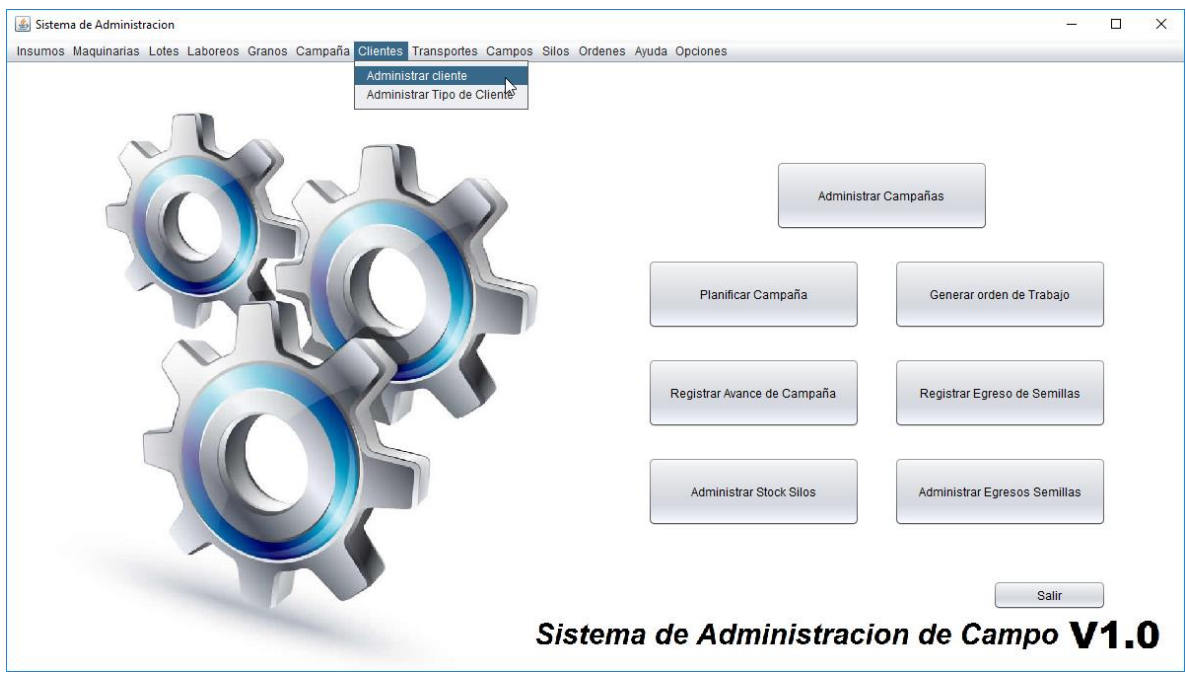

Para poder consultar debemos ingresar el nombre y presionar el botón buscar, el cual informará en la grilla el Cliente consultado, en caso que no haya coicidencias o no se especifique un Nombre traerá todos los Clientes que se encuentran cargados, como lo muestra la imagen siguiente.

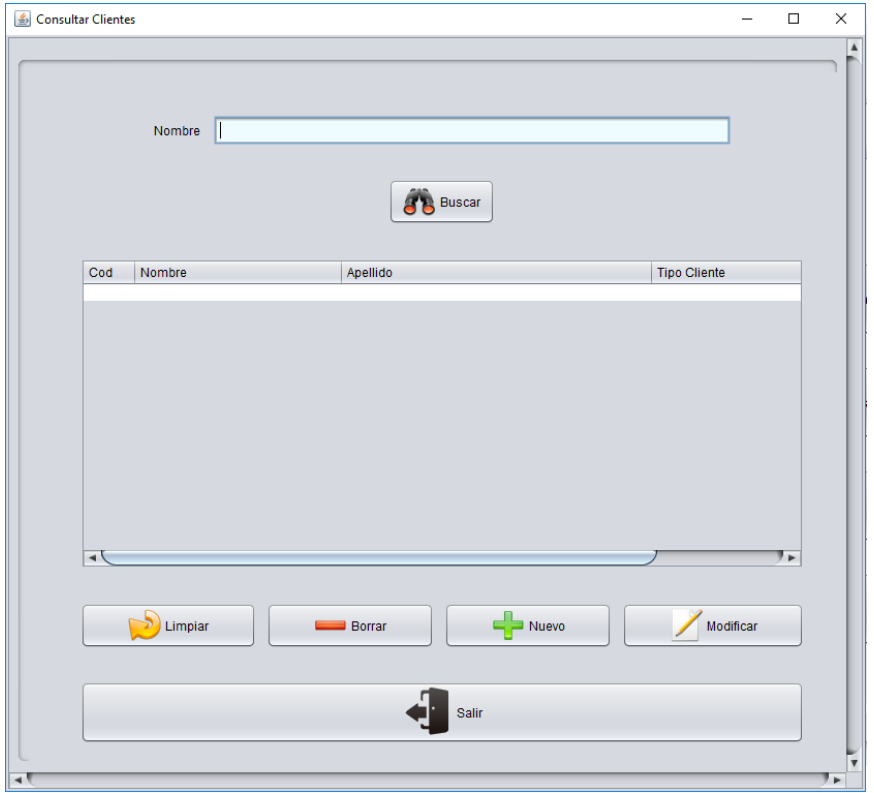

Los botones que se encuentran debajo de la grilla tienen funcionalidades que nos permiten navegar con facilidad dentro de la pantalla, al presionar el botón **Limpiar** se vacia la grilla de búsqueda, para eliminar un registro en caso que se haya cargado por error se debe seleccionar el registro que se desea eliminar y presionar el botón **Borrar**, luego confirmar la eliminación. Cuando se quiere modificar un Cliente que se encuentra cargado, primero se selecciona y luego se presiona el boton **Modificar**.

Al seleccionar el botón **Salir** el sistema cierra la Pantalla.

En caso que debamos registrar un nuevo Cliente, se podrá acceder a la pantalla de carga de Cliente presionando el botón **Nuevo**.

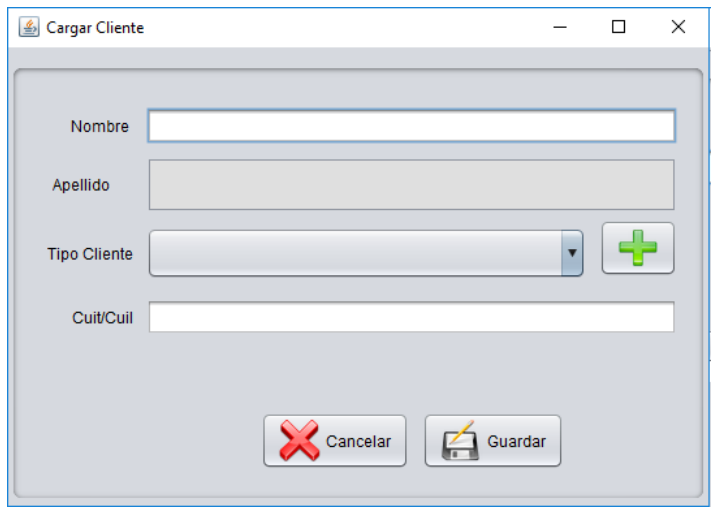

El sistema permite colocar el nombre, el apellido, el CUIT/CUIL y el tipo de cliente. En caso que el tipo de Cliente que se desea seleccionar no se encuentre registrado se puede registrar uno nuevo a partir del botón con símbolo **+**.

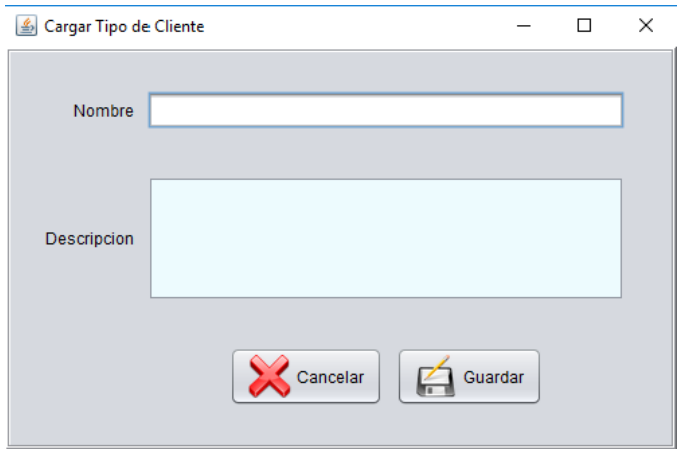

Para guardar y registrar el nuevo Cliente se presiona el botón **Guardar**, en caso contrario **Cancelar**.

#### *Administrar tipo de Clientes*

Para poder realizar consultas o modificar un Tipo de Cliente, se debe ingresar al menú Clientes, Administrar tipo de Cliente.

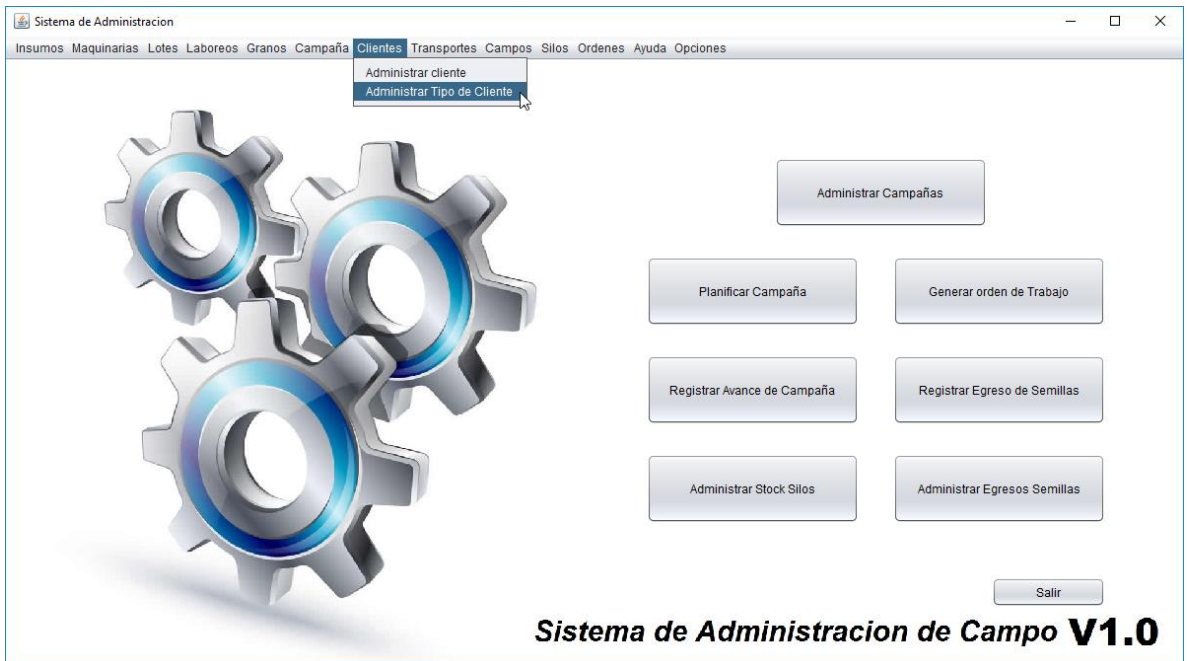

Para poder consultar debemos ingresar el nombre y presionar el botón buscar, el cual informará en la grilla el tipo de Cliente consultado, en caso que no haya coicidencias o no se especifique un Nombre traerá todos los tipos de Clientes que se encuentran cargados, como lo muestra la imagen siguiente.

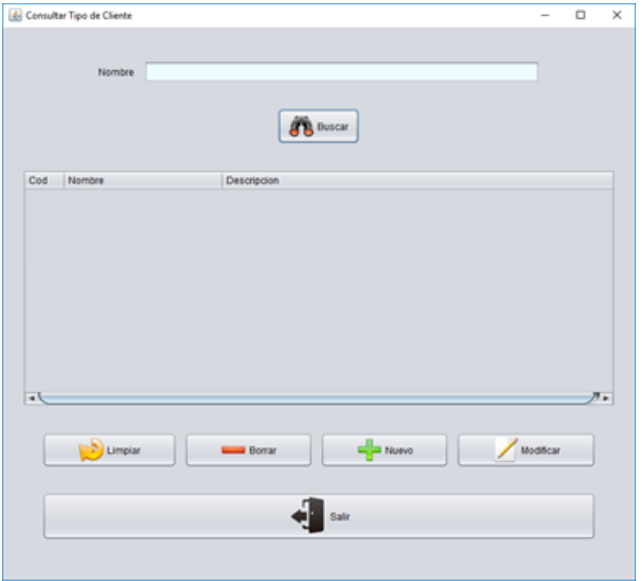

Los botones que se encuentran debajo de la grilla tienen funcionalidades que nos permiten navegar con facilidad dentro de la pantalla, al presionar el botón **Limpiar** se vacia la grilla de búsqueda, para eliminar un registro en caso que se haya cargado por error se debe seleccionar el registro que se desea eliminar y presionar el botón **Borrar**, luego confirmar la eliminación. Cuando se quiere modificar un tipo de Cliente que se encuentra cargado, primero se selecciona y luego se presiona el boton **Modificar**.

Al seleccionar el botón **Salir** el sistema cierra la Pantalla.

En caso que debamos registrar un nuevo tipo de Cliente, se podrá acceder a la pantalla de carga de tipo de Cliente presionando el botón **Nuevo**.

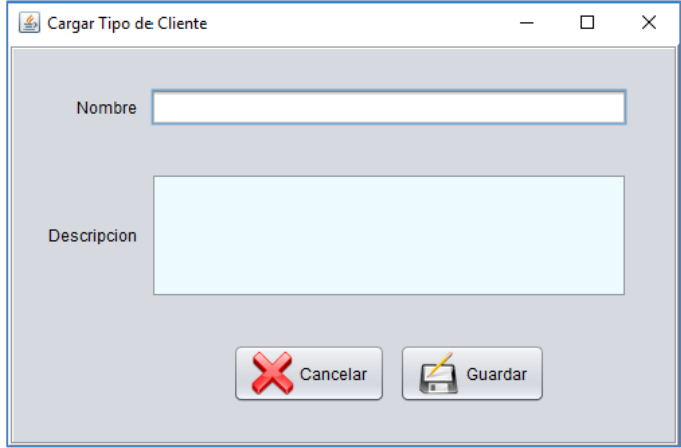

# **Transportes**

Al presionar la opción de menú Trasportes, se visualizan las funcionalidades que se tienen en cuenta para la carga de un transporte. Para la gestión inicial de un transporte se encuentra la opción Administrar Transporte, para la gestión inicial de la clasificación de los mismos corresponde la opción Administrar Tipo de Trasporte.

### *Administrar Transporte*

Para poder realizar consultas o modificar un Transporte, se debe ingresar al menú Transportes, Administrar Transporte.

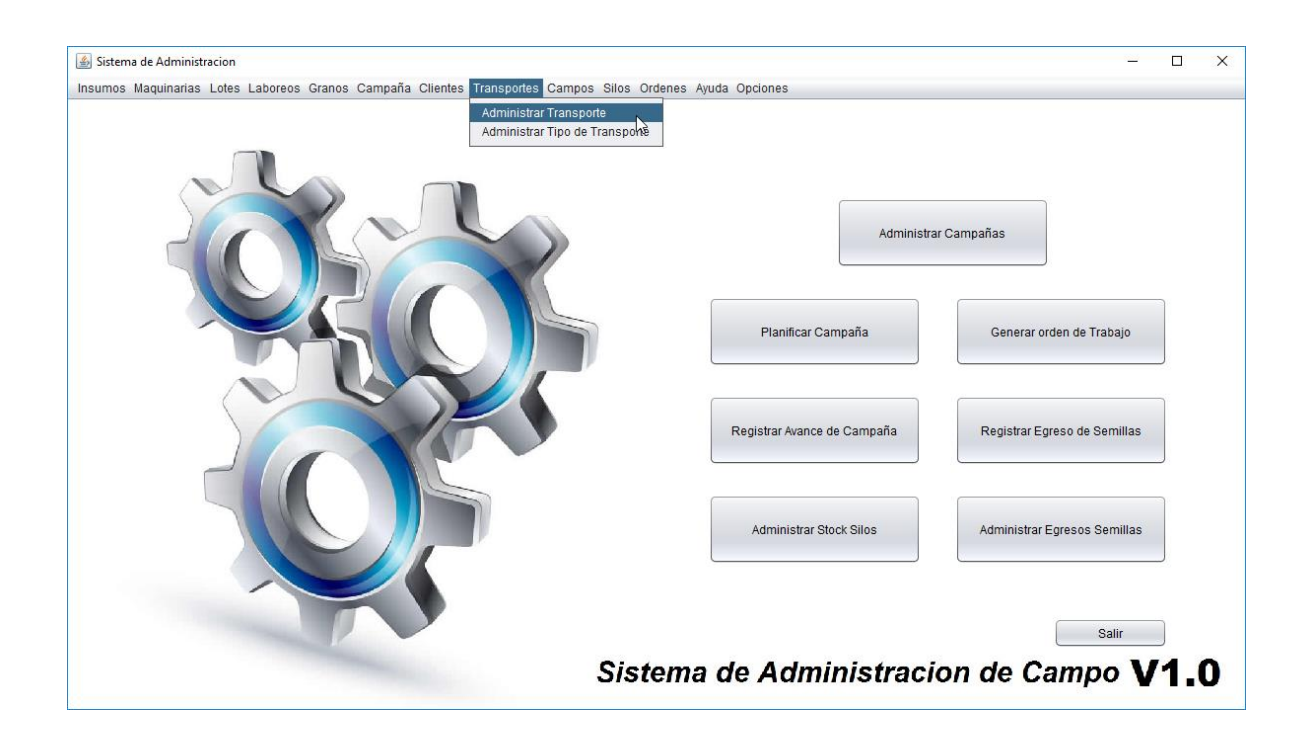

Para poder consultar debemos ingresar el nombre y presionar el botón **Buscar**, el cual informará en la grilla el Transporte consultado, en caso que no haya coicidencias o no se especifique un Nombre traerá todos los transportes que se encuentran cargados.

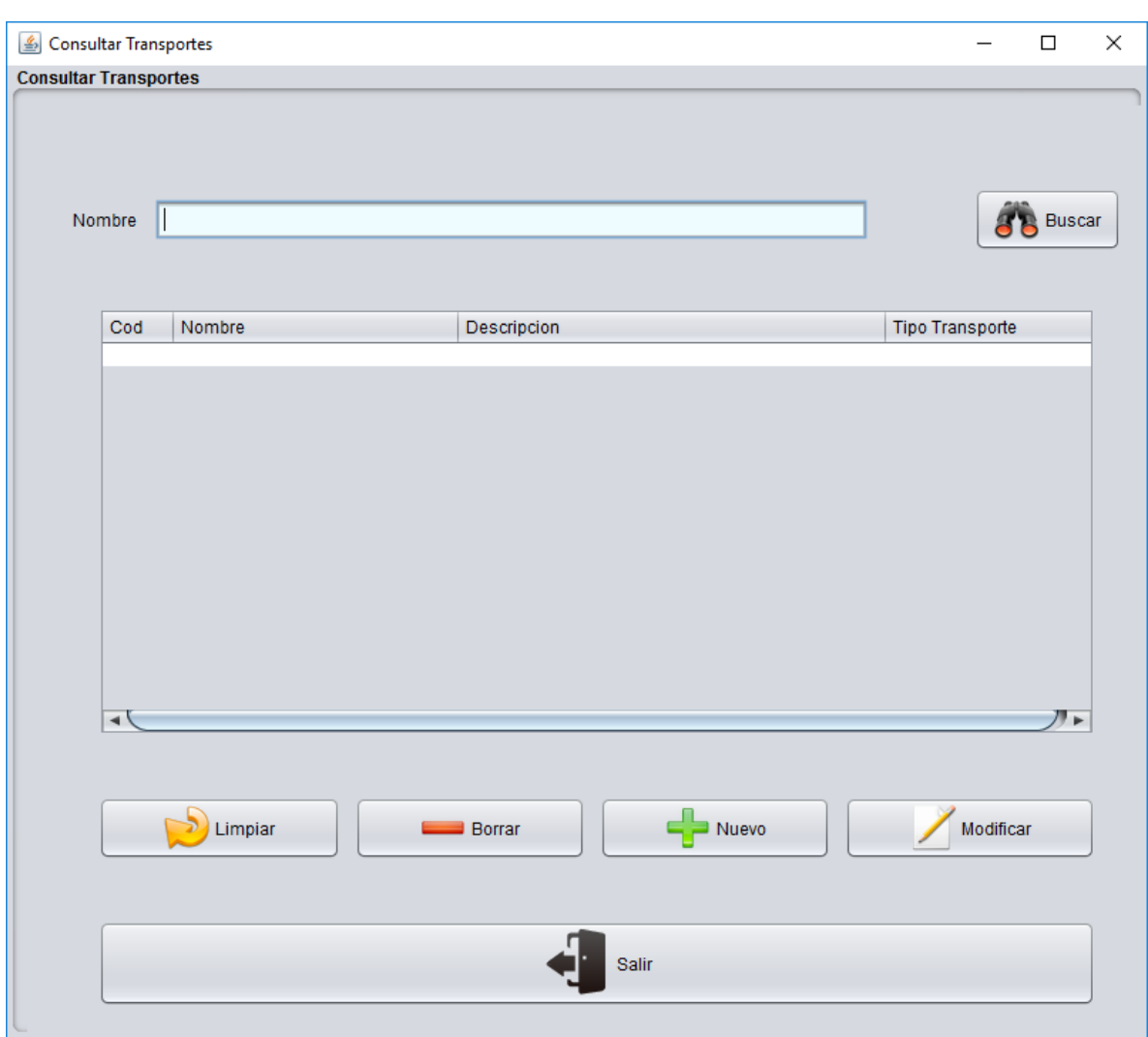

Los botones que se encuentran debajo de la grilla tienen funcionalidades que nos permiten navegar con facilidad dentro de la pantalla, al presionar el botón **Limpiar** se vacia la grilla de búsqueda, para eliminar un registro en caso que se haya cargado por error se debe seleccionar el registro que se desea eliminar y presionar el botón **Borrar**, luego confirmar la eliminación. Cuando se quiere modificar un transporte que se encuentra cargado, primero se selecciona y luego se presiona el boton **Modificar**.

Al seleccionar el botón **Salir** el sistema cierra la Pantalla.

En caso que debamos registrar un nuevo transporte, se podrá acceder a la pantalla de carga de transporte presionando el botón **Nuevo**.

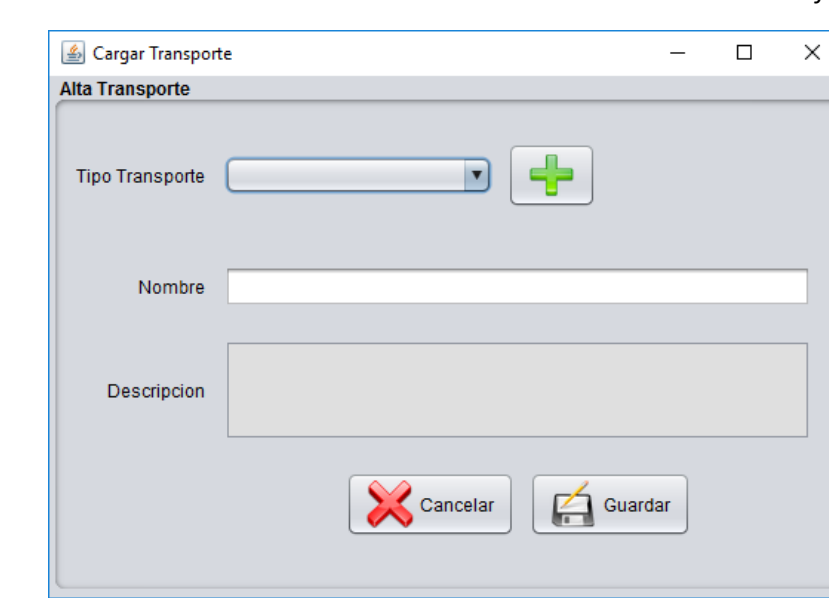

Para guardar y registrar el nuevo transporte se presiona el botón **Guardar**, en caso contrario **Cancelar**.

#### *Administrar Tipo de Transporte*

Para poder realizar consultas o modificar un tipo de Transporte, se debe ingresar al menú Transportes, Administrar tipo de Transporte.

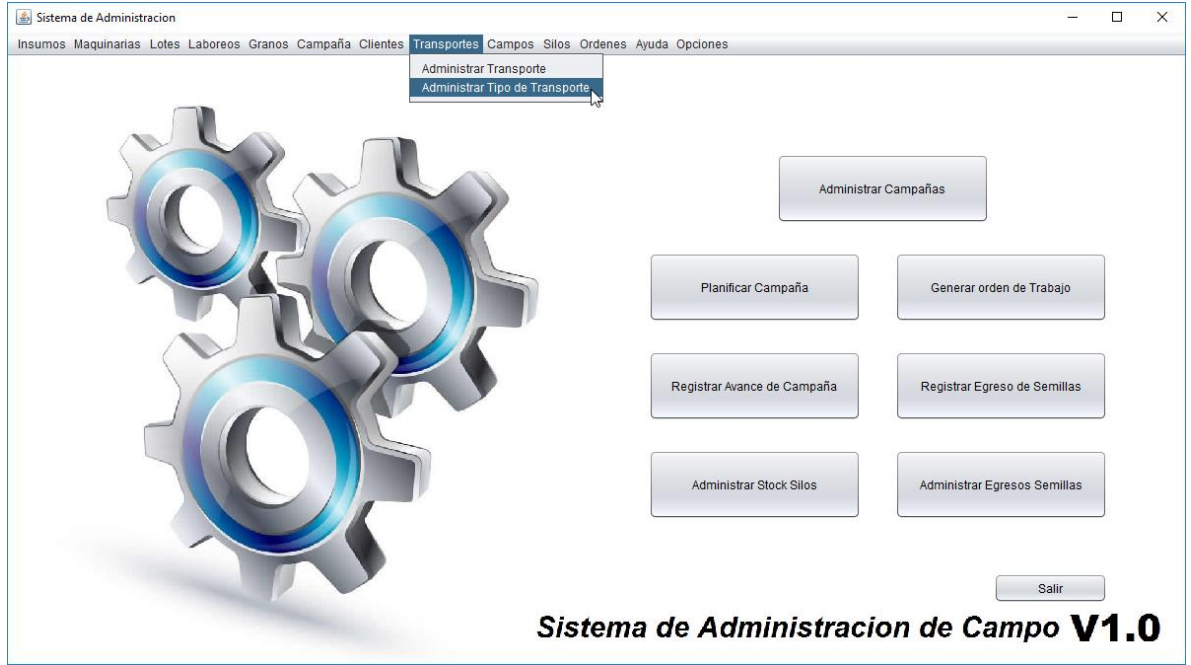

#### **Ingeniería en Sistemas de Información** *Habilitación Profesional 2017*

Para poder consultar debemos ingresar el nombre y presionar el botón **Buscar**, el cual informará en la grilla el tipo de tranporte consultado, en caso que no haya coicidencias o no se especifique un Nombre traerá todos los tipos de transportes que se encuentran cargados.

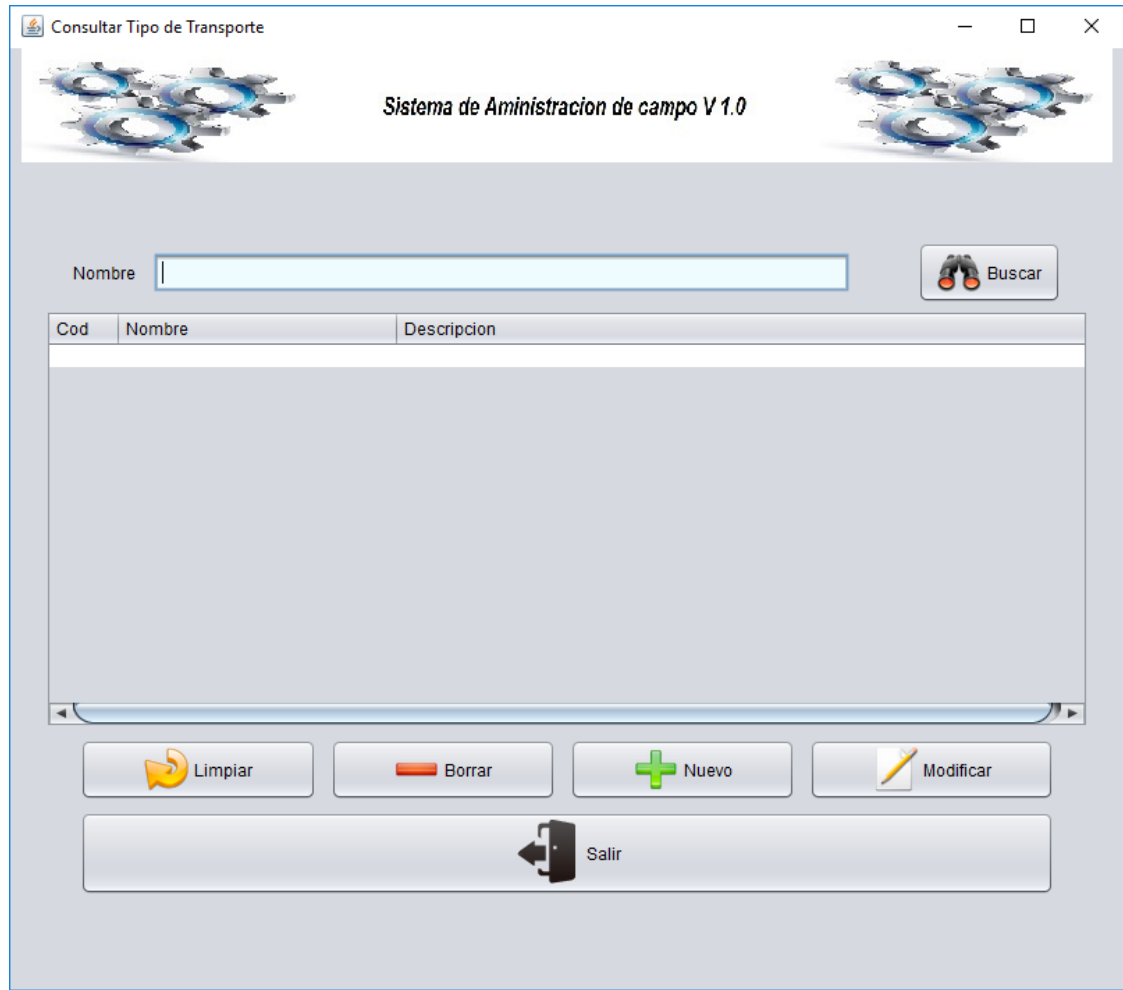

Los botones que se encuentran debajo de la grilla tienen funcionalidades que nos permiten navegar con facilidad dentro de la pantalla, al presionar el botón **Limpiar** se vacia la grilla de búsqueda, para eliminar un registro en caso que se haya cargado por error se debe seleccionar el registro que se desea eliminar y presionar el botón **Borrar**, luego confirmar la eliminación. Cuando se quiere modificar un tipo de tranporte que se encuentra cargado, primero se selecciona y luego se presiona el boton **Modificar**.

Al seleccionar el botón **Salir** el sistema cierra la Pantalla.

En caso que debamos registrar un nuevo tipo de tranporte, se podrá acceder a la pantalla de carga de tipo de tranporte presionando el botón **Nuevo**.

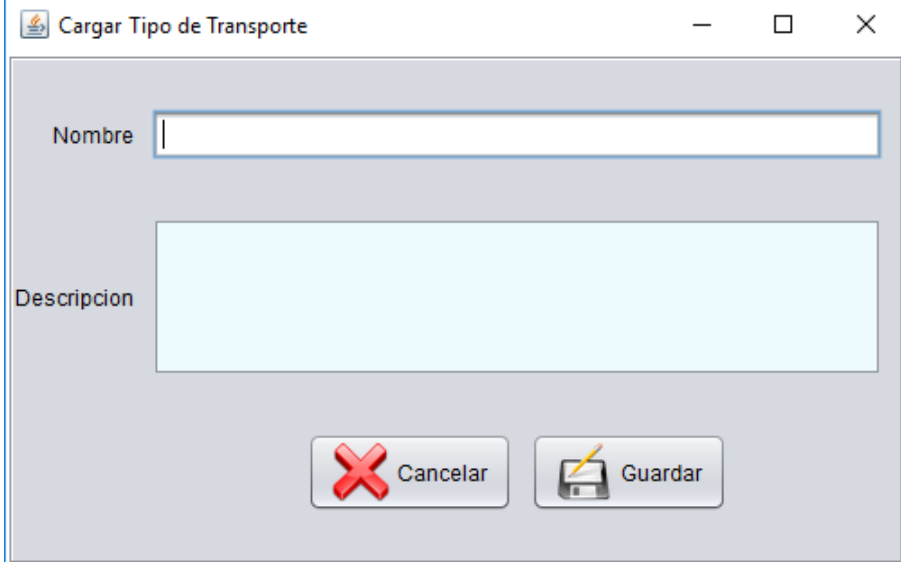

Para guardar y registrar el nuevo tipo de transporte se presiona el botón **Guardar**, en caso contrario **Cancelar**.

# **Campos**

Al presionar la opción de menú Campos, se visualizan las funcionalidades que se tienen en cuenta en el proceso donde está involucrado el Lote. Para la gestión inicial de un Lote se encuentra la opción Administrar Campos.

#### *Administrar Campos*

Para poder realizar un registro de un nuevo Campo, consultar o modificarlo, se debe ingresar al menú Campos, Administrar Campos.

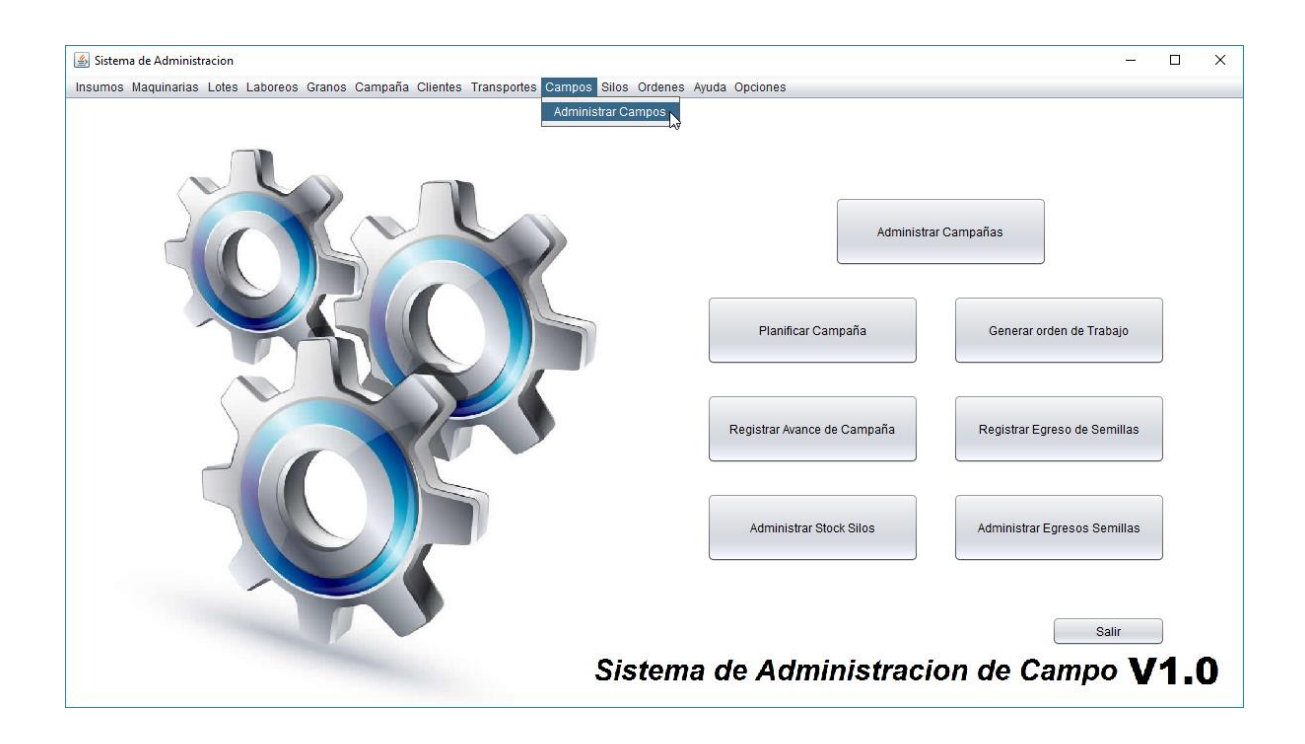

Para poder consultar debemos ingresar el nombre y presionar el botón buscar, el cual informará en la grilla el Lotes consultado, en caso que no haya coicidencias o no se especifique un Nombre traerá todos los Lotes que se encuentran cargados, como lo muestra la imagen siguiente.

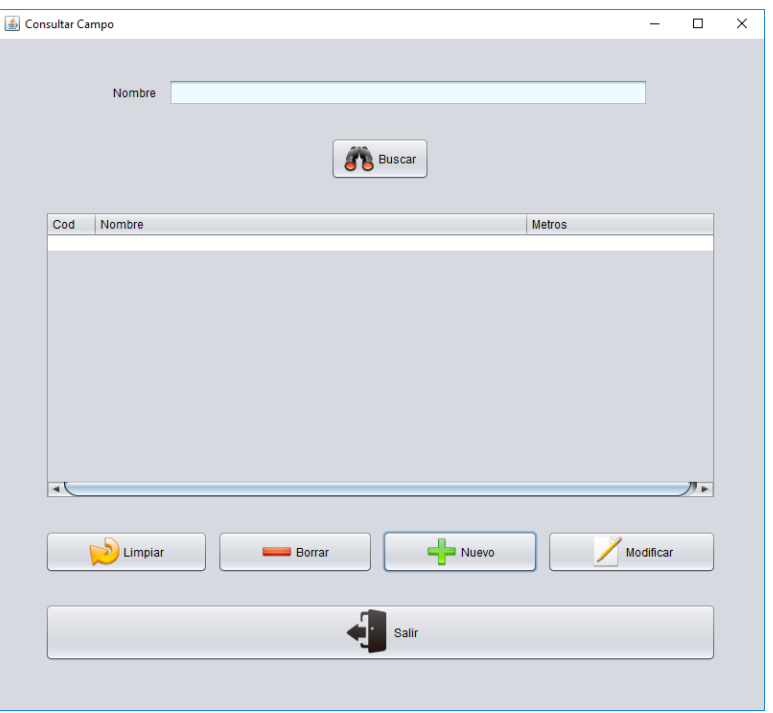

Los botones que se encuentran debajo de la grilla tienen funcionalidades que nos permiten navegar con facilidad dentro de la pantalla, al presionar el botón **Limpiar** se vacia la grilla de búsqueda, para eliminar un registro en caso que se haya cargado por error se debe seleccionar el registro que se desea eliminar y presionar el botón **Borrar**, luego confirmar la eliminación. Cuando se quiere modificar un Campo que se encuentra cargado, primero se selecciona y luego se presiona el boton **Modificar**.

Al seleccionar el botón **Salir** el sistema cierra la pantallas.

En caso que debamos registrar un nuevo Campo, se podrá acceder a la pantalla de Campo presionando el botón **Nuevo**.

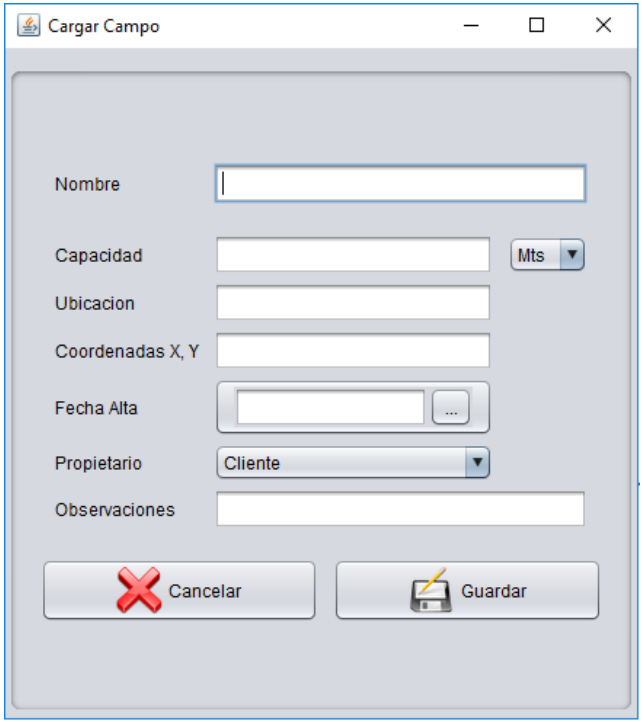

El sistema permite colocar el nombre, la capacidad, la ubicación, las coordenadas, fecha de alta, el propietario y observaciones, además el sistema informa el mes en el que se encuentra presionando los 3 puntos suspensivos.

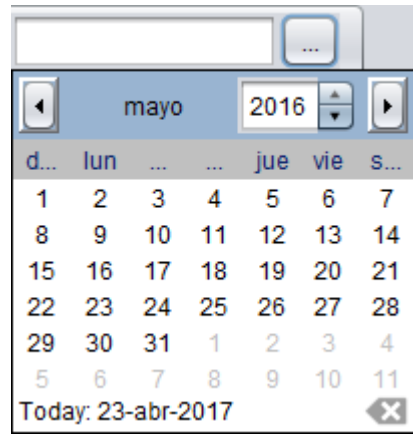

Para guardar y registrar el nuevo Campo se presiona el botón **Guardar**, en caso contrario **Cancelar**.

# **Silos**

Al presionar la opción de menú Silos, se visualizan las funcionalidades que se tienen en cuenta en el proceso donde está involucrado el Silo. Para la gestión inicial de un insumo se encuentra la opción Administrar Silos, para la gestión inicial de la categoría de los Silos corresponde la opción Administrar Tipo de Silos. Por último para registrar las Semillas que ingresan al sistema para ser gestionados, seleccionamos el botón Registrar Ingreso de Semillas.

### *Administrar Silos*

Para poder realizar un registro de un nuevo Silo, consultar o modificarlo, se debe ingresar al menú Silos, Administrar Silos.

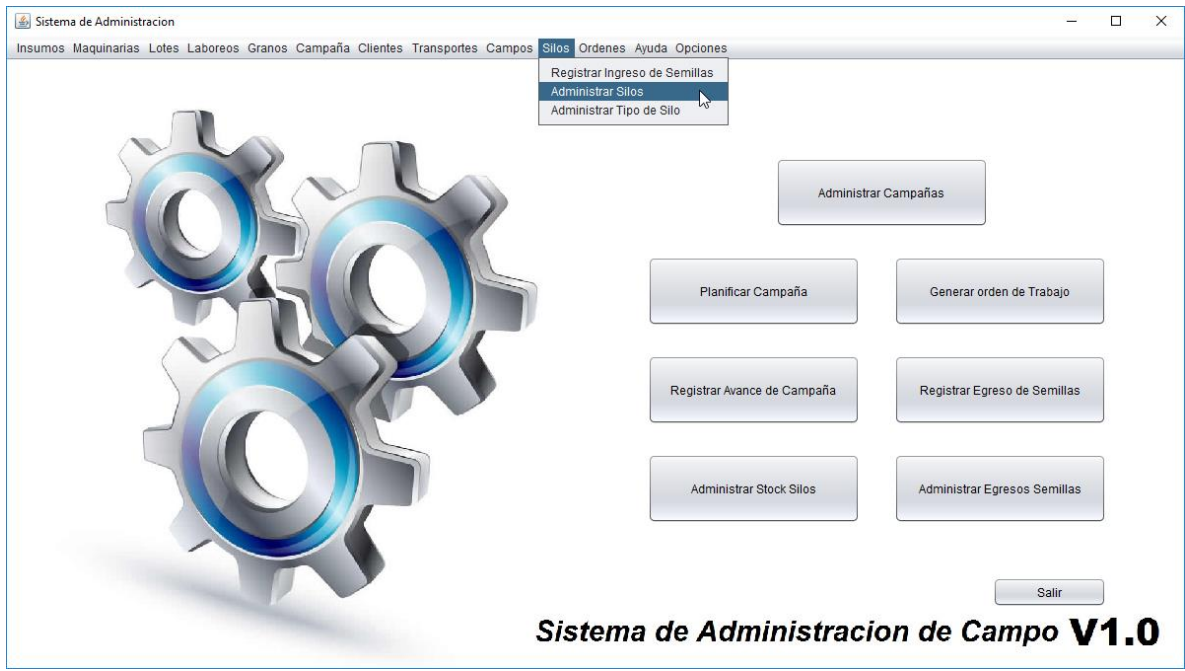

Los botones que se encuentran debajo de la grilla tienen funcionalidades que nos permiten navegar con facilidad dentro de la pantalla, al presionar el botón **Limpiar** se vacia la grilla de búsqueda, para eliminar un registro en caso que se haya cargado por error se debe seleccionar el registro que se desea eliminar y presionar el botón **Borrar**, luego confirmar la eliminación. Cuando se quiere modificar un Silo que se encuentra cargado, primero se selecciona y luego se presiona el boton **Modificar**.

Al seleccionar el botón **Salir** el sistema cierra la pantallas.

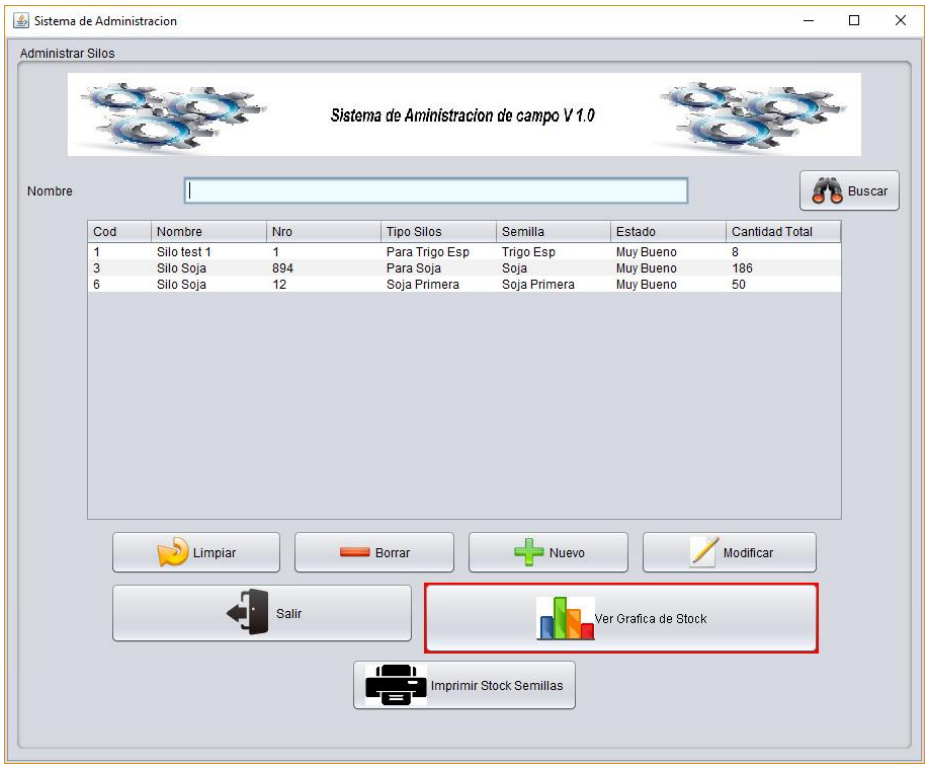

En caso que debamos registrar un nuevo Silo, se podrá acceder a la pantalla de Cargar Acopio presionando el botón **Nuevo**.

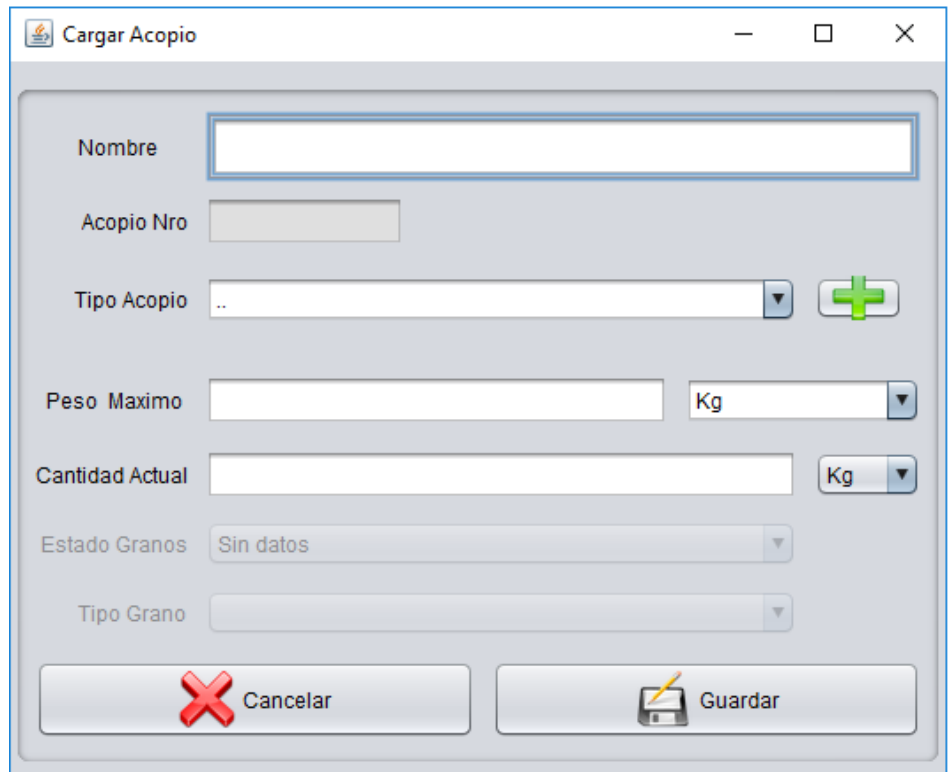

Para guardar y registrar el nuevo Acopio se presiona el botón **Guardar**, en caso contrario **Cancelar**. En caso que debamos registrar un nuevo Tipo de Acopio, se podrá acceder a la pantalla de Carga Tipo de Acopio presionando el botón con signo **+.**

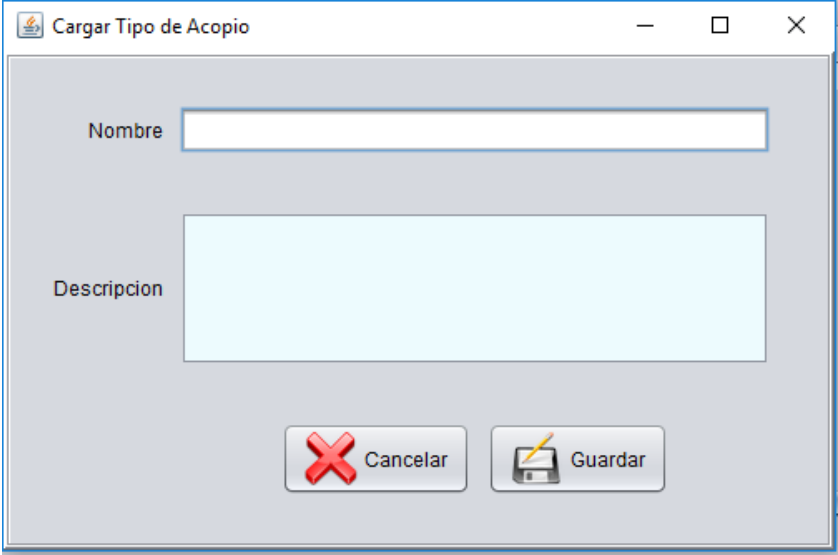

El sistema permite colocar el nombre y la descripción del tipo de Acopio. Para guardar y registrar el nuevo Tipo de Acopio se presiona el botón **Guardar**, en caso contrario **Cancelar**.

El sistema permite visualizar de manera más sencilla el Stock de las semillas por silo, a partir del siguiente gráfico que se obtiene presionando el botón **Ver Gráfica de Stock.**

**Ingeniería en Sistemas de Información** *Habilitación Profesional 2017*

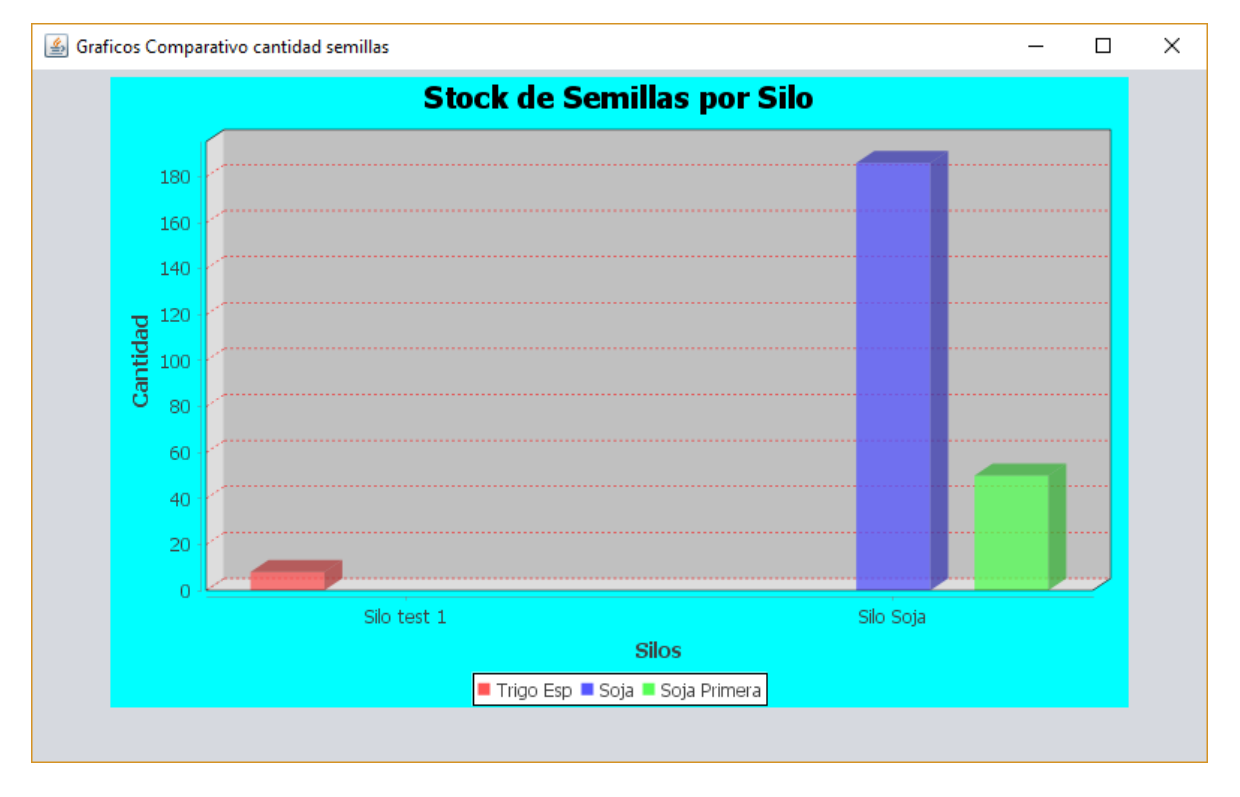

#### *Administrar tipo de Silo*

Para poder realizar un registro de un nuevo Tipo de Silo, consultar o modificarlo, se debe ingresar al menú Silos, Administrar de Tipo de Silos.

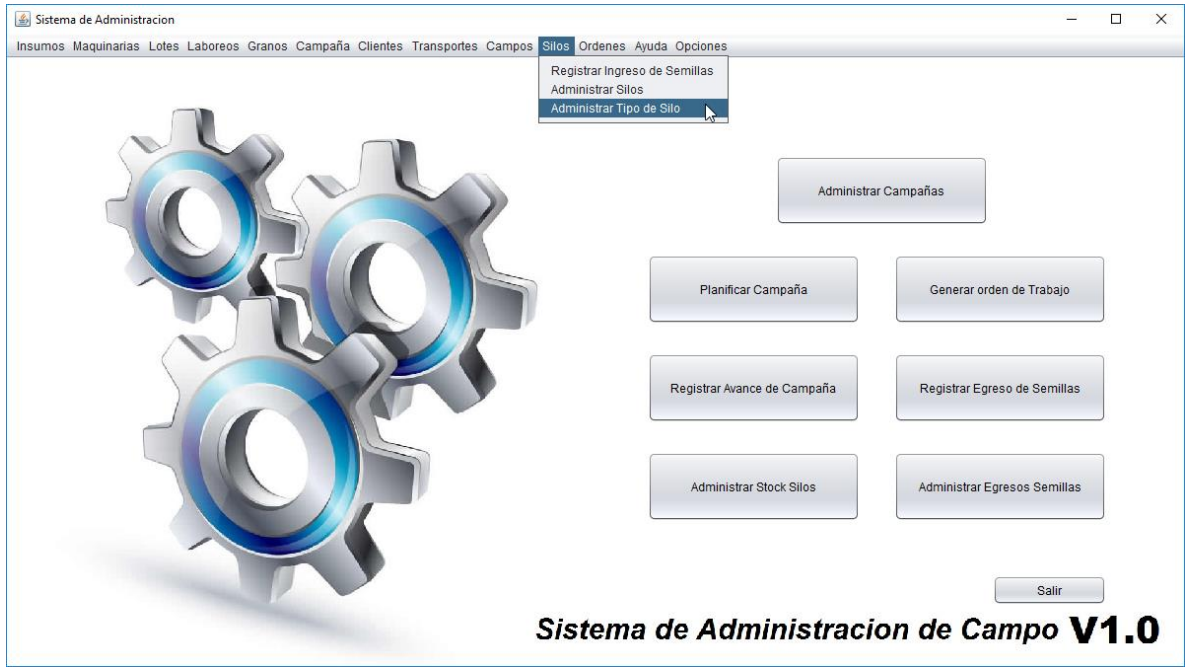

Los botones que se encuentran debajo de la grilla tienen funcionalidades que nos permiten navegar con facilidad dentro de la pantalla, al presionar el botón **Limpiar** se vacia la grilla de búsqueda, para eliminar un registro en caso que se haya cargado por error se debe seleccionar el registro que se desea eliminar y presionar el botón **Borrar**, luego confirmar la eliminación. Cuando se quiere modificar un Tipo de Silos que se encuentra cargado, primero se selecciona y luego se presiona el boton **Modificar**.

Al seleccionar el botón **Salir** el sistema cierra la pantallas.

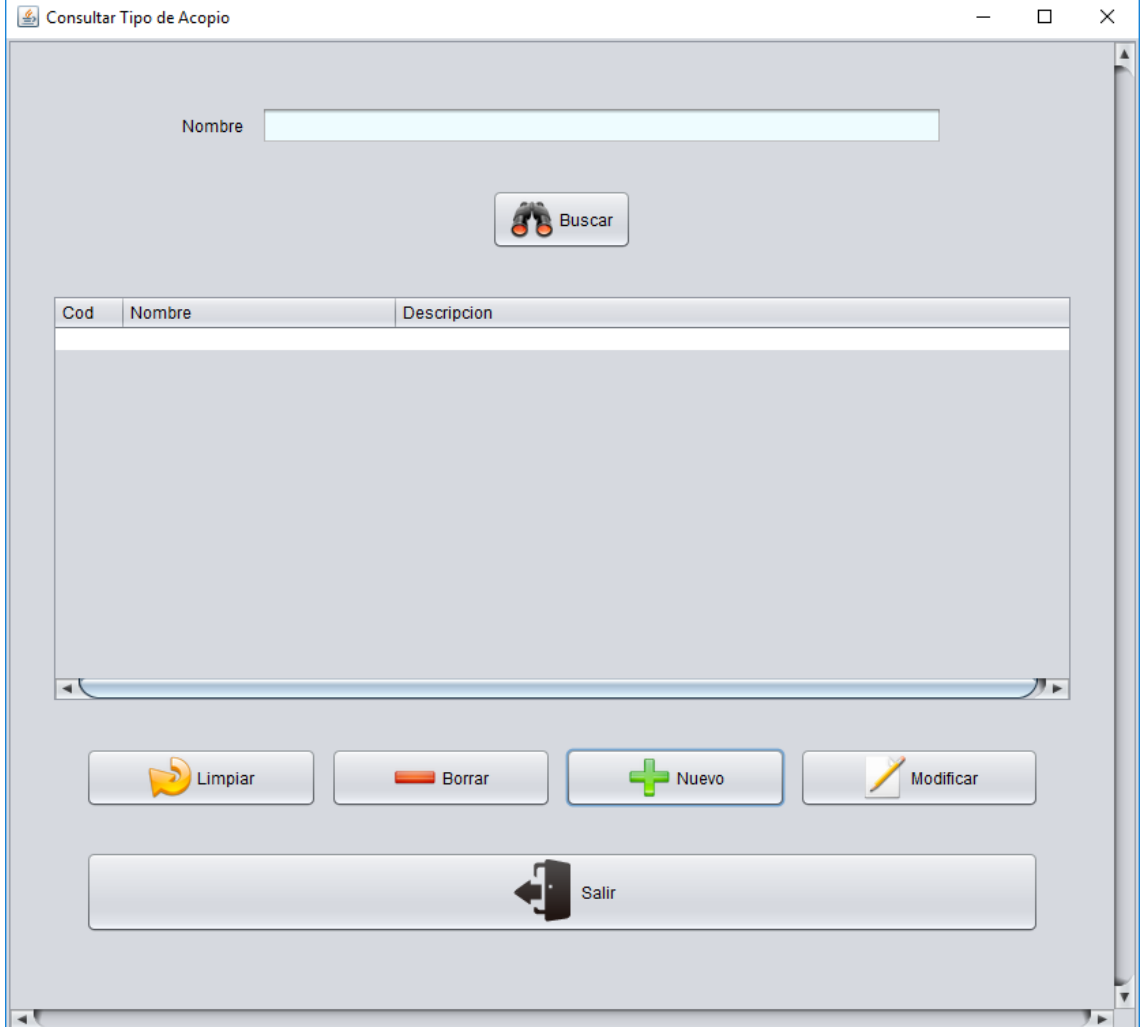

En caso que debamos registrar un nuevo Tipo de Acopio, se podrá acceder a la pantalla de Carga Tipo de Acopio presionando el botón **Nuevo**.

 $\overline{4}$
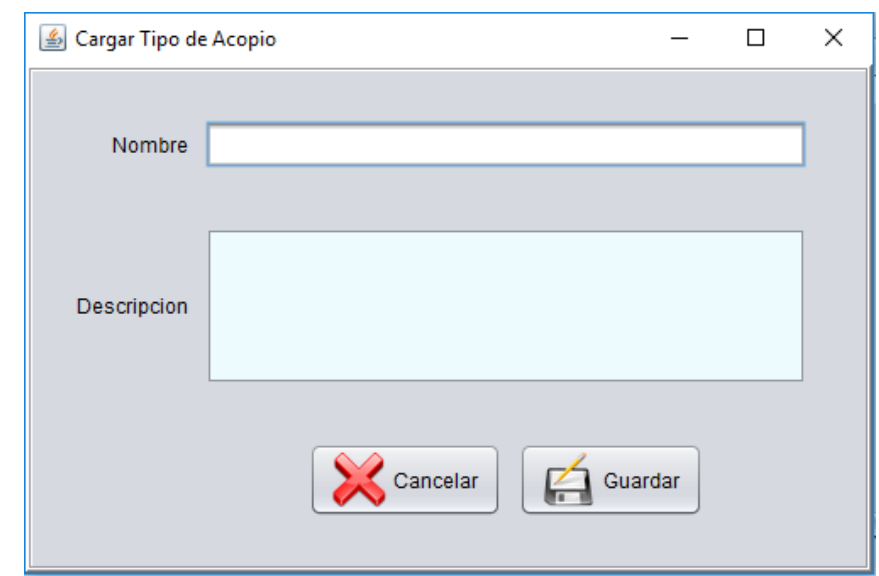

El sistema permite colocar el nombre y la descripción del tipo de Acopio. Para guardar y registrar el nuevo Tipo de Acopio se presiona el botón **Guardar**, en caso contrario **Cancelar**.

# **Ordenes**

Al presionar la opción de menú Órdenes, se visualizan las funcionalidades que se tienen en cuenta en proceso donde está involucrado las órdenes de trabajo para cada Campaña. Para la gestión inicial de una orden se encuentra la opción Administrar Ordenes.

### *Administrar Órdenes*

Para poder realizar una nueva Orden de trabajo para una campaña, consultar o modificar una campaña registrada previamente se selecciona el menú la opcion Administrar Ordenes.

### **Universidad Tecnológica Nacional - Facultad Regional Córdoba**

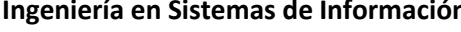

**Ingeniería en Sistemas de Información** *Habilitación Profesional 2017*

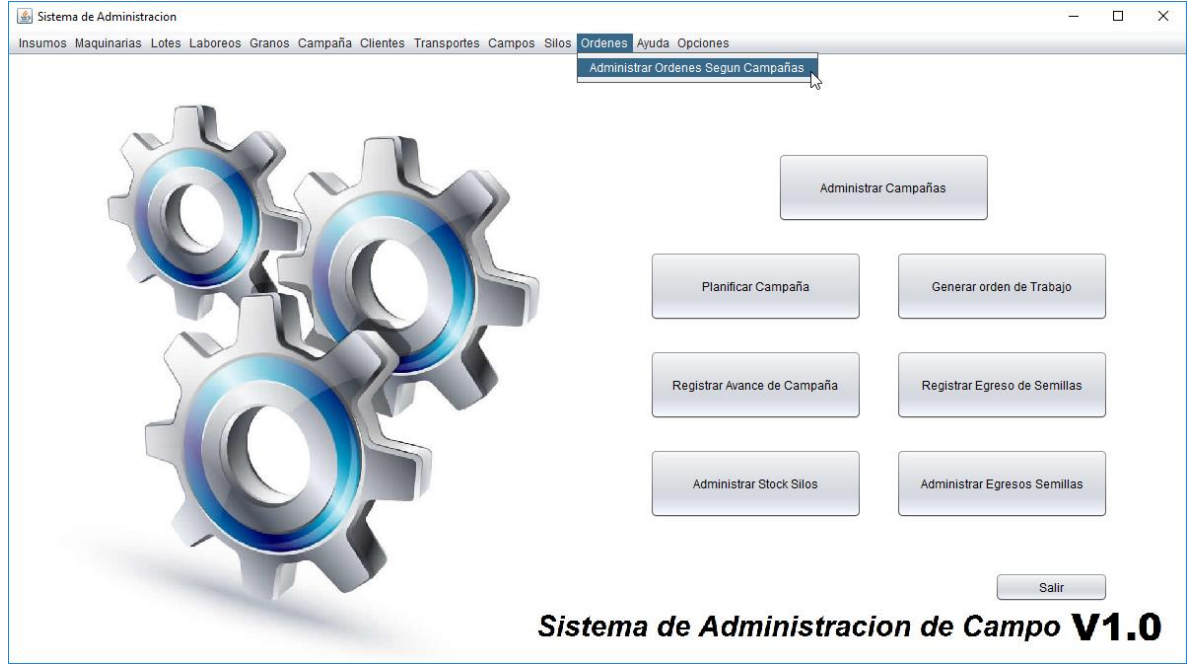

Al ingresar a la pantalla para Administrar Órdenes se visualiza en una lista para cada campaña los distintos laboreos que se deben realizar a los lotes incluidos en la campaña seleccionada y además el porcentaje de avance cargado hasta el día actual. Debajo de la lista se encuentra el botón **Limpiar** que vacia la lista, Al seleccionar el botón **Salir** el sistema cierra la pantallas. En caso que no se quiera registrar ningún avance presionar el botón **Cancelar.** 

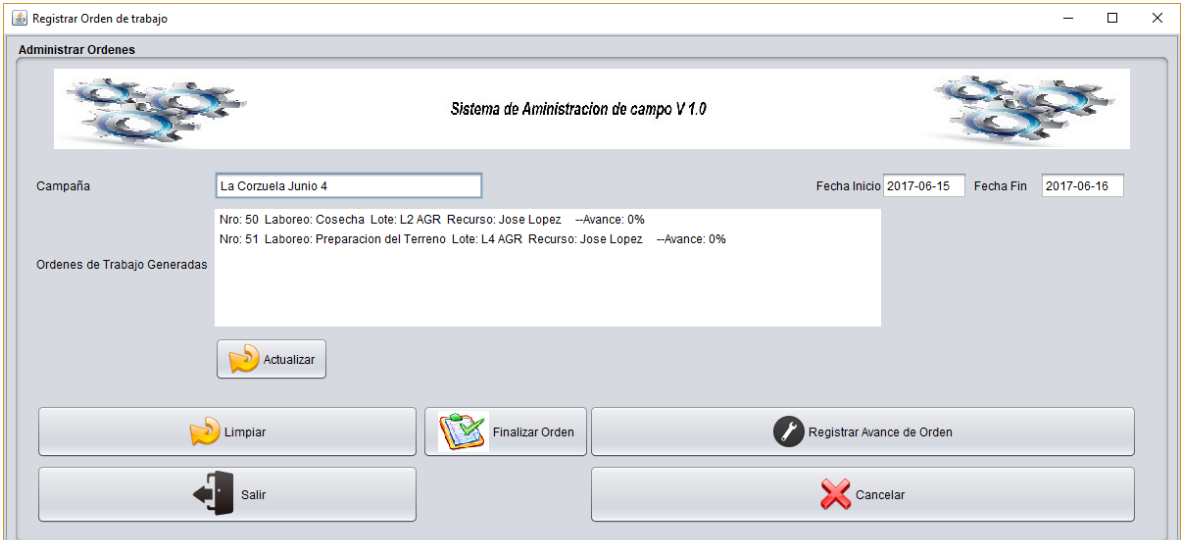

Al seleccionar un laboreo para un lote en particular, y presionar el botón **Registrar Avance de Orden,** se muestra la siguiente pantalla:

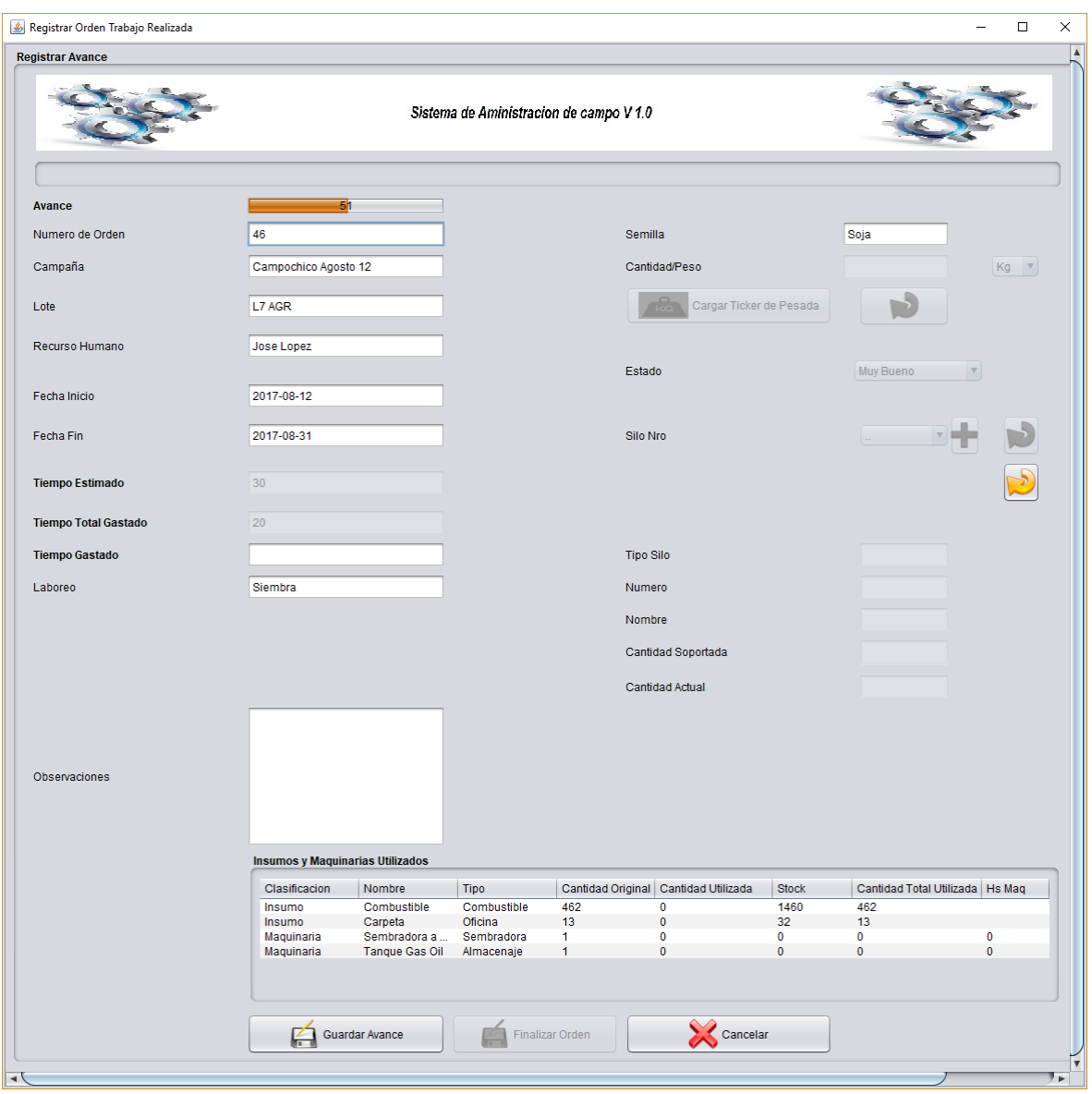

Una vez ingresada a la pantalla, se visualiza la información del lote y el laboreo seleccionado, se debe completar el Tiempo gastado y una Observación. Dentro de la grilla donde se detallan los Insumos y maquinarias utilizadas, se debe completar la cantidad utilizada de cada insumo utilizado en el laboreo realizado. Una vez que se haya completado la información necesaria se presiona el botón **Guardar Avance** en caso que no se desee guardar los cambios se puede presionar el botón **Cancelar**. La pantalla Registrar Peso de Laboreo solo se habilita desde el botón **Cargar ticket de pesada** cuando el tipo de laboreo es **Cosecha.**

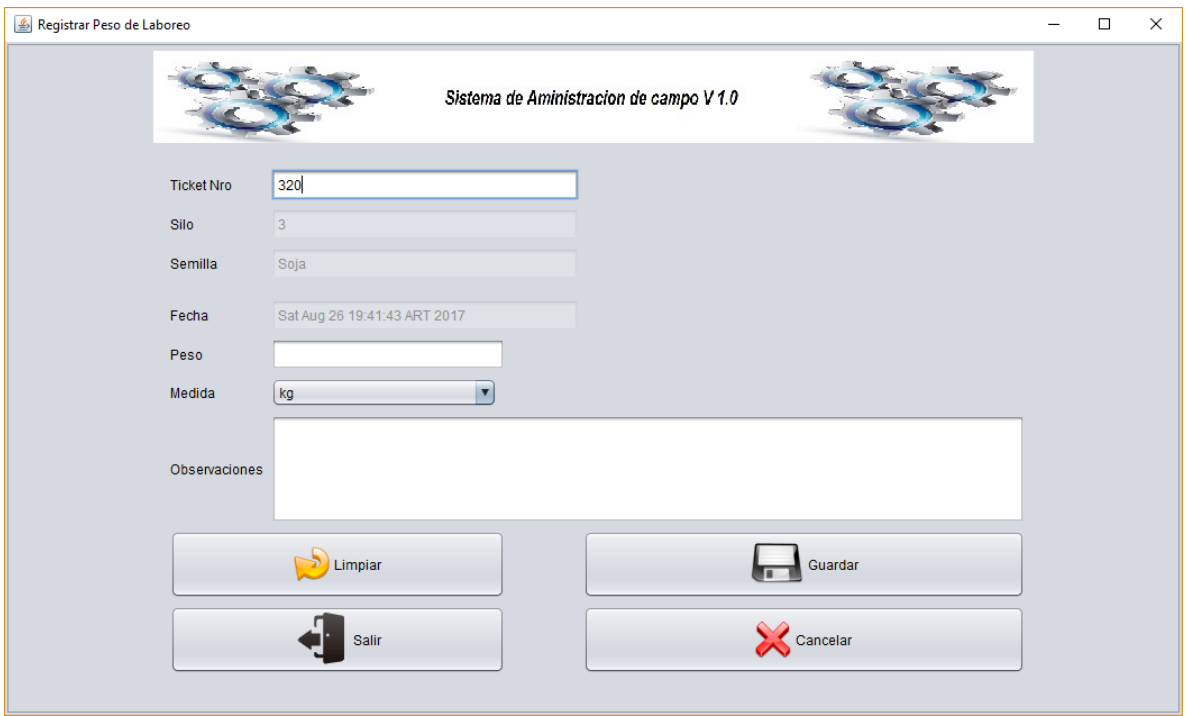

En la pantalla se visualiza un Número de ticket, que debe ser completado por el usuario, además se completa el peso correspondiente al pesaje de lo cosechado, el sistema permite agregar una observación en caso que se requiera aclarar alguna situación que se haya encontrado en el momento de la cosecha. Cuando se completen los datos requeridos se presiona el botón **Guardar.** Esto permite que se registre la cosecha en el Silo que corresponda.

# **Ayuda**

Al presionar la opción de menú Ayuda, se visualiza la información necesaria para los usuarios, como resolver los inconvenientes que se pueden llegar a presentar o como utilizar la aplicación.

### *Manual*

Para poder visualizar el Manual de la Aplicación presionamos la opción del Menú Ayuda, Manual, este contiene todos los procedimientos que se pueden gestionar desde la aplicación, con su respectivo detalle y explicación paso a paso.

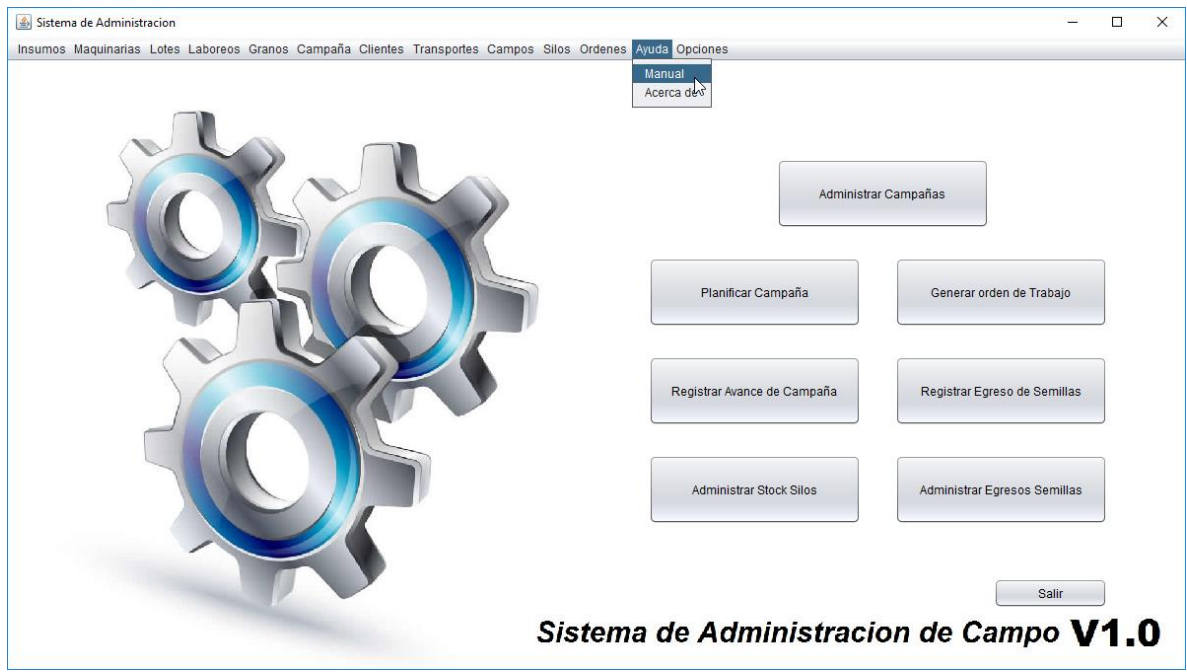

### *Acerca de*

Para poder visualizar la información referida al Sistema, se selecciona la opción del menú Acerca de, la cual informará los creadores del Sistema y versione correspondiente a la aplicación.

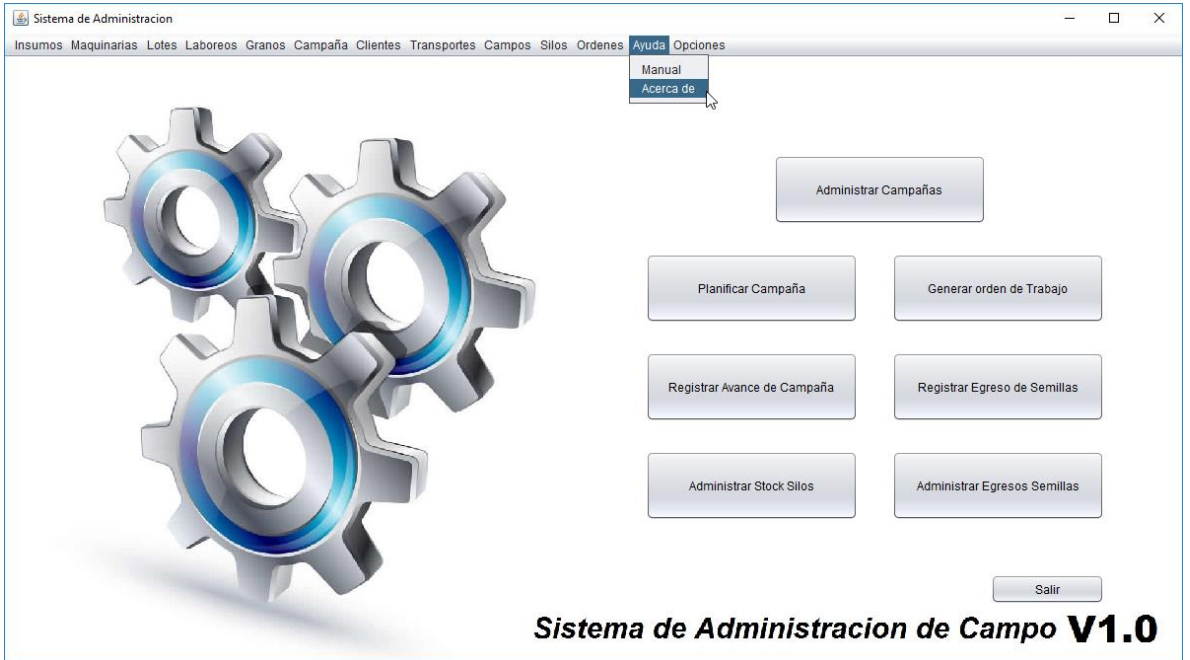

# **Opciones**

La opción Salir del menú opciones permitirá Salir del Sistema.

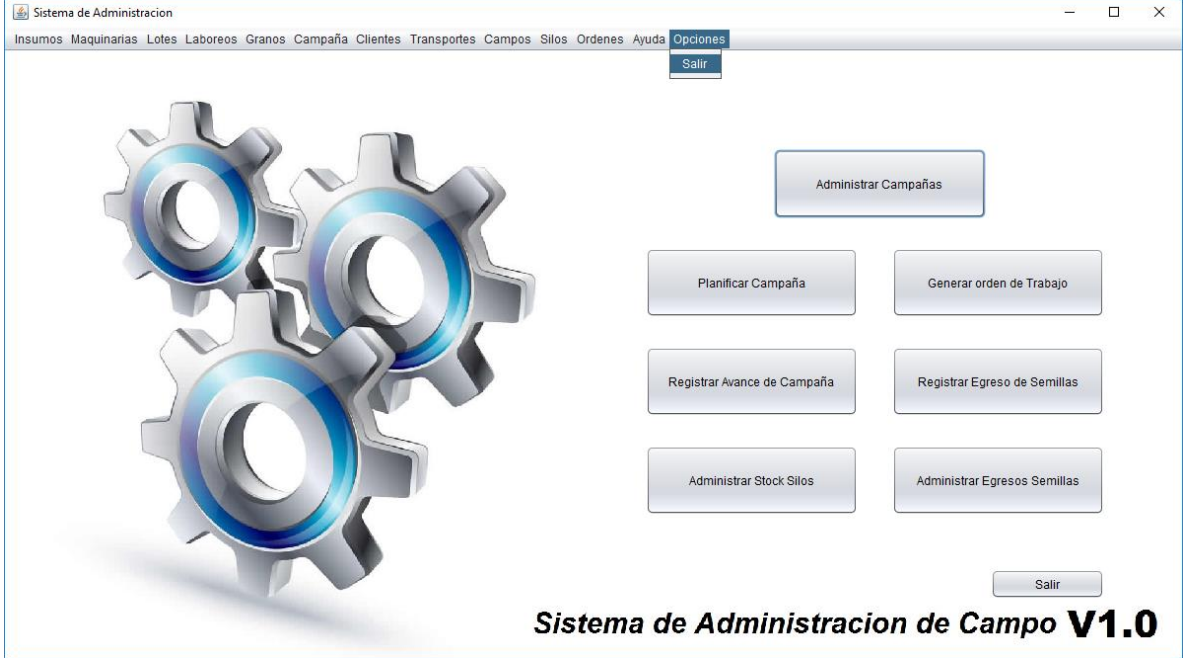